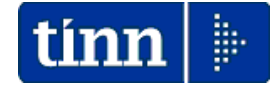

### **GUIDA OPERATIVA**

### **composizione dati per**

**MODELLO**

### **CU 2024 REDDITI 2023**

#### Quest'anno le scadenze sono state confermate rispetto a quelle dello scorso anno:

#### **CERTIFICAZIONE UNICA 2024 - Istruzioni per la compilazione**

### I. Premessa

Per il periodo d'imposta 2023, i sostituti d'imposta devono trasmettere in via telematica all'Agenzia delle Entrate, entro il 16 marzo, le certificazioni relative ai redditi di lavoro dipendente, ai redditi di lavoro autonomo e ai redditi diversi, da rilasciare al percipiente entro il 16 marzo.

I termini che scadono di sabato o in un giorno festivo sono prorogati al primo giorno feriale successivo.

Il flusso telematico da inviare all'Agenzia si compone:

- · Frontespizio nel quale vengono riportate le informazioni relative al tipo di comunicazione, ai dati del sostituto, ai dati relativi al rappresentante firmatario della comunicazione, alla firma della comunicazione e all'impegno alla presentazione telematica:
- · Quadro CT nel quale vengono riportate le informazioni riguardanti la ricezione in via telematica dei dati relativi ai mod. 730-4 resi disponibili dall'Agenzia delle Entrate;
- · Certificazione Unica 2024 nella quale vengono riportati i dati fiscali e previdenziali relativi alle certificazioni lavoro dipendente, assimilati e assistenza fiscale e alle certificazioni lavoro autonomo, provvigioni e redditi diversi nonché i dati fiscali relativi alle certificazioni dei redditi relativi alle locazioni brevi.

Si precisa che la trasmissione telematica delle certificazioni uniche contenenti esclusivamente redditi esenti o non dichiarabili mediante la dichiarazione dei redditi precompilata può avvenire entro il termine di presentazione della dichiarazione dei sostituti d'imposta (modello 770), ossia entro il 31 ottobre 2024.

I modelli e le relative istruzioni sono prelevabili gratuitamente dal sito Internet dell'Agenzia delle Entrate www.agenziaentrate.gov.it oppure da quello del Ministero dell'Economia e delle Finanze www.finanze.gov.it.

E data facoltà ai sostituti d'imposta di suddividere il flusso telematico inviando, oltre il frontespizio ed eventualmente il quadro CT, le certificazioni dati lavoro dipendente e assimilati separatamente dalle certificazioni dati lavoro autonomo, provvigioni e redditi diversi. È possibile effettuare flussi telematici distinti anche nel caso di invio di sole certificazioni dati lavoro dipendente, qualora questo risulti più agevole per il sostituto.

### IV. Istruzioni per il datore di lavoro, ente pensionistico o altro sostituto d'imposta - Compilazione dati anagrafici

#### 1. Informazioni generali

La Certificazione Unica 2024 riguardante sia i redditi di lavoro dipendente, equiparati ed assimilati sia redditi di lavoro autonomo, provvigioni e redditi diversi, deve essere consegnata al contribuente (dipendente, pensionato, percettore di redditi assimilati a quelli di lavoro dipendente, percettore di redditi di lavoro autonomo) dai datori di lavoro, sostituti d'imposta o enti eroganti e dagli enti pubblici o privati che erogano trattamenti pensionistici, entro il 16 marzo del periodo d'imposta successivo a quello cui si riferiscono i redditi certificati ovvero entro 12 giorni dalla richiesta del dipendente in caso di cessazione del rapporto di lavoro.

### **CALCOLO ACCONTO ADDIZIONALI UTILIZZATO ANCHE PER CU 2024**

La funzione di calcolo dell'acconto del 30% dell'Addizionale Comunale, presente nel Menù Elaborazioni Annuali – Addizionali Irpef, oltre a determinare la generazione automatica della voce di rateizzazione a partire da Marzo 2024, viene direttamente utilizzata anche nella stampa delle CU 2024.

Accertarsi di aver portato a termine tutte le fasi come di seguito descritto.

### **OPERAZIONI OBBLIGATORIE su anno 2024 !!**

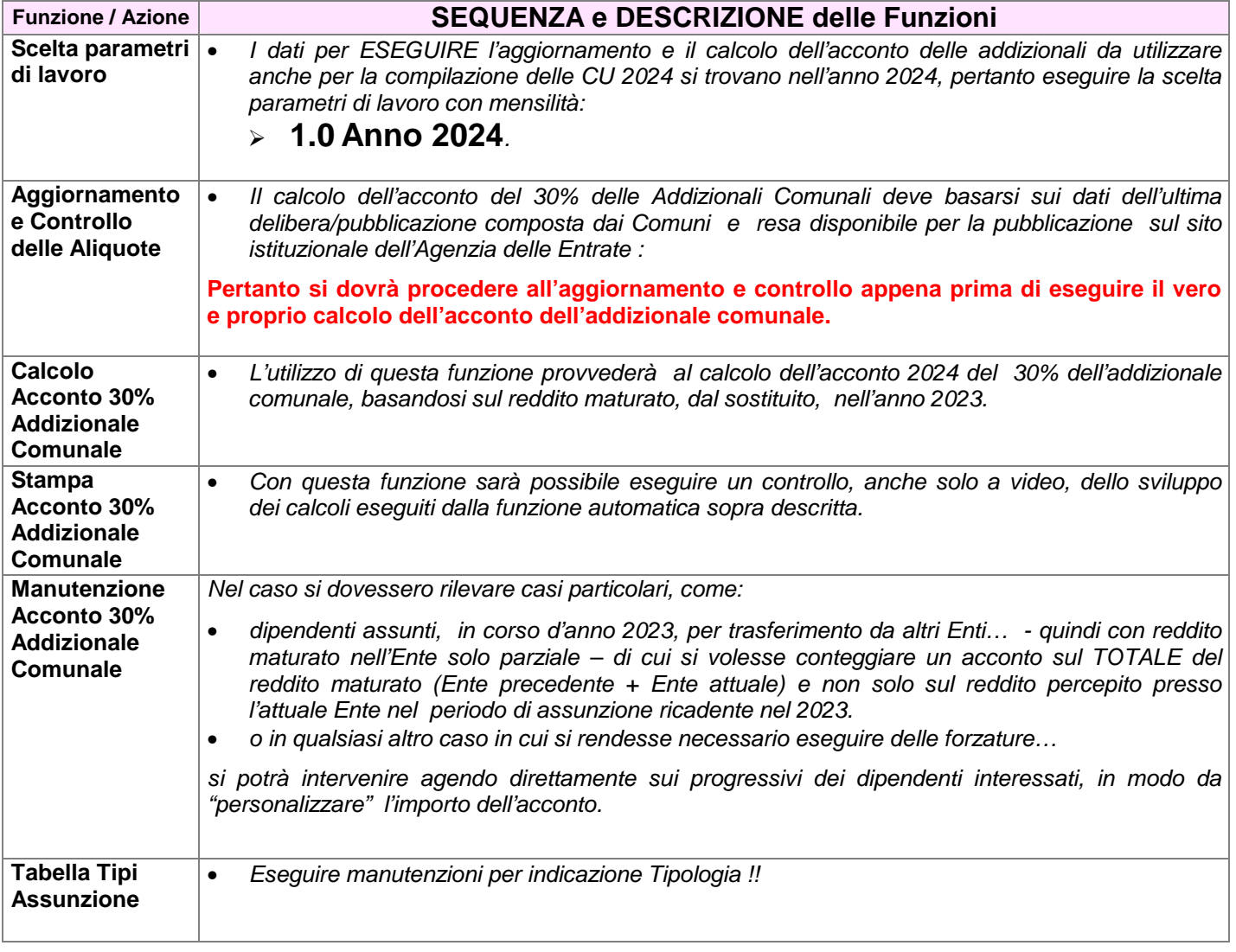

### **OPERAZIONE OBBLIGATORIA su anno 2024 !!**

Aggiornamento Addizionali Comunali dell'anno

Questa funzione è presente nel menù:

- Elboraz.annuali
	- o Addizionali Irpef

Con la dicitura:

#### **Aggiornamento addizionali comunali dell'anno**

- o **Implementazioni:** 
	- $\checkmark$  Introdotte nuove aliquote ed esenzioni

#### o **Azioni richieste:**

- $\checkmark$  L'esecuzione di questa funzione richiederà da pochi secondi ad alcuni minuti in diretta relazione al Sistema utilizzato.
- $\checkmark$  Se si richiede di eseguire l'importazione da "File excel" è ovviamente necessario che sia disponibile il programma Microsoft Excel o corrispondenti funzioni equivalenti.

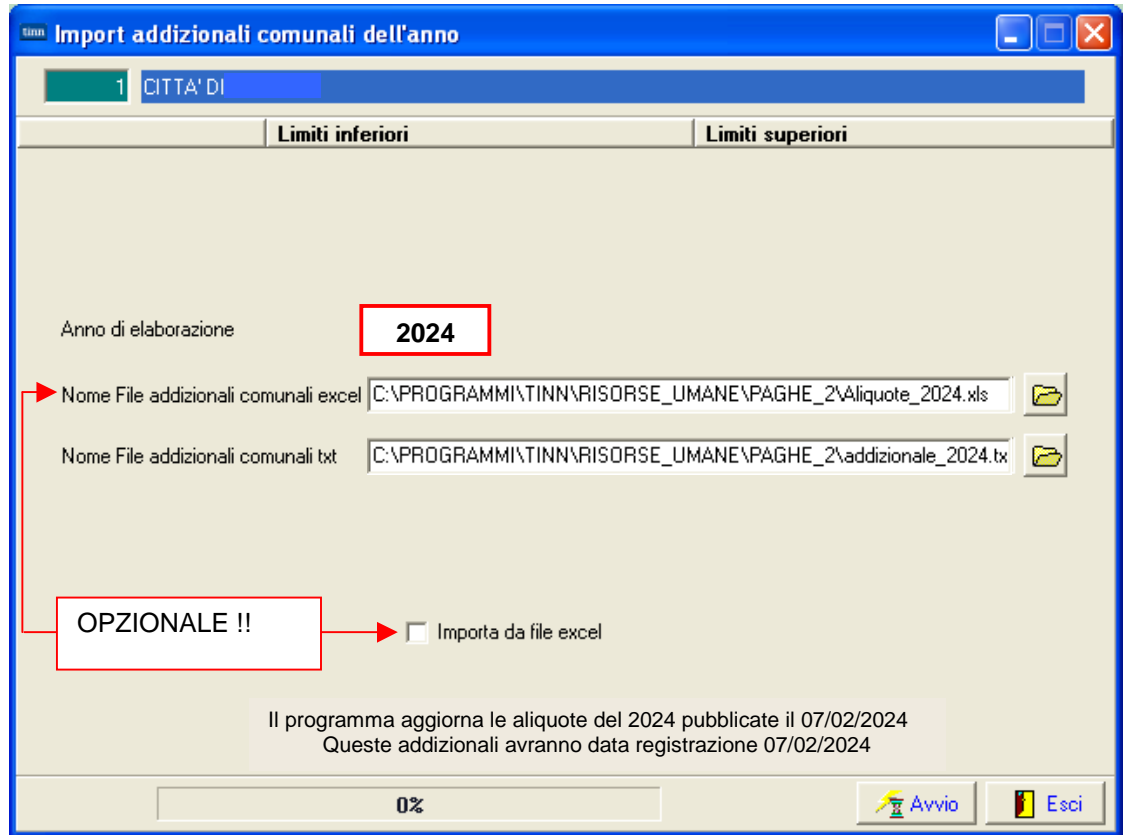

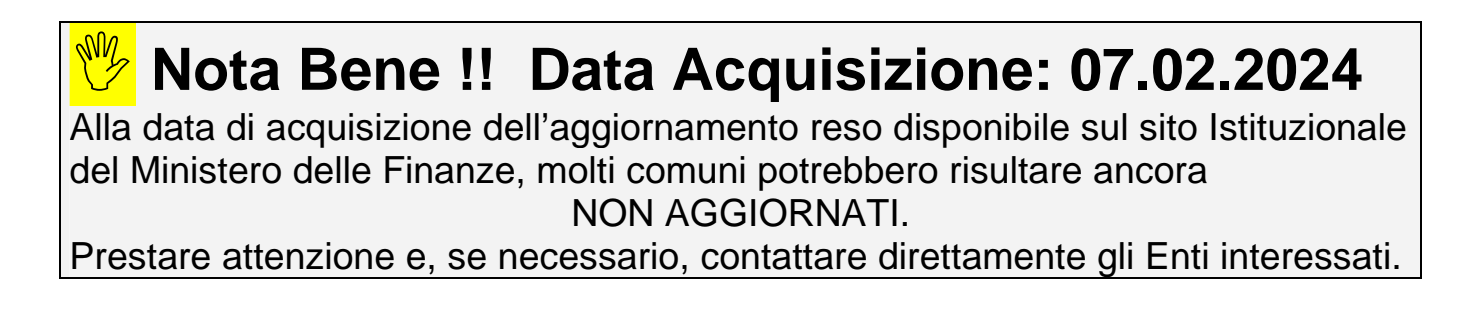

### **Controllo delle Aliquote delle Addizionali Comunali Dipendenti per comune di Residenza/Nascita**

Questa funzione è presente nel menù:

- Anagrafica
	- o Stampe
		- **Dipendenti**

Con la dicitura :

**Dipendenti per comune Residenza Gennaio / Nascita** 

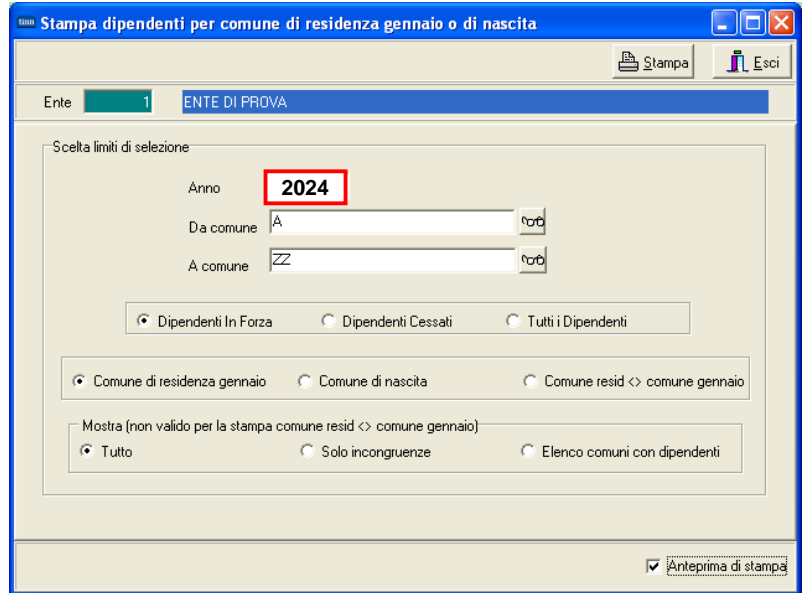

• **Elenco Comuni con dipendenti**: con questa funzione è possibile avere un elenco dei vari Comuni movimentati dalle Anagrafiche Dipendenti. Nell'elenco dei vari Comuni oltre ad essere riportato il numero di dipendenti, è anche indicata la % di addizionale comunale registrata nell'archivio Tabella Comuni. Questo tabulato così prodotto sarà molto utile per eseguire il controllo della % della addizionale comunale, così come ufficialmente pubblicato sul sito istituzionale del Ministero dell'Economia e delle Finanze: www.finanze.it . (Vedere paragrafo successivo:Tabella Comuni)

#### **Esempio della selezione: Elenco comuni con dipendenti.**

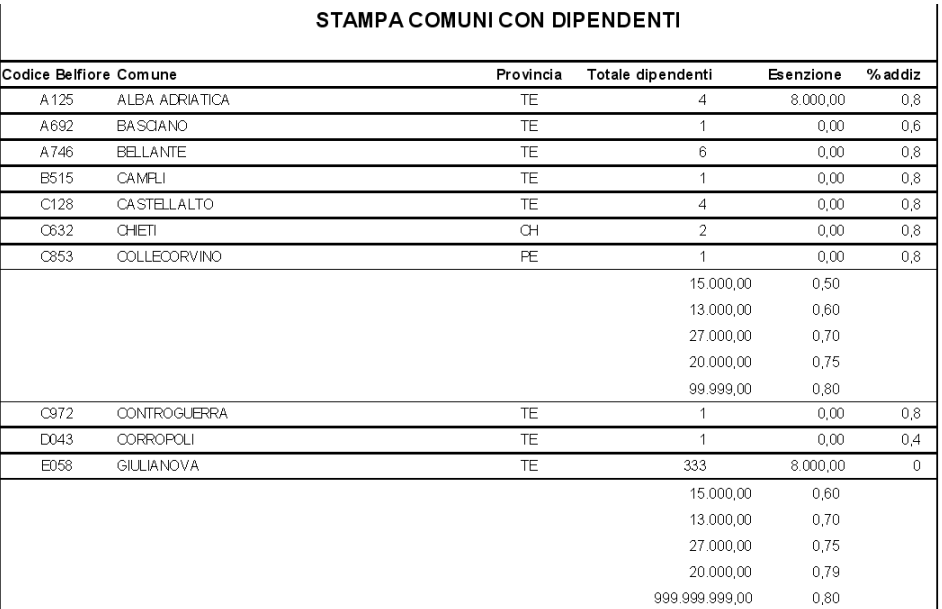

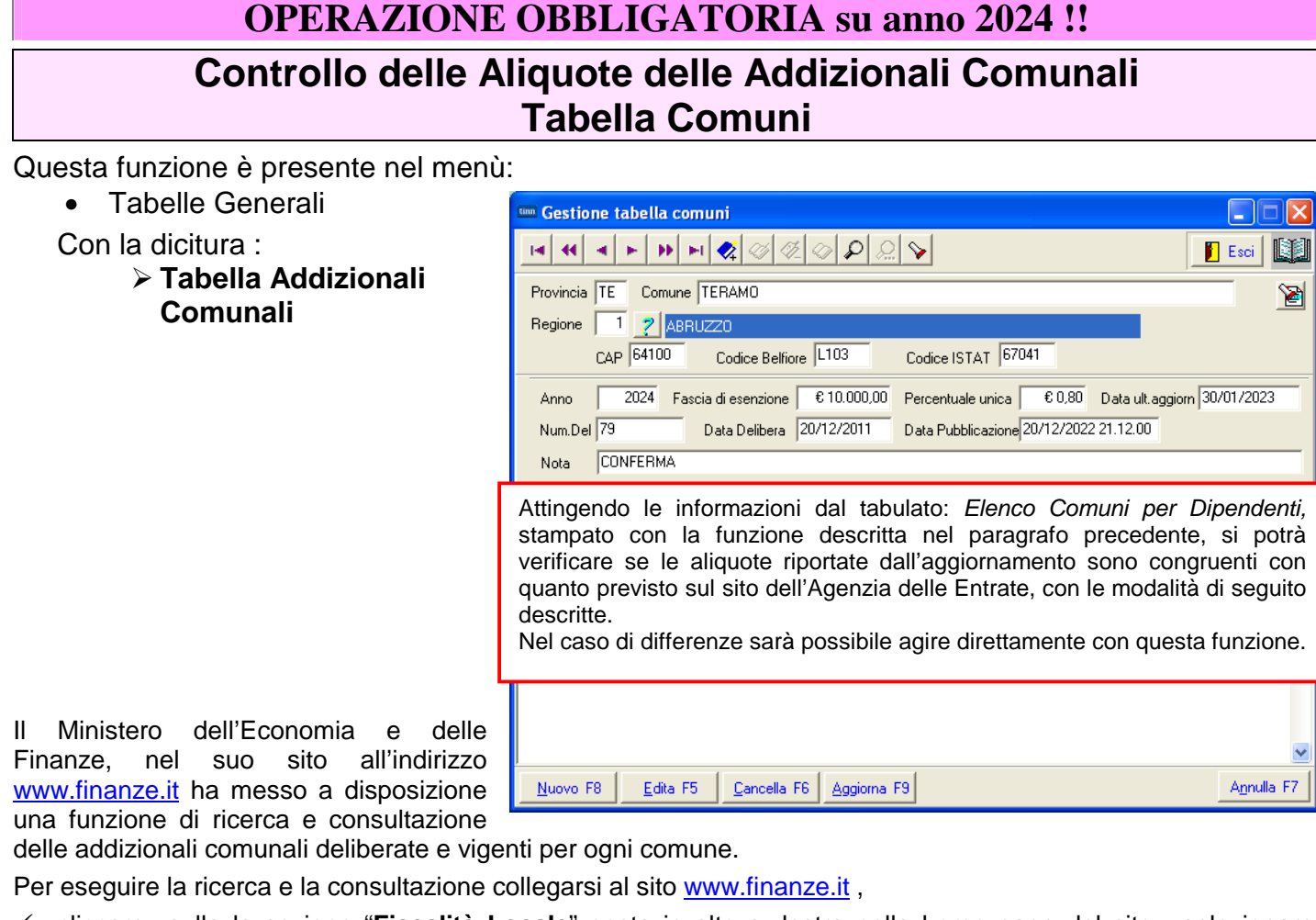

- cliccare sulla la sezione "**Fiscalità Locale**" posta in alto a destra nella home page del sito, selezionare "**addizionale comunale IRPEF**", cliccare su "**Accedi alla ricerca per singolo comune o area geografica"**, sarà visualizzata la cartina dell'Italia,
- digitare il Comune da ricercare e cliccare sul bottone "**ricerca per Comune**",

la procedura predisposta dal Ministero restituirà le informazioni su:

Codice, Descrizione, Provincia, % addizionale comunale, n° delibera, data delibera, note.

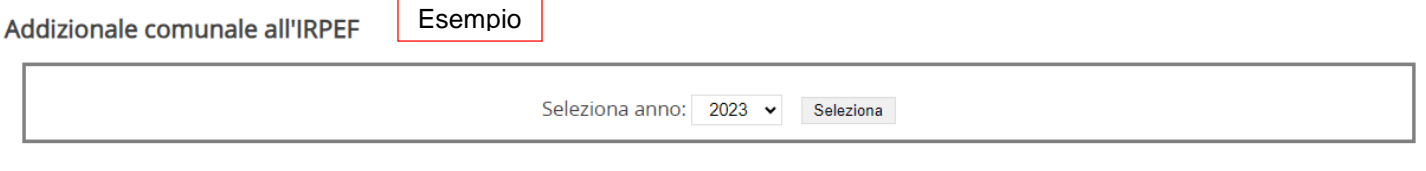

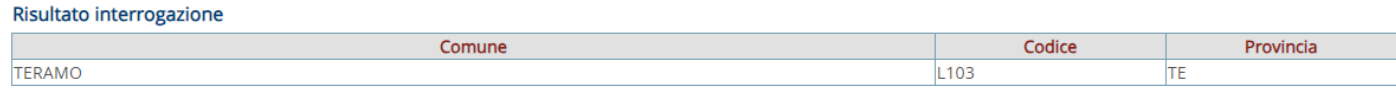

Anno 2023

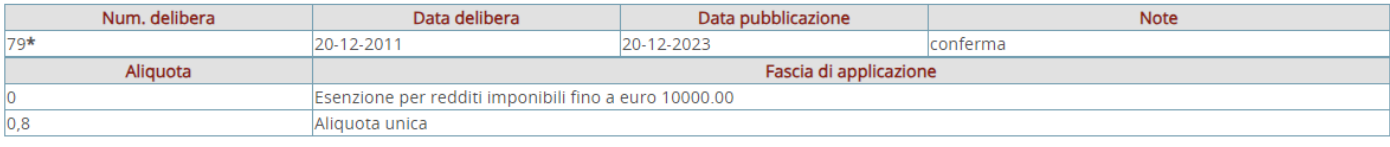

\* Aliquota non inviata dal comune e inserita d'ufficio

### **OPERAZIONE OBBLIGATORIA su anno 2024 !!**

### **Calcolo Acconto Addizionali Comunali**

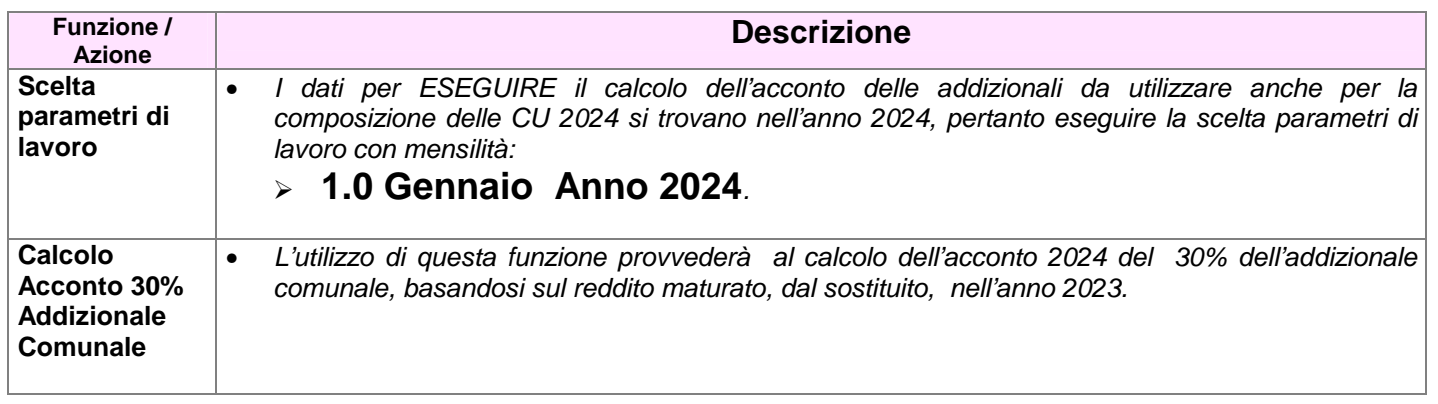

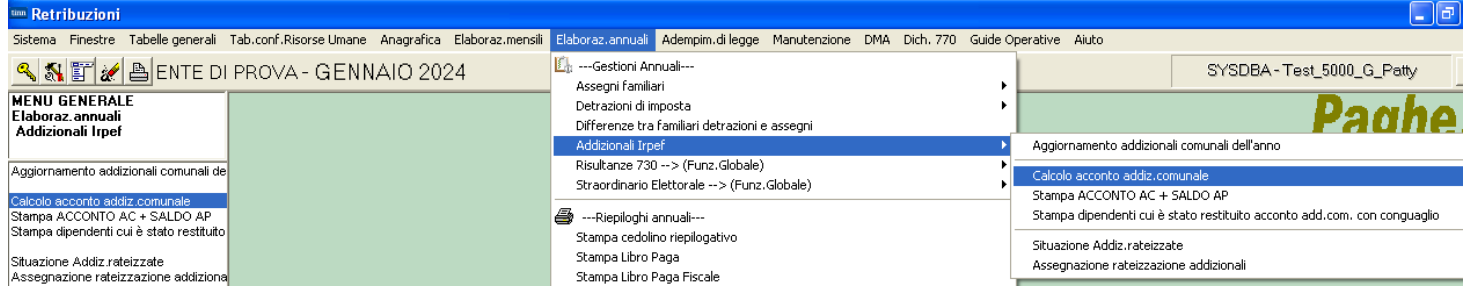

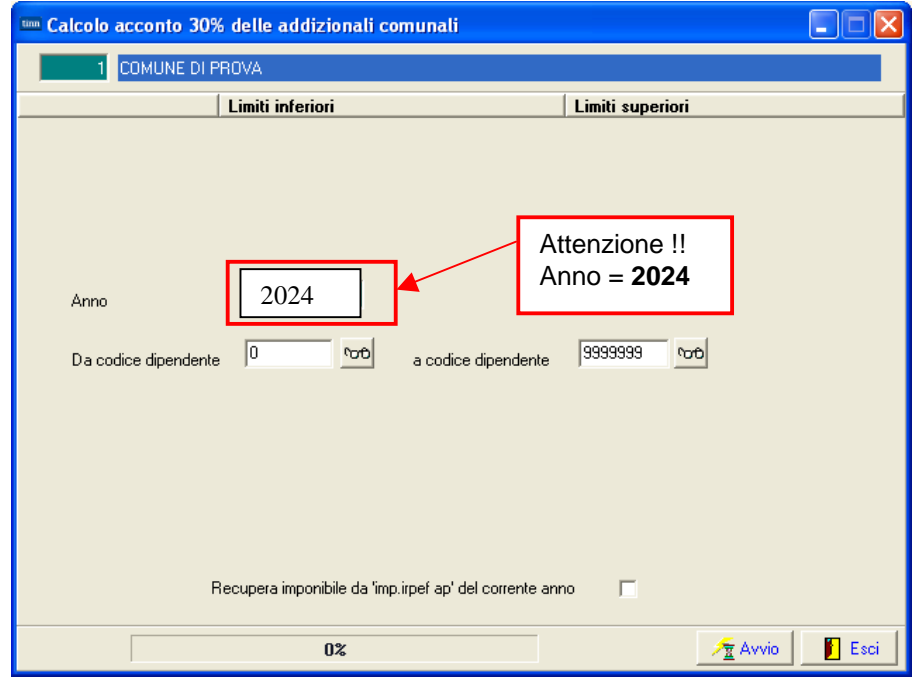

 **ATTENZIONE !!** Le risultanze calcolate dalla funzione qui descritta oltre ad essere utilizzate per la compilazione delle CU 2024, verranno utilizzate anche per la generazione automatica della voce di rateizzazione dell'acconto delle addizionali comunali a partire da Marzo 2024.

### **Stampa Acconto Add. Comunale 30% AC + Saldo Addizionali AP**

Questa funzione è presente nel menù:

- Elaborazioni Annuali
	- o Addizionali Irpef

Con la dicitura :

#### **Stampa ACCONTO A/C + SALDO AP**

Con questa funzione sarà possibile eseguire un controllo, anche solo a video, dello sviluppo dei calcoli eseguiti dalla corrispondente funzione di calcolo automatico.

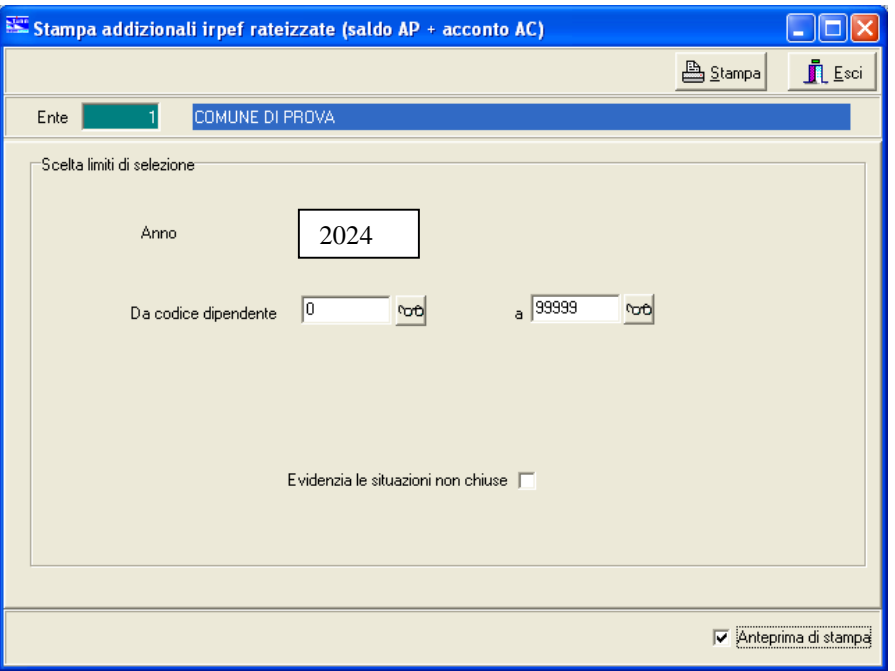

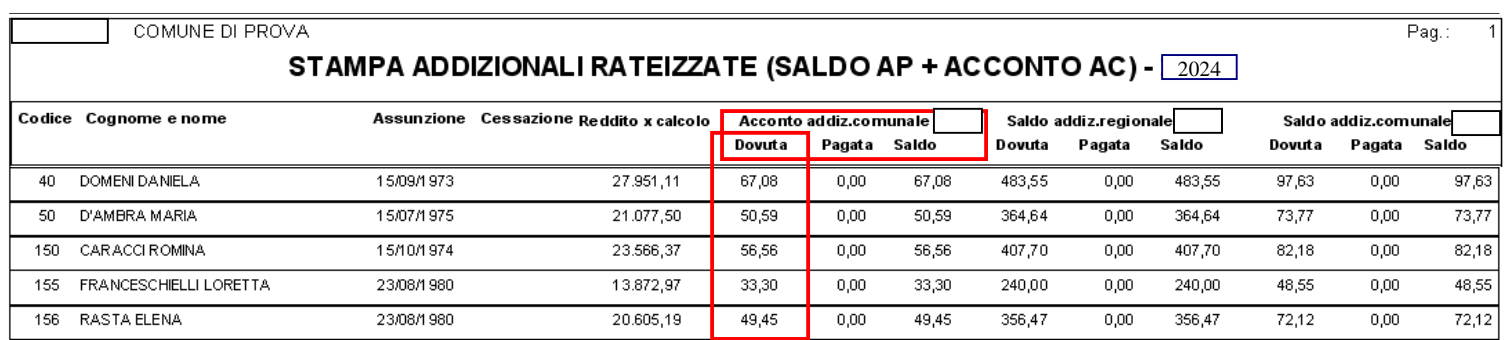

### **Eventuale manutenzione Acconto 30% Addizionali Comunali**

Nel caso si dovessero rilevare casi particolari, come:

- dipendenti assunti, in corso d'anno 2023, per trasferimento da altri Enti… quindi con reddito maturato nell'Ente solo parziale – di cui si volesse conteggiare un acconto sul TOTALE del reddito maturato (Ente precedente + Ente attuale) e non solo sul reddito percepito presso l'attuale Ente nel periodo di assunzione ricadente nel 2023.
- o in qualsiasi altro caso in cui si rendesse necessario eseguire delle forzature…

si potrà intervenire agendo direttamente sui progressivi **ANNO 2024** dei dipendenti interessati, in modo da "personalizzare" l'importo dell'acconto.

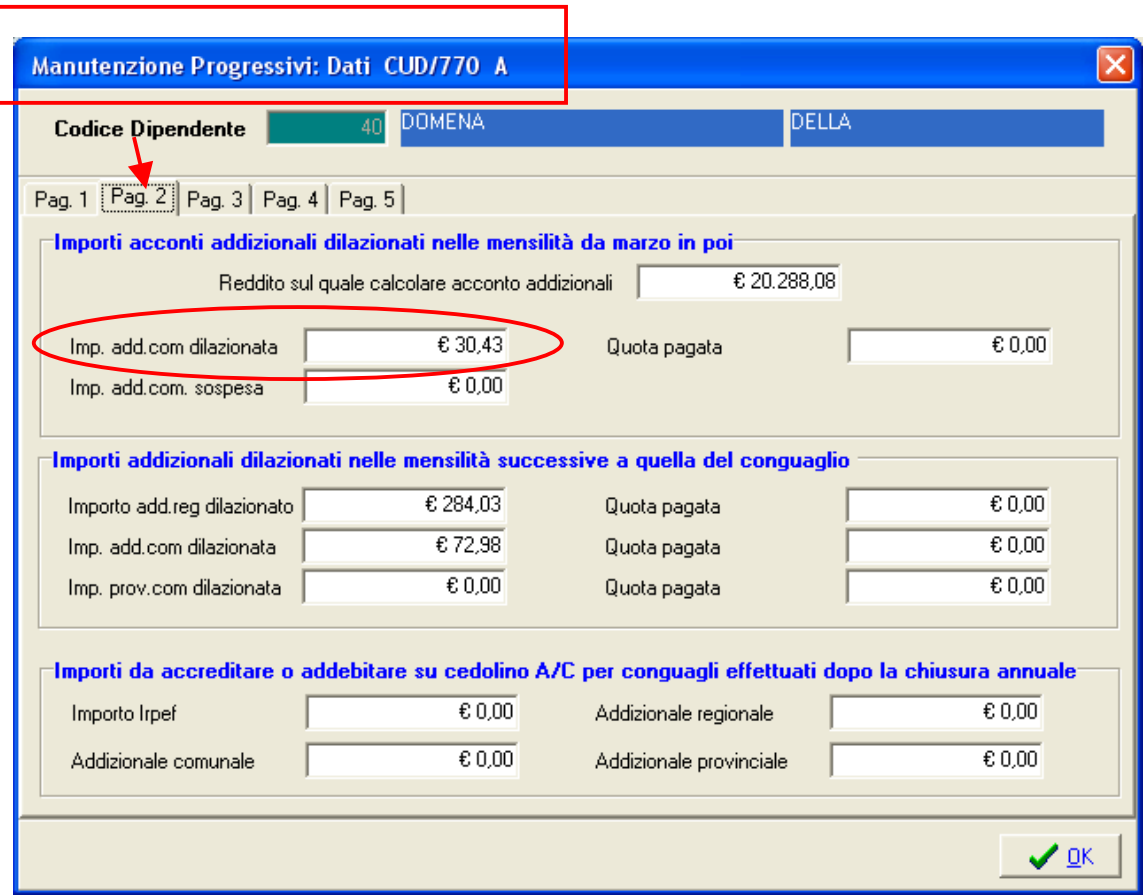

### **OPERAZIONE OBBLIGATORIA su anno 2024 !!**

### **Manutenzione Tabella Tipi Assunzione**

#### Questa funzione è presente nel menù:

> Tab.conf.Risorse Umane

Con la dicitura:

#### **Tabella tipi assunzione**

- o **Implementazioni:** 
	- Già in anni precedenti era stato introdotto un nuovo indicatore per caratterizzazione tipologia Tempo Indeterminato o Tempo Determinato.
- o **Azioni Richieste già da numerose precedenti release:** 
	- Controllare la presenza della corretta Assegnazione dell'indicatore su ogni codice presente nella tabella Tipi Assunzione che doveva essere così assegnata già da gennaio 2018 !!

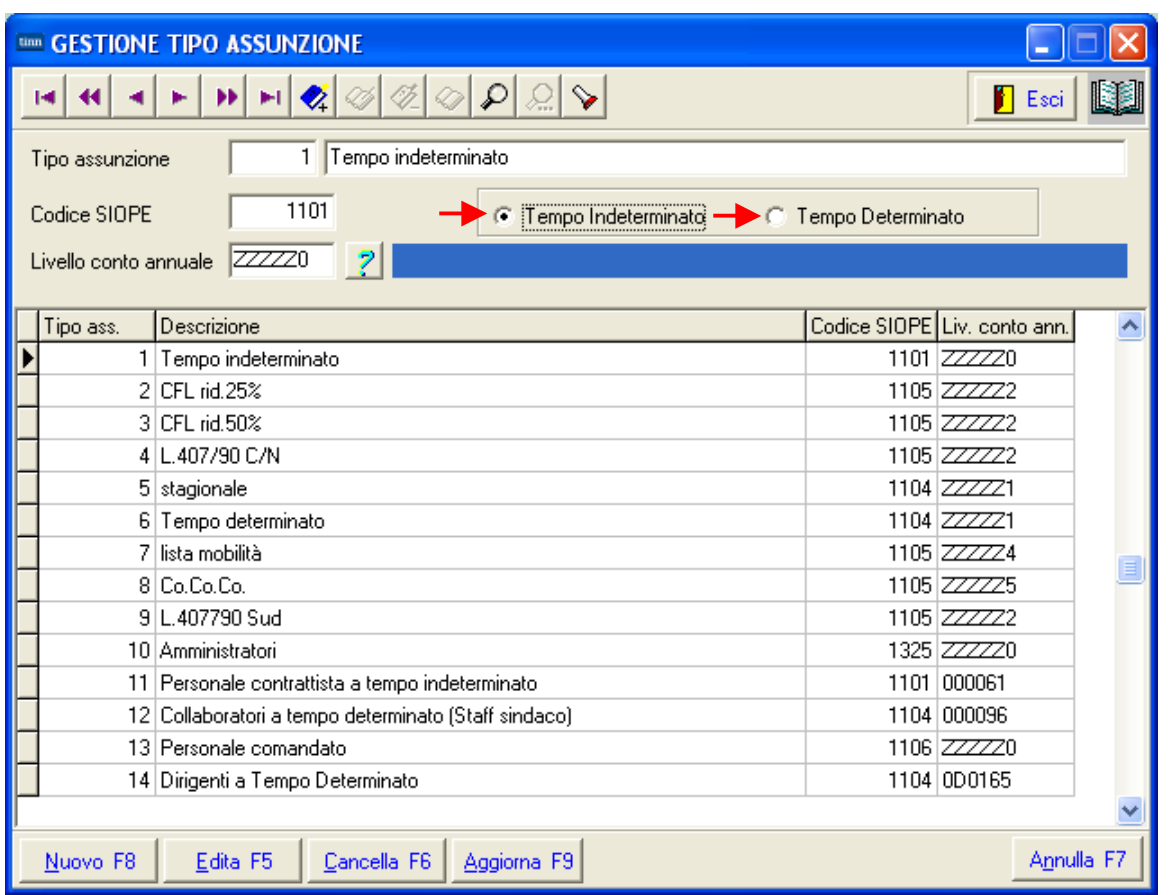

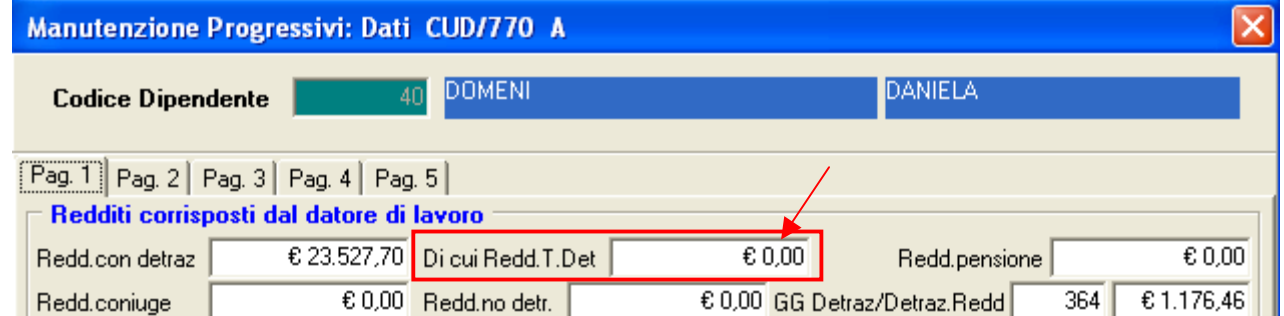

La mancata assegnazione del corretto indicatore già da gennaio 2018 provoca un potenziale disallineamento dei dati che dovranno essere trattati manualmente.

## **<<< MENU' CU 2024 >>>**

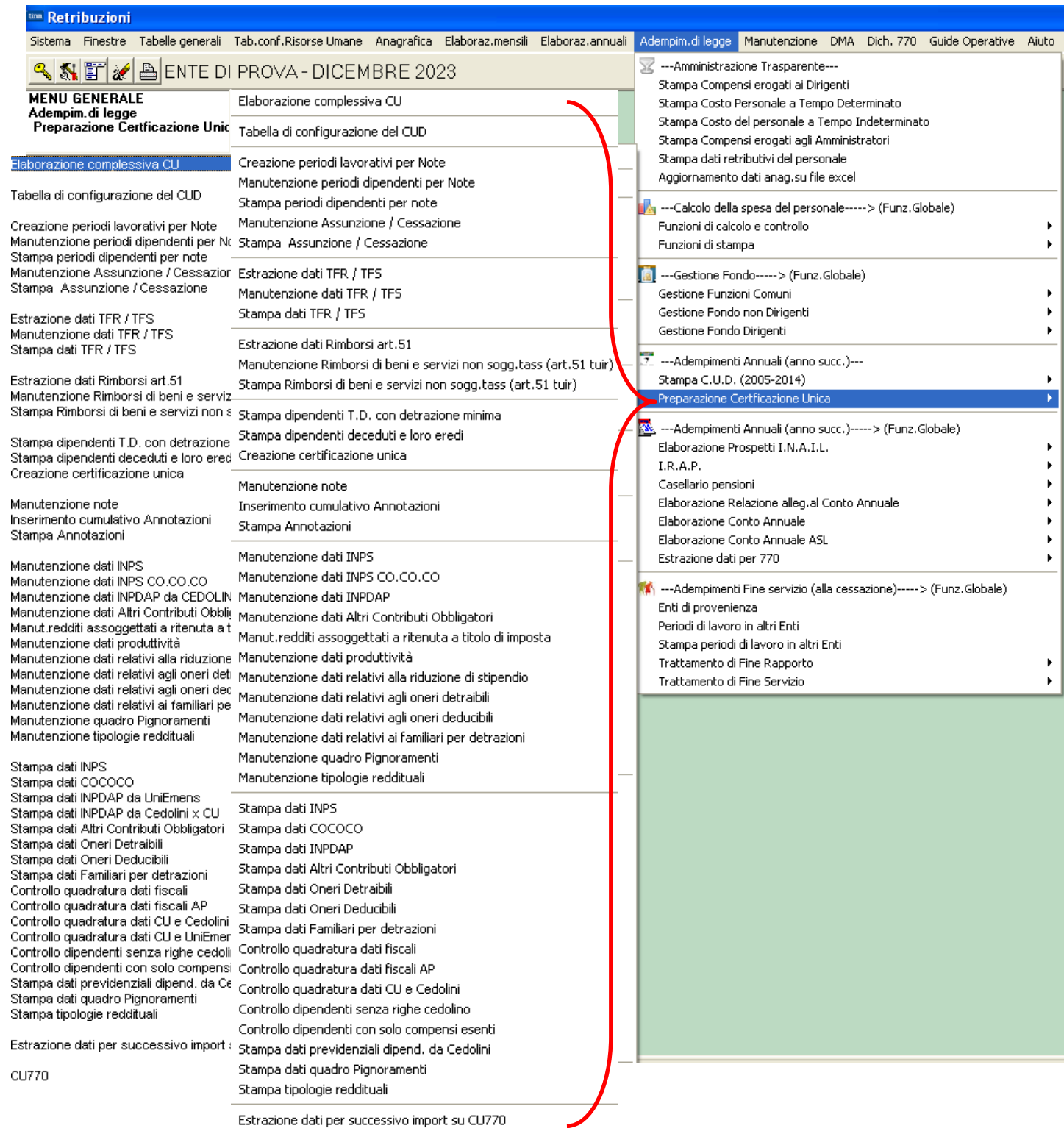

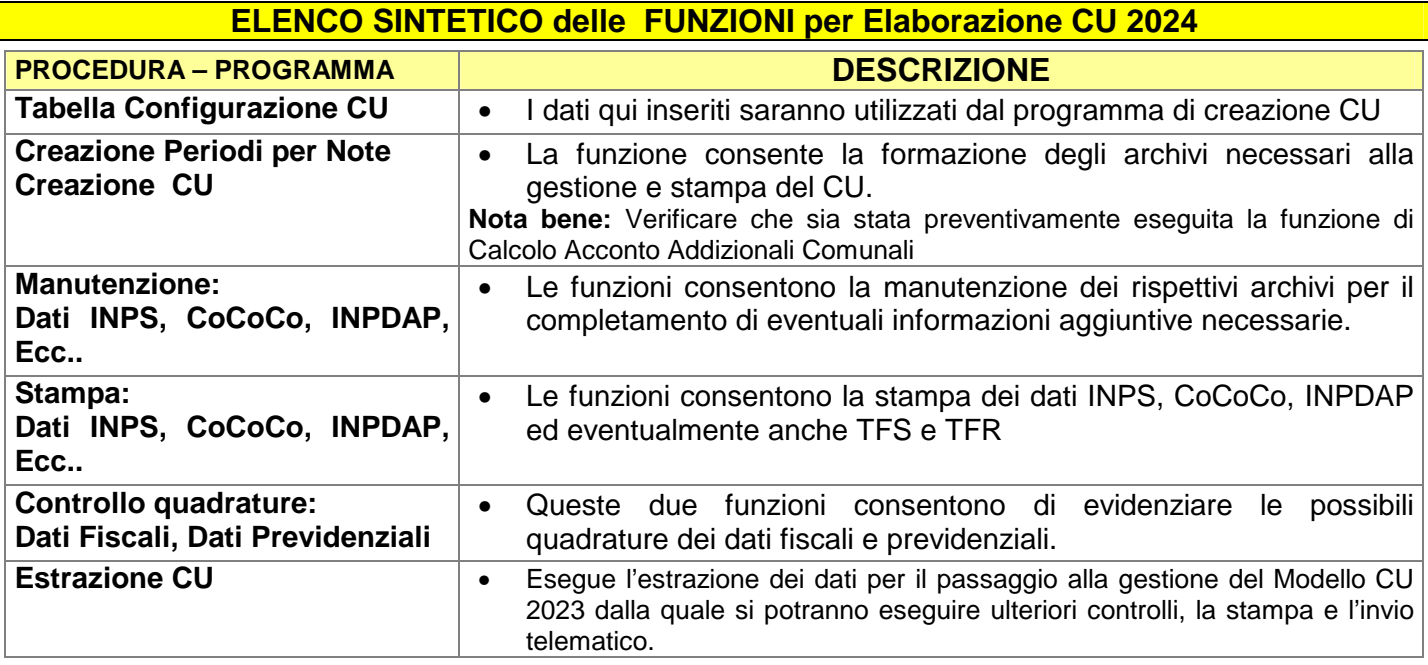

Nel caso che non si volesse seguire l'iter analitico con l'evidenza di tutti i dettagli elaborativi utili per i riscontri del caso (come descritto nelle successive pagine di questa guida), è possibile eseguire le funzioni indispensabili tramite il lancio delle stesse da un'unica maschera video.

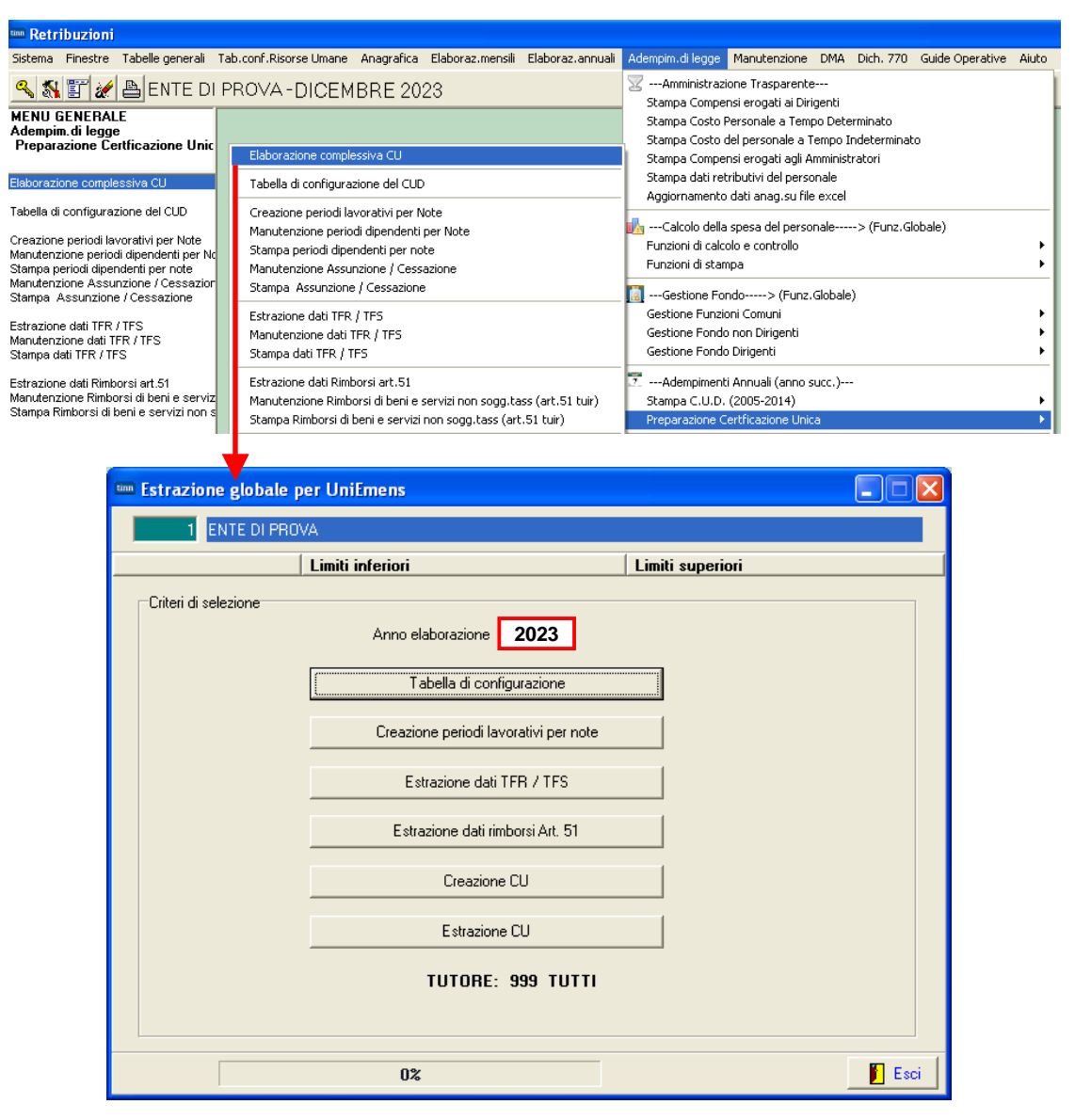

### **ELENCO FUNZIONI PREPARATORIE ALLA COMPILAZIONE DEL CU 2024**

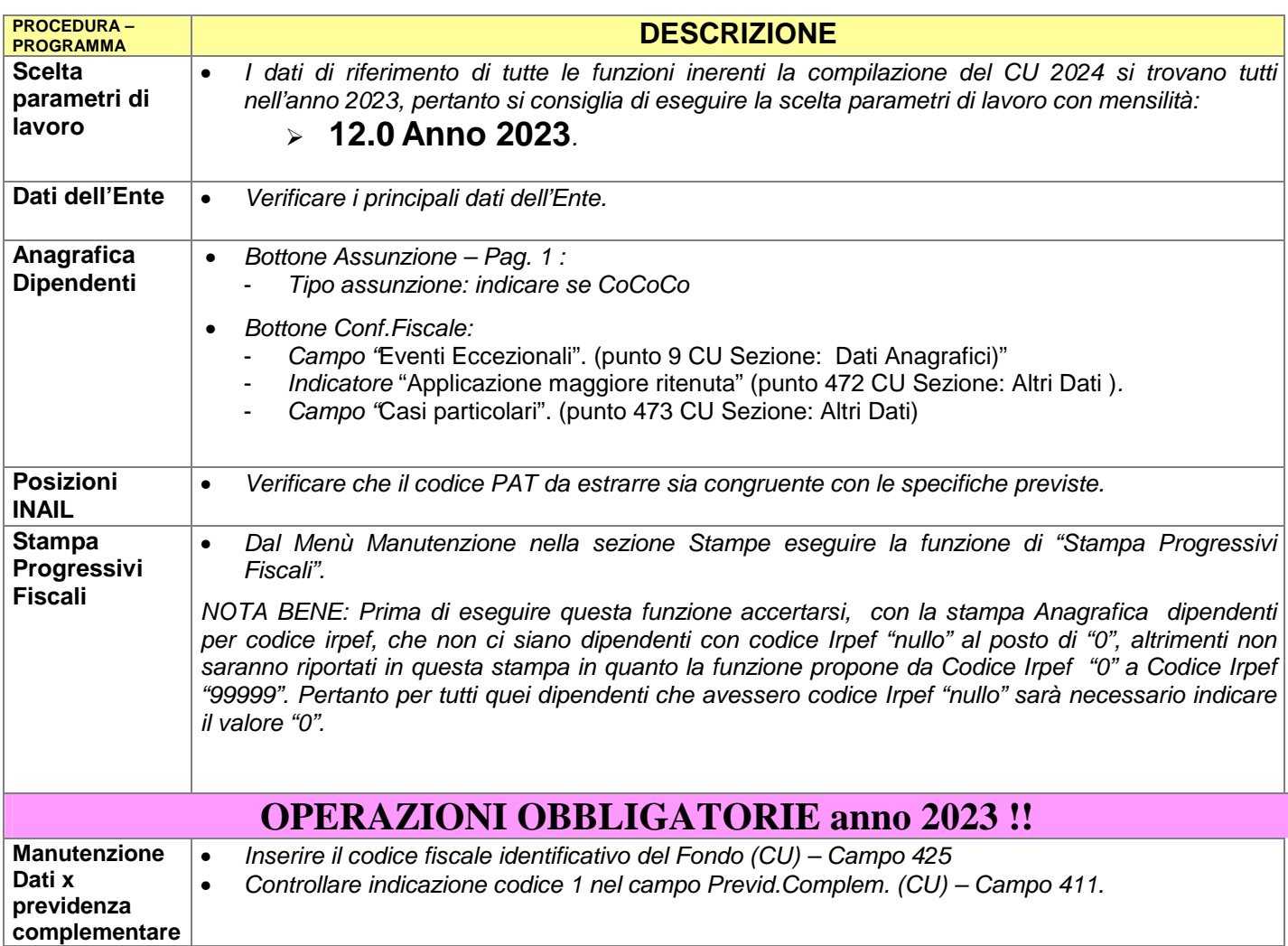

### **OPERAZIONE OBBLIGATORIA solo x nuovi Clienti**

#### Funzioni preparatorie CU 2024**: Creazione Nuovo Nome Archivio UniEmens 1 di 3**

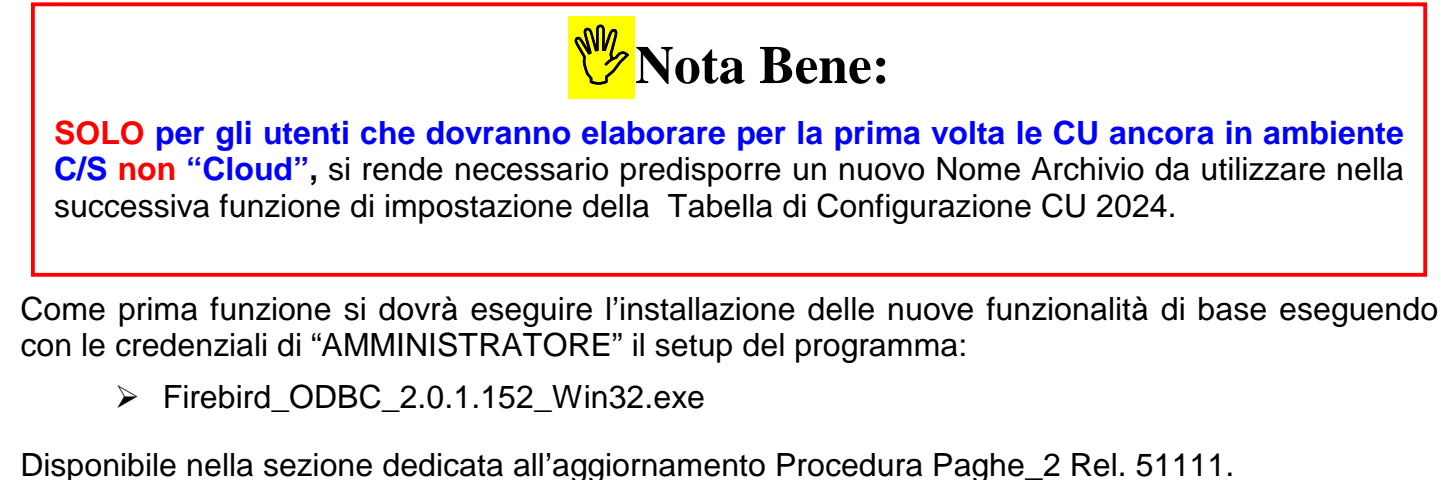

Esempio di setup del programma: Firebird ODBC 2.0.1.152 Win32.exe (Next, Next, Next. ….)

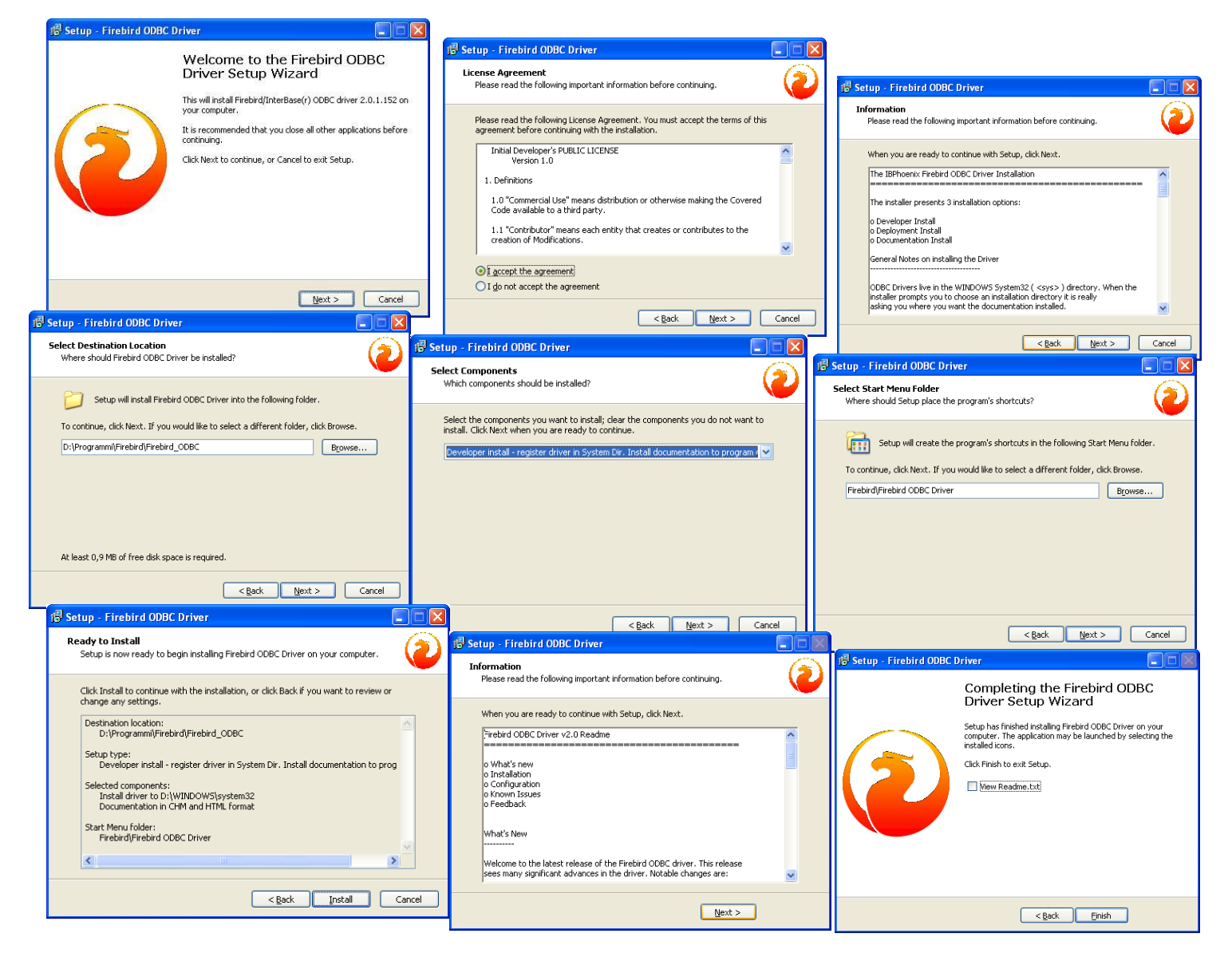

### Funzioni preparatorie CU 2024**: Creazione Nuovo Nome Archivio UniEmens 2 di 3**

Eseguita l'installazione delle nuove funzionalità, **SOLO per gli utenti che dovranno elaborare per la prima volta le CU in ambiente C/S non "Cloud",** si potrà procedere con la creazione del nuovo Nome Archivio UniEmens eseguendo la funzione presente nel menù

• Sistema

Con la dicitura:

#### **Verifica/Creazione alias ODBC**

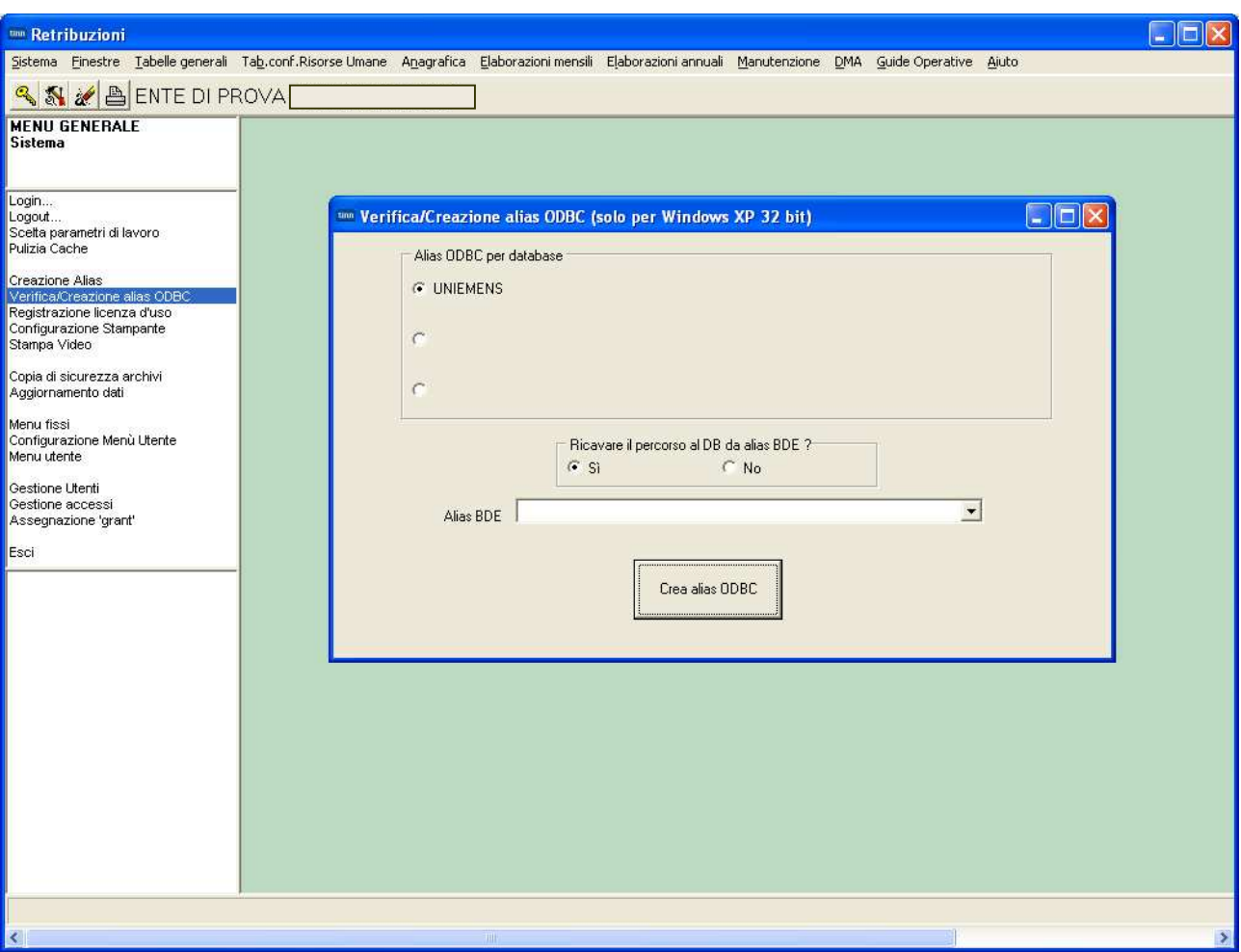

L'esecuzione di questa funzione è richiesta UNA sola volta, quindi se già predisposta negli anni scorsi non dovrà essere rieseguita !!

Il nuovo nome archivio ODBC\_UNIEMENS così creato verrà utilizzato in tutte le altre situazioni richieste e per gli anni successivi.

Per l'utilizzo di questa funzione seguire le istruzioni indicate nella pagina successiva.

### Funzioni preparatorie CU 2024**: Creazione Nuovo Nome Archivio UniEmens 3 di 3**

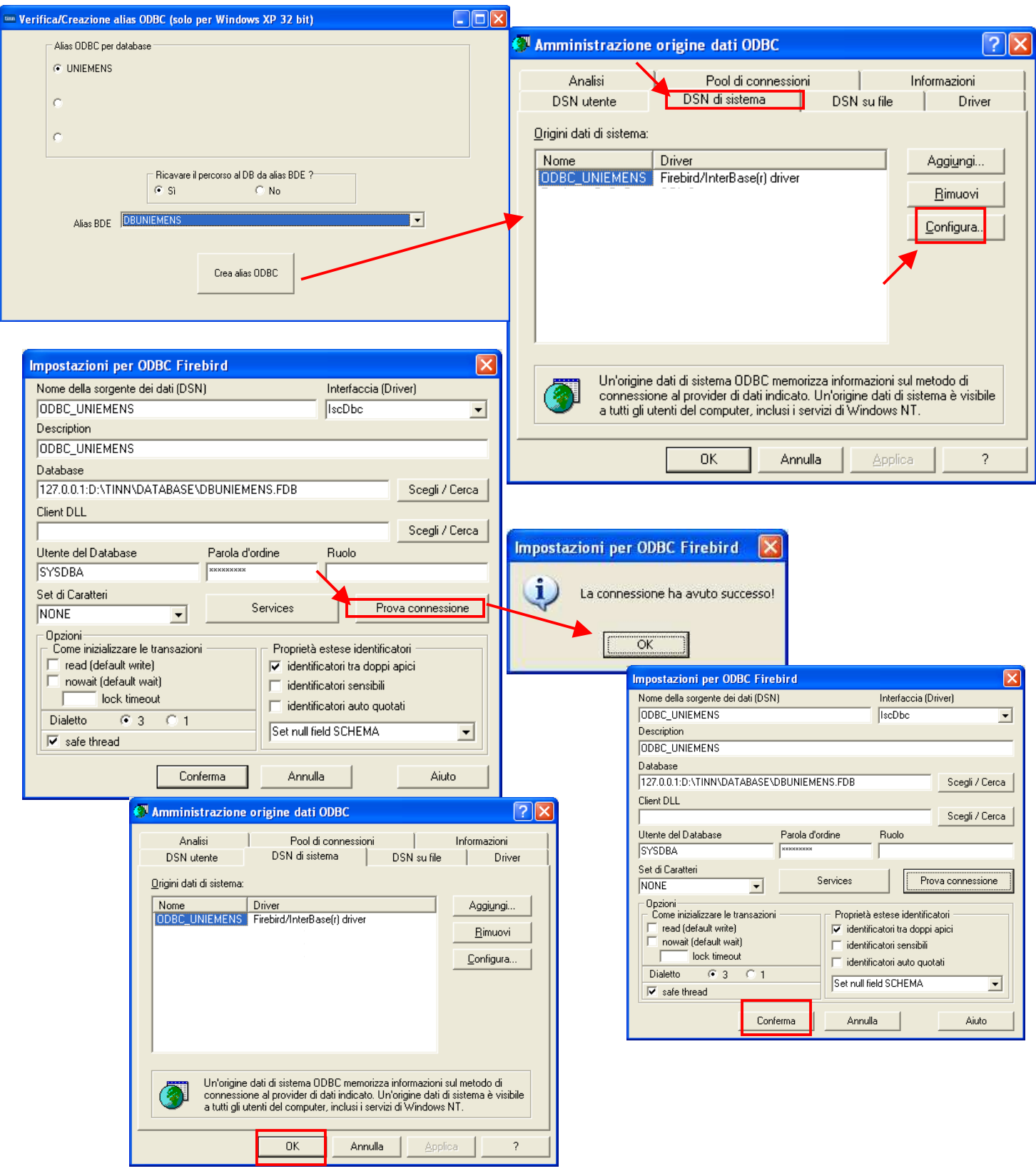

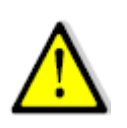

Dopo l'esecuzione di questa funzione è necessario riavviare la procedura Paghe (chiudere e riaprire) per poi proseguire come indicato in questa guida. In caso di difficoltà contattare l'assistenza.

#### Funzioni preparatorie CU 2024**: Scelta parametri di lavoro**

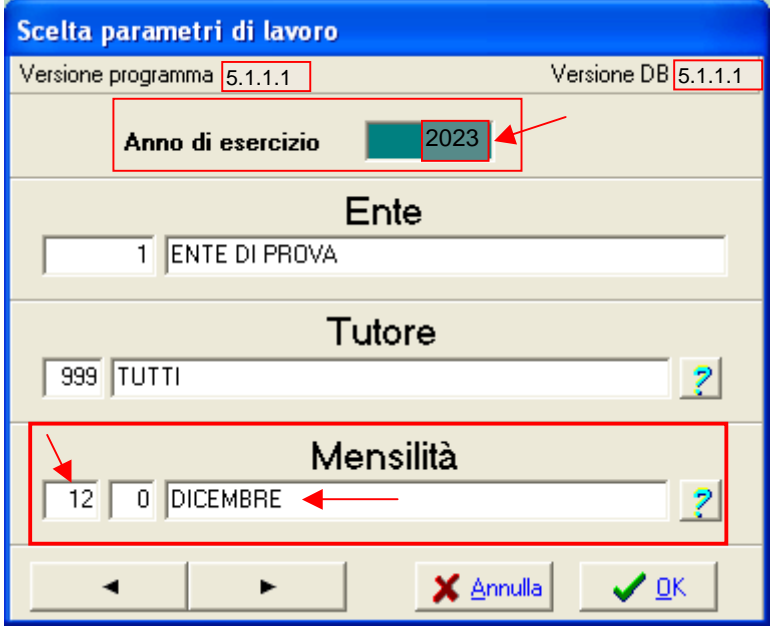

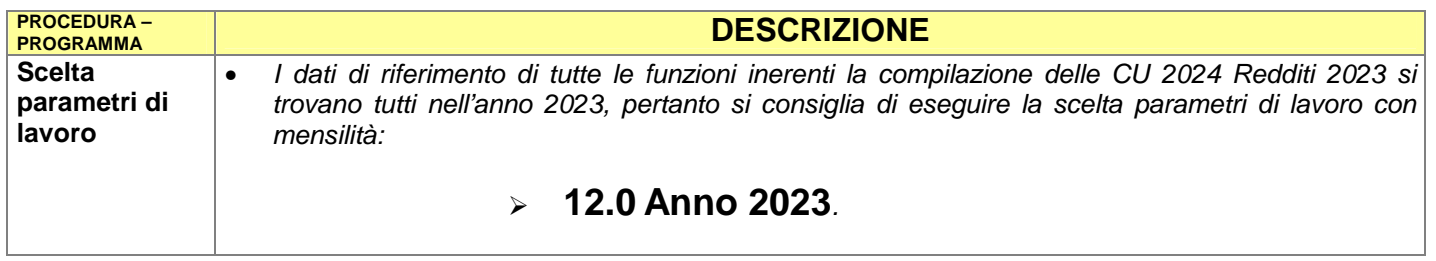

### Funzioni preparatorie CU 2024**: Anagrafica Dipendenti – Assunzione - Pagina 1**

Nella compilazione delle CU 2024 bisogna prestare attenzione, oltre che ai "dati contabili", anche ad alcune importanti informazioni che sono presenti nell'Anagrafica Dipendenti.

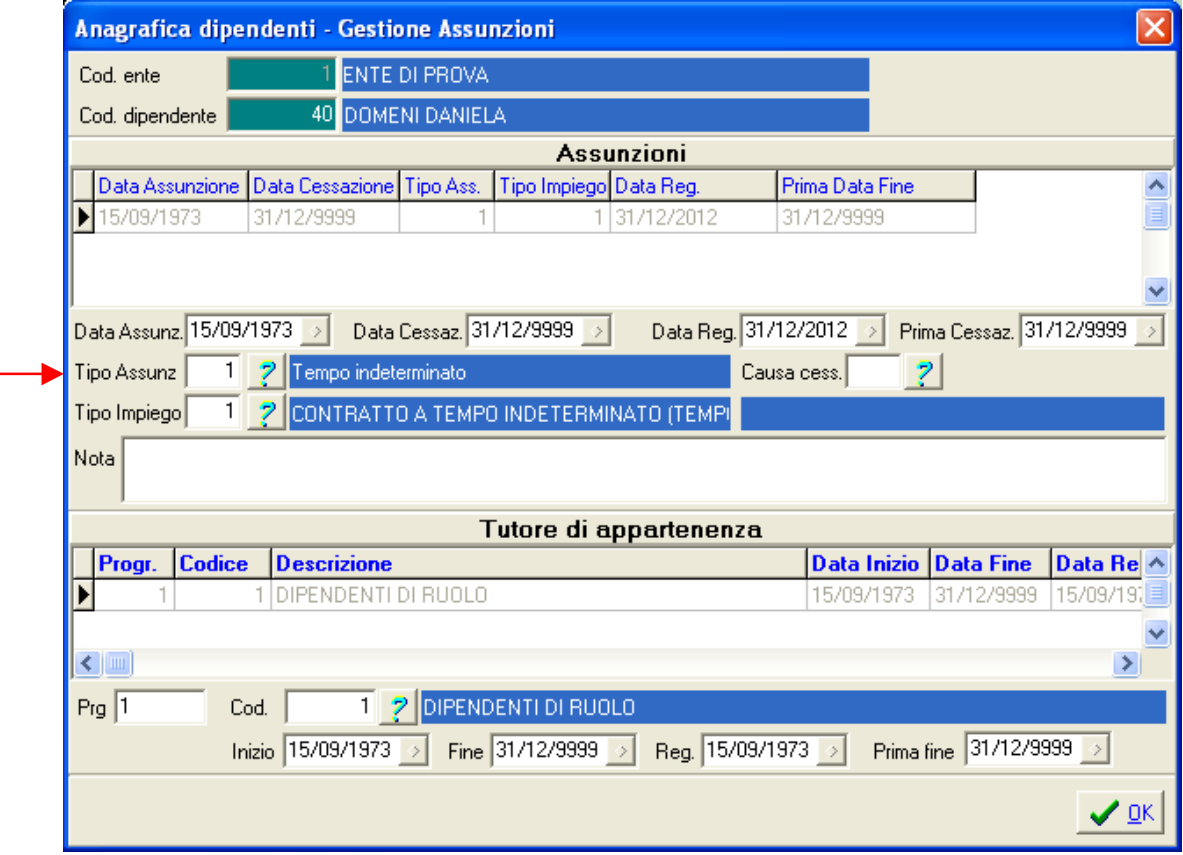

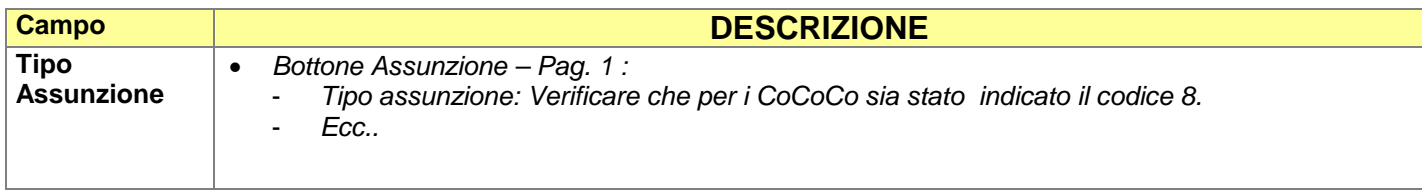

#### Funzioni preparatorie CU 2024**: Anagrafica Dipendenti – Configurazione Fiscale**

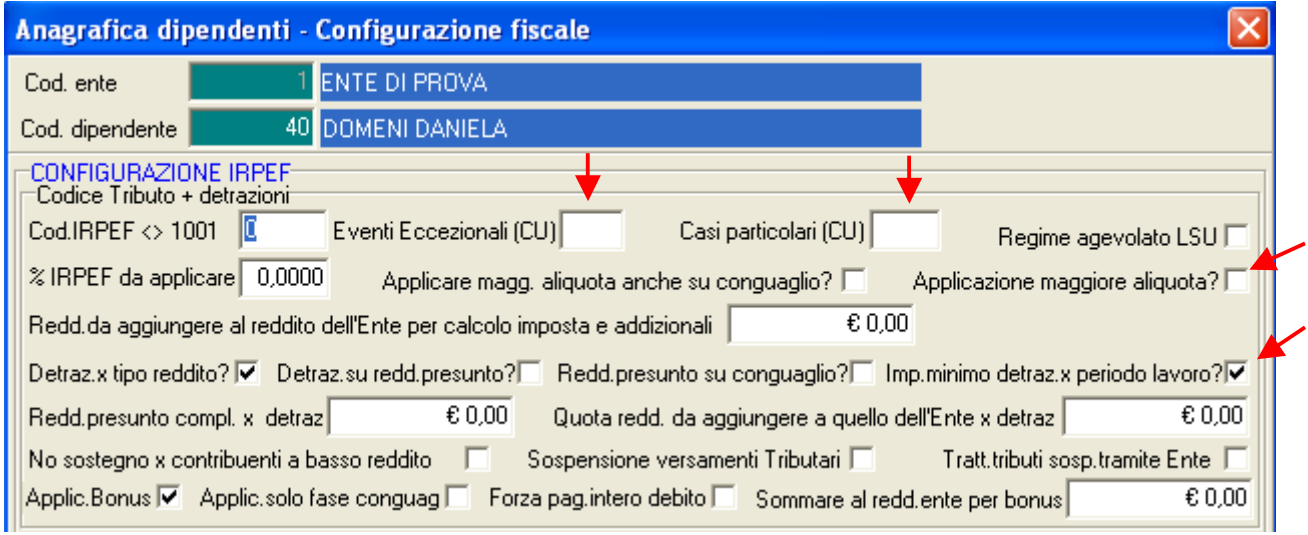

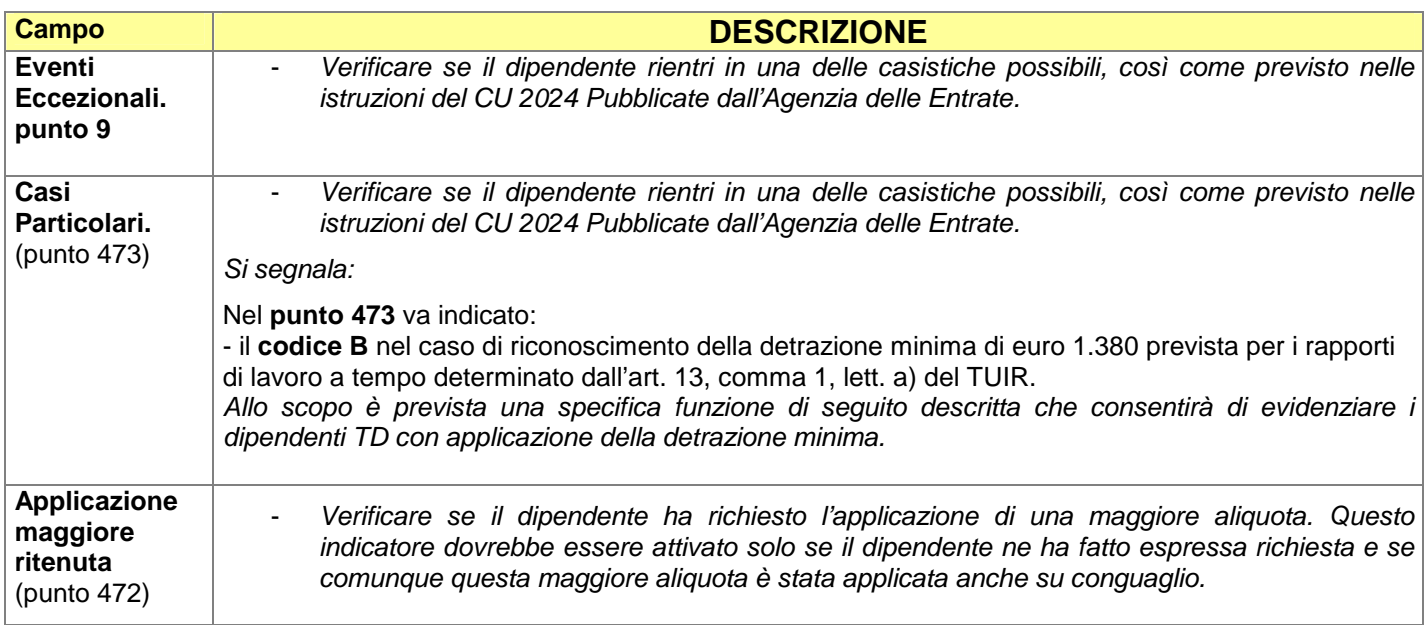

### Funzioni preparatorie CU 2024**: Anagrafica Dipendenti – Configurazione Giuridica CERTIFICAZIONE** CERTIFICAZIONE DI CUI ALL'ART. 4, COMMI 6-ter e 6-quater, UNICA DEL D.P.R. 22 LUGLIO 1998, n. 322, RELATIVA ALL'ANNO **O**intrate **DATI ANAGRAFICI** Codice fis Dati Relativi<br>Al Datore di Lavoro<br>Ente Pensionistico Codice fiscale sostituto sub

Per quanto concerne il **Campo n. 8 – Categorie Particolari**, gli elementi sono quelli della corrispondente tabella **G**. Controllare quanto indicato nello specifico campo presente in anagrafica soprattutto per i Consiglieri, Assessori, Eredi, LSU, ecc..

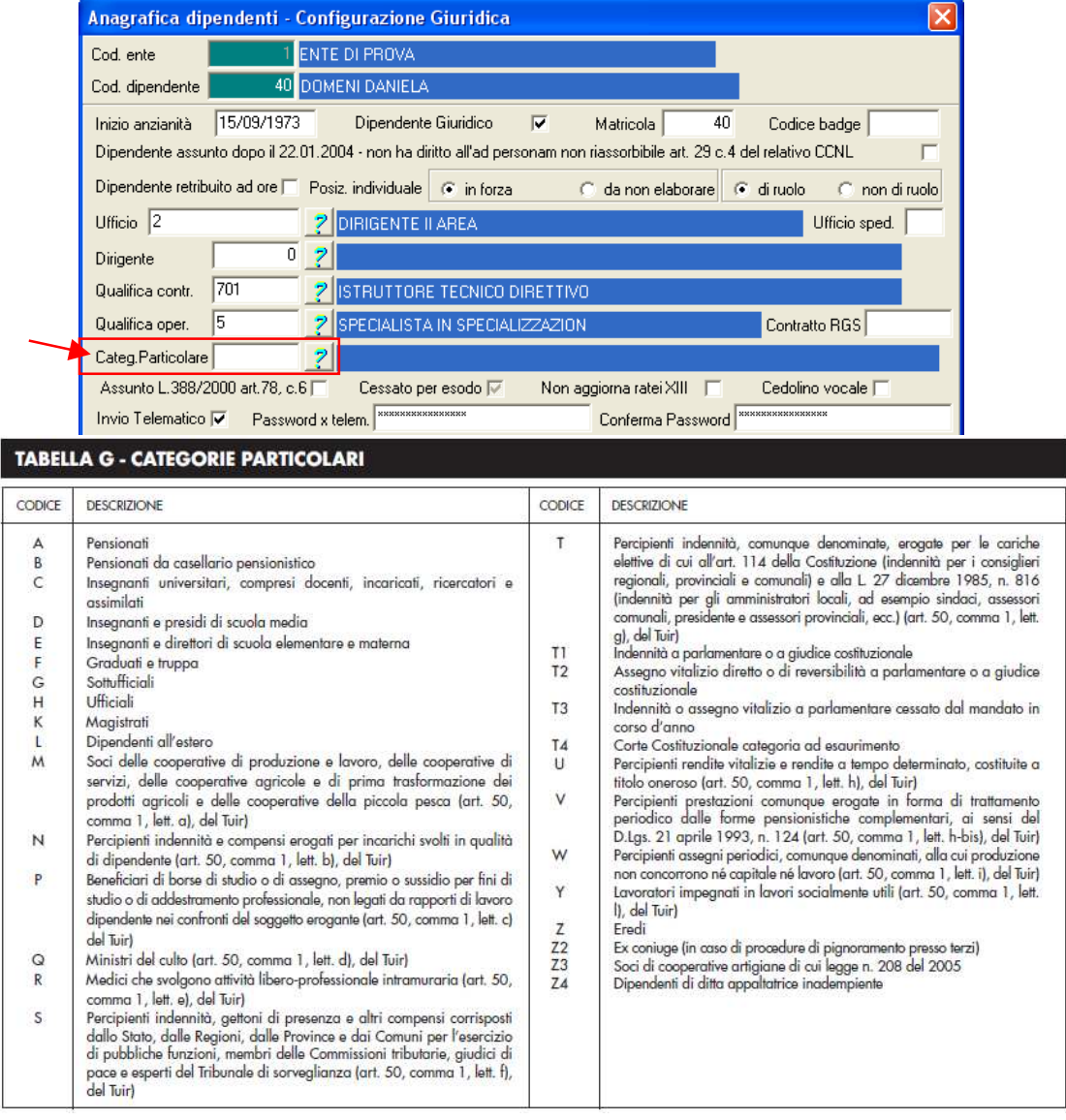

### Funzioni preparatorie CU 2024**: Tab.Conf.Risorse Umane – Tabella Posioni INAIL**

Questa funzione è presente nel menù:

- > Tab.Conf.Risorse Umane
	- o Inail

Con la dicitura:

#### **Tabella Posizioni**

#### o **Azioni Richieste**

- Controllare le corretta indicazione/composizione del campo:
- Codice x CU
- $\checkmark$  Il campo deve essere composto da 11 caratteri come nell'esempio sotto riportato

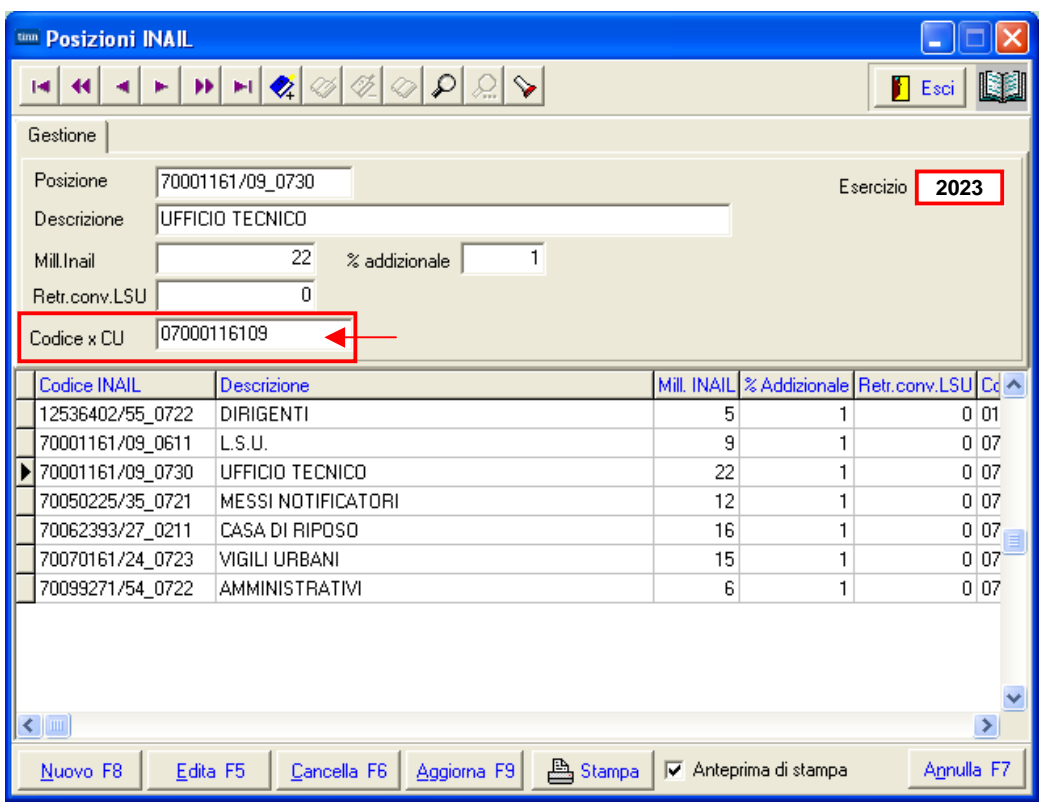

#### **Anagrafica: Voci x redditi esenti Anagrafica:** Voci x redditi esenti

Questa funzione è presente nel menù:

 $\triangleright$  Anagrafica

Con la dicitura:

#### **Tipi di redditi esenti**

#### o **Implementazioni:**

 $\checkmark$  funzione per classificazione personalizzabile delle tipologie di "redditi" esenti (campo 464 valore 23 e campo 465 della CU 2024 Redditi 2023).

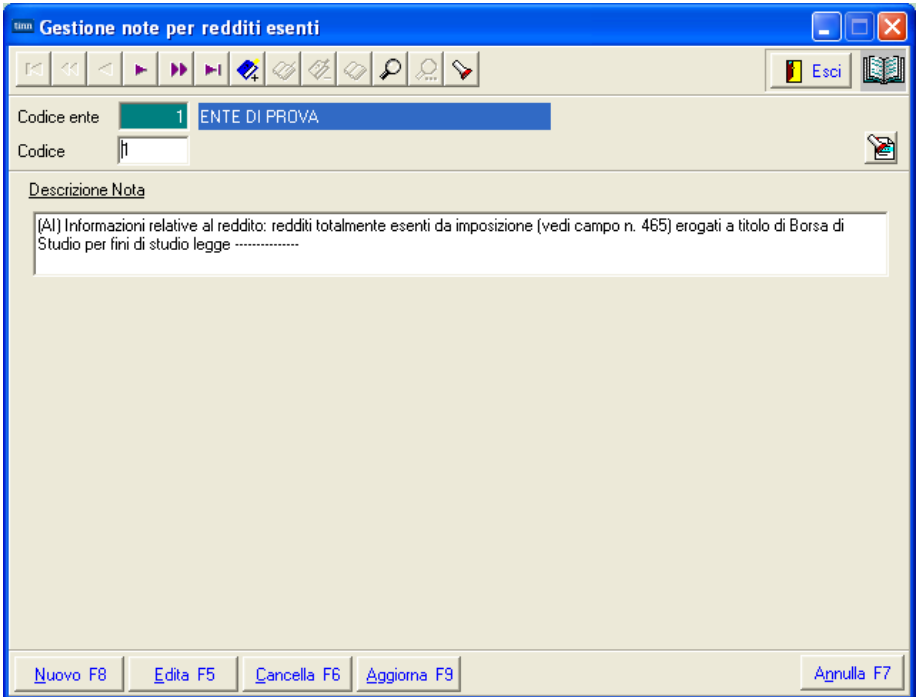

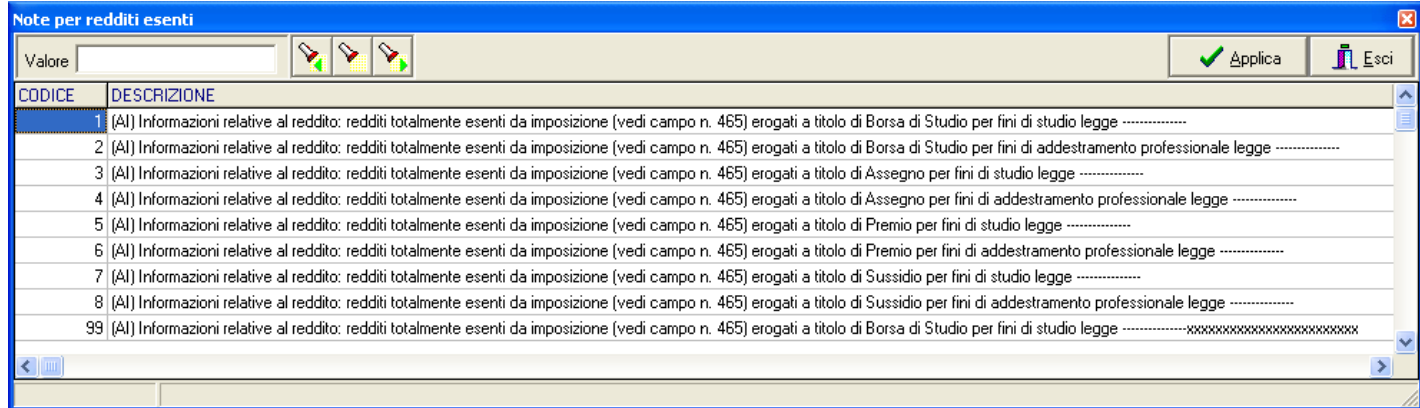

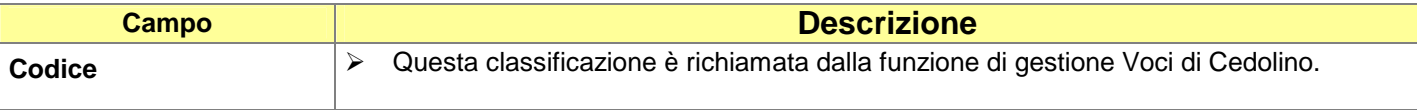

#### **Anagrafica: Voci di cedolino - Somme esenti alla contra di 2 di 3)**

Questa funzione è presente nel menù:

 $\triangleright$  Anagrafica

#### Con la dicitura:

#### **Voci di cedolino**

#### o **Implementazioni:**

- $\checkmark$  Introdotti nuovi elementi per caratterizzare più automaticamente la Certificazione delle:
	- Somme esenti (tipo Borse di Studio…)
	- Somme liquidate a seguito di Pignoramento presso Terzi.

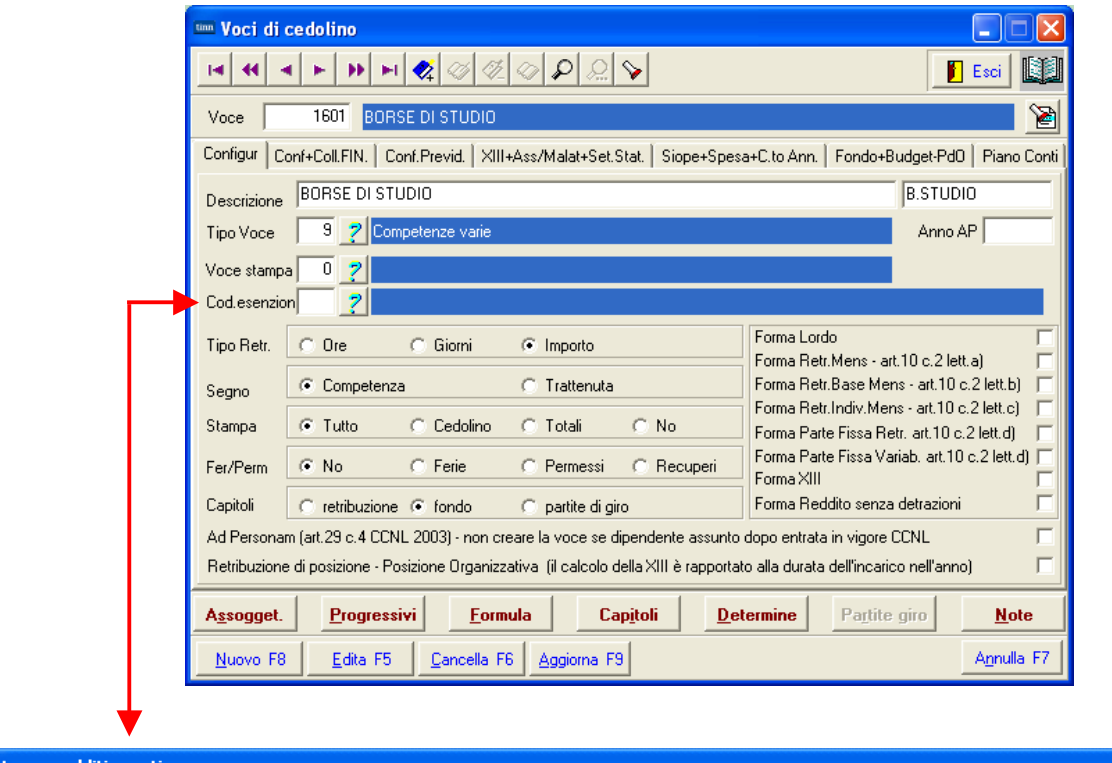

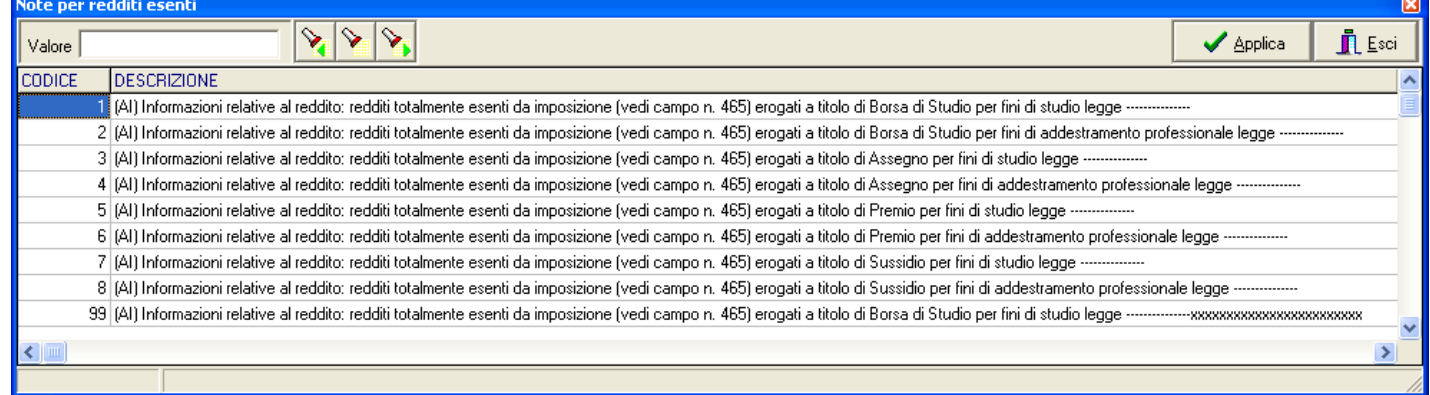

#### **ALTRI DATI**

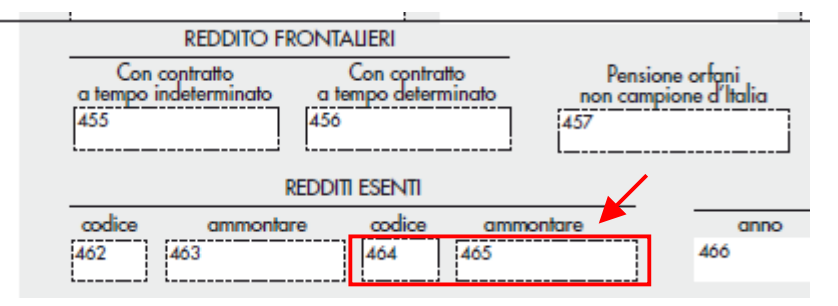

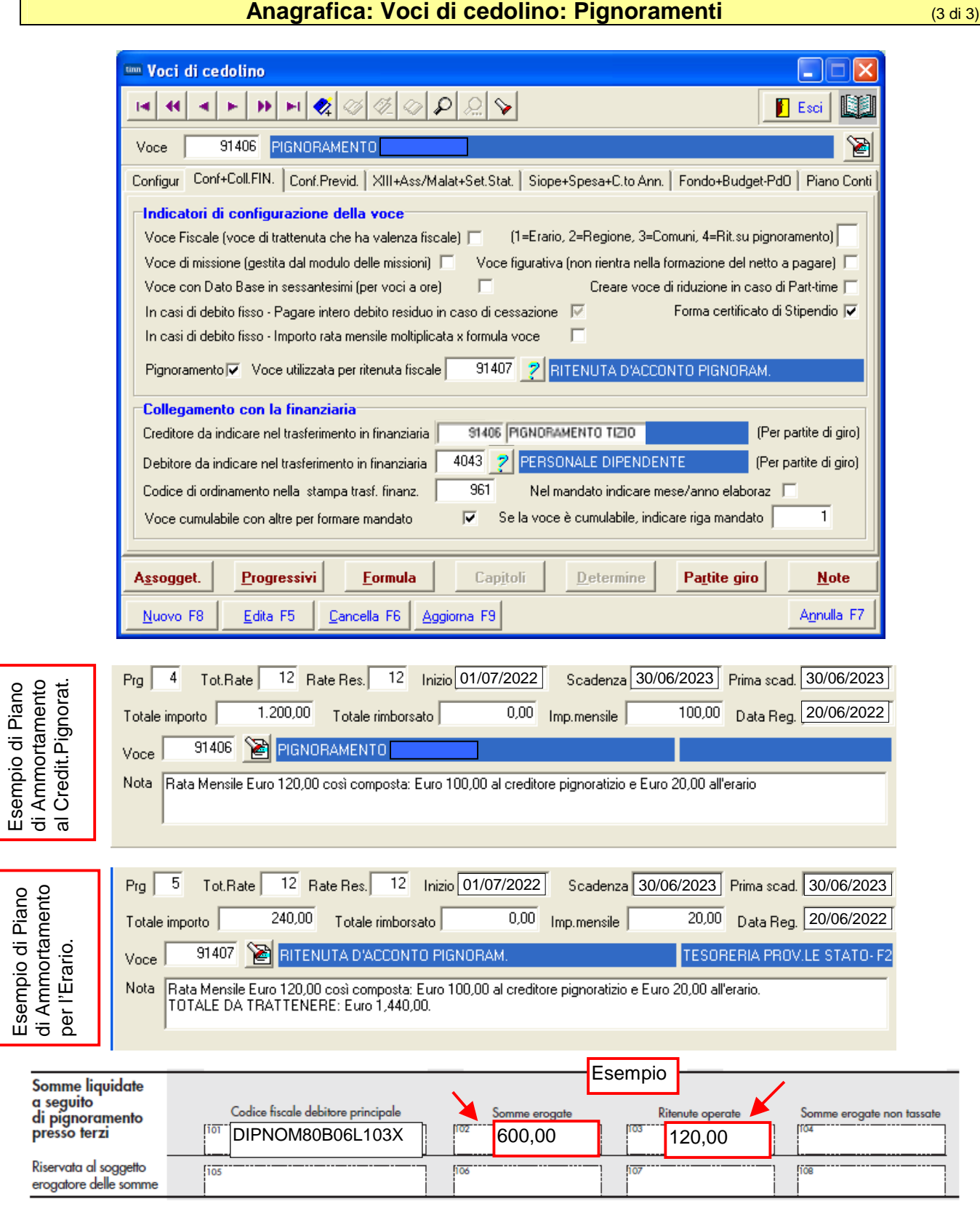

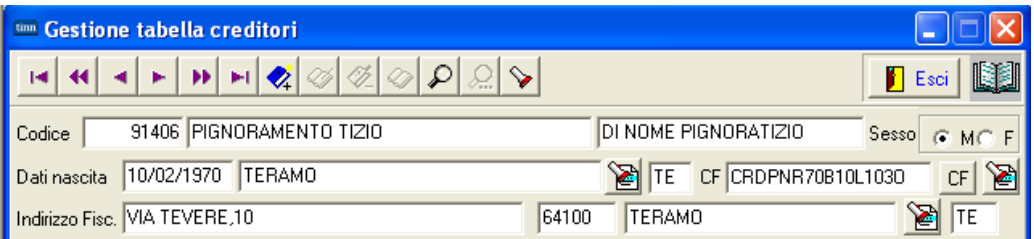

Esempio di Piano di Ammortamento

> Esempio di Piano di Ammortamento

#### **Anagrafica: Voci di cedolino: Rimborso di beni e servizi non soggetti a tassazione – Art. 51 TUIR (1 di 2)**

#### Rimborsi di beni e servizi non soggetti a tassazione - art. 51 TUIR

La presente sezione va compilata riportando i dati relativi ai rimborsi di determinati oneri, individuati dai sottoelencati codici, effettuati dal datore di lavoro, sia del settore pubblico che privato, in applicazione dell'art. 51, comma 2, lett. d-bis, f-bis) e f-ter), del TUIR, indipendentemente dalla compilazione della sezione "somme erogate per premi di risultato". Sono previste due sezioni, la prima "sezione sostituto dichiarante", nella quale devono essere indicati i rimborsi effettuati dal sostituto che rilascia la CU, la seconda "sezione altri sostituti", nella quale devono essere indicati i rimborsi effettuati dai precedenti sostituti, nella ipotesi di operazioni di conguaglio di più CU. In particolare:

#### Nel punto 701 va indicato l'anno nel quale è stata sostenuta la spesa rimborsata dal sostituto.

- Nel punto 702 va indicato uno dei seguenti codici relativi all'onere detraibile rimborsato:
- · 12, spese per istruzione diversa da quella universitaria;
- · 13, spese di istruzione universitaria;
- · 15, spese sostenute per addetti all'assistenza personale nei casi di non autosufficienza nel compimento degli atti della vita quotidiana:
- · 30, spese sostenute per servizi di interpretariato dai soggetti ritenuti sordi;
- · 33, spese per asili nido;

· 40, spese sostenute per l'acquisto degli abbonamenti ai servizi di trasporto pubblico locale, regionale e interregionale. Nel punto 703 va indicato il codice 3 se il rimborso è relativo ai contributi previdenziali e assistenziali versati per gli addetti all'assistenza personale dei familiari anziani o non autosufficienti.

Nel punto 704 va indicato l'ammontare delle somme rimborsate inerenti il codice riportato nel punto 702 o 703.

Nell'ipotesi in cui si renda necessario indicare nella presente sezione situazioni riferite a più anni, a più tipologie di oneri, a più soggetti intestatari della spesa rimborsata, dovrà essere compilata più volte la presente sezione.

Il punto 705 deve essere compilato indicando il codice fiscale del soggetto, diverso dal dipendente, al quale si riferisce la spesa rimborsata. Se il rimborso è relativo ai contributi previdenziali e assistenziali versati per gli addetti all'assistenza personale dei familiari anziani o non autosufficienti (punto 703 compilato), nel punto 705 va indicato il codice fiscale del datore di lavoro comunicato all'Inps, se diverso dal dipendente.

Qualora la spesa sia riferita al dipendente stesso, il punto 705 non deve essere compilato e deve essere valorizzato il successivo punto 706. Si precisa che i punti 705 e 706 sono alternativi tra loro.

Qualora si proceda al conguaglio di CU nelle quali è compilata la sezione relativa ai rimborsi di beni e servizi non soggetti a tassazione, nella CU conguagliante se ne dovrà tener conto prevedendo l'indicazione dei predetti dati distinti per ogni CU conguagliata. In particolare riportare al punto 707 il codice fiscale del precedente sostituto d'imposta che ha proceduto al rimborso e nei punti da 708 a 713 il dettaglio del rimborso effettuato. Nelle annotazioni (cod. CP) il sostituto che rilascia la CU conguagliante dovrà dettagliare i dati relativi ai rimborsi effettuati dai precedenti sostituti dei quali si è tenuto conto nella compilazione della presente sezione.

#### **Anagrafica: Voci di cedolino: Rimborso di beni e servizi non soggetti a tassazione – Art. 51 TUIR (2 di 2)**

Se la casistica è di interesse dell'Ente, i sopra elencati codici devono essere inseriti nelle corrispondenti voci di cedolino per consentire l'estrazione automatica dei dati e la successiva eventuale manutenzione per il completamento degli stessi. Si richiede, infatti, anche il codice fiscale del soggetto al quale si riferisce la spesa rimborsata. (Esempio: se un dipendente ha percepito rimborsi sia per "istruzione diversa da quella universitaria" che "universitaria" in un'unica soluzione e con la stessa voce di cedolino per un totale di 200 Euro in riferimento ai suoi 2 figli, dovranno essere presenti due distinti elementi, ciascuno per la loro quota di competenza del "rimborso" e con la specifica del relativo "codice rimborso" e codice fiscale.

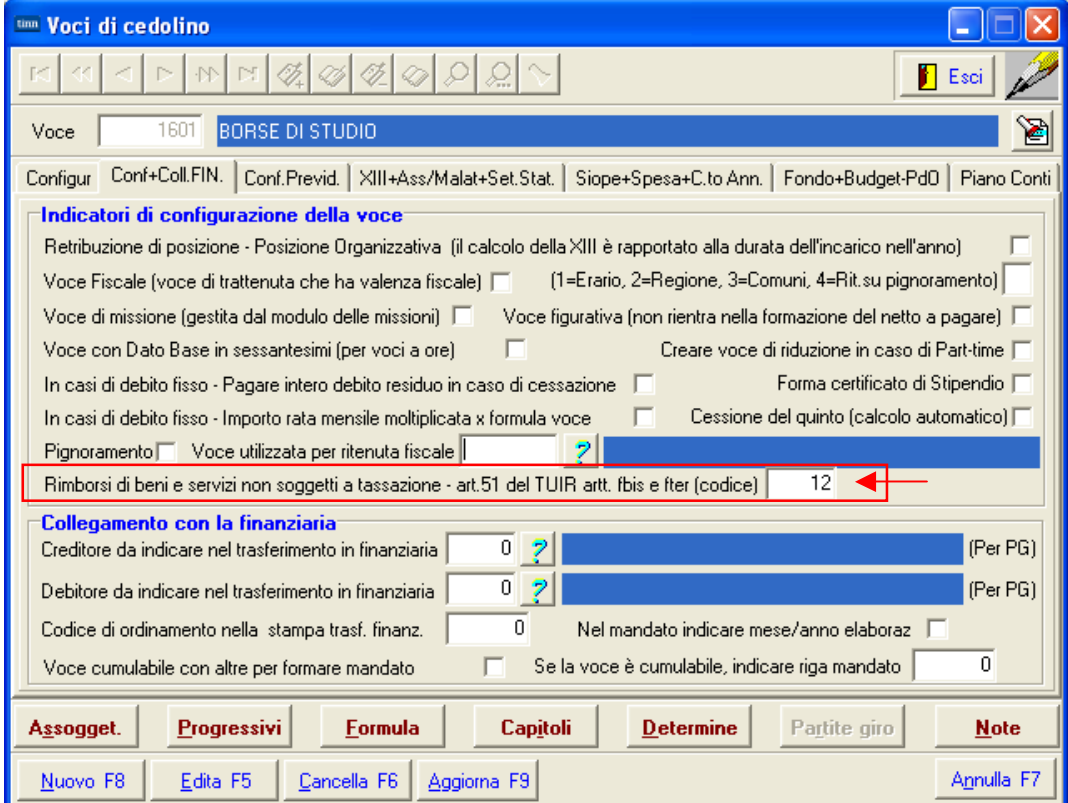

### Funzioni preparatorie CU 2024**: Anagrafica Dipendenti – Configurazione Fiscale: Casi Particolari**

L'assegnazione del valore **B** al campo 473 "Casi Particolari" delle CU 2024 può essere più rapidamente eseguita utilizzando questa specifica funzione prevista nel menù generale delle CU 2024 e più precisamente:

questa funzione è presente nel menù:

- Adempim.di legge
	- o Elaborazione Certificazione CUD/CU - CU 2024

Con la dicitura :

 **Stampa dipendenti T.D. con detrazione minima** 

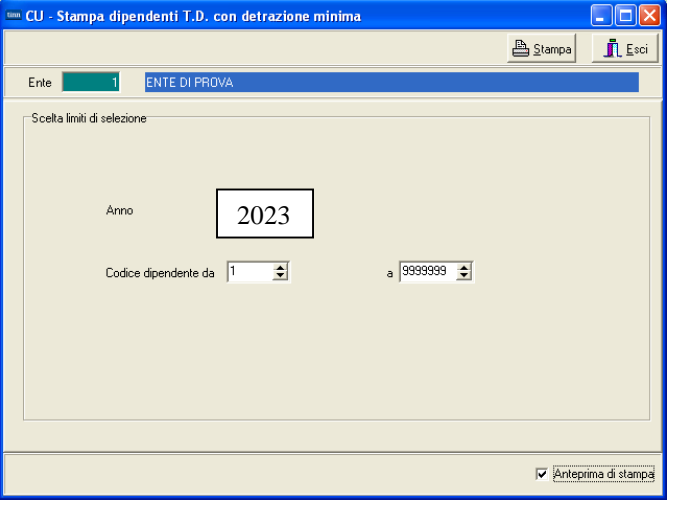

### Funzioni preparatorie CU 2024**: Anagrafica Dipendenti – Configurazione Fiscale: Applicazione maggiore ritenuta**

Il controllo della valorizzazione del campo 472 "Applicazione maggiore ritenuta" delle CU 2024 può essere più rapidamente eseguito utilizzando la funzione presente nel menù:

**Anagrafica** 

o Stampe

**Dipendenti** 

Con la dicitura :

#### **Visualizzazione configurazione fiscale**

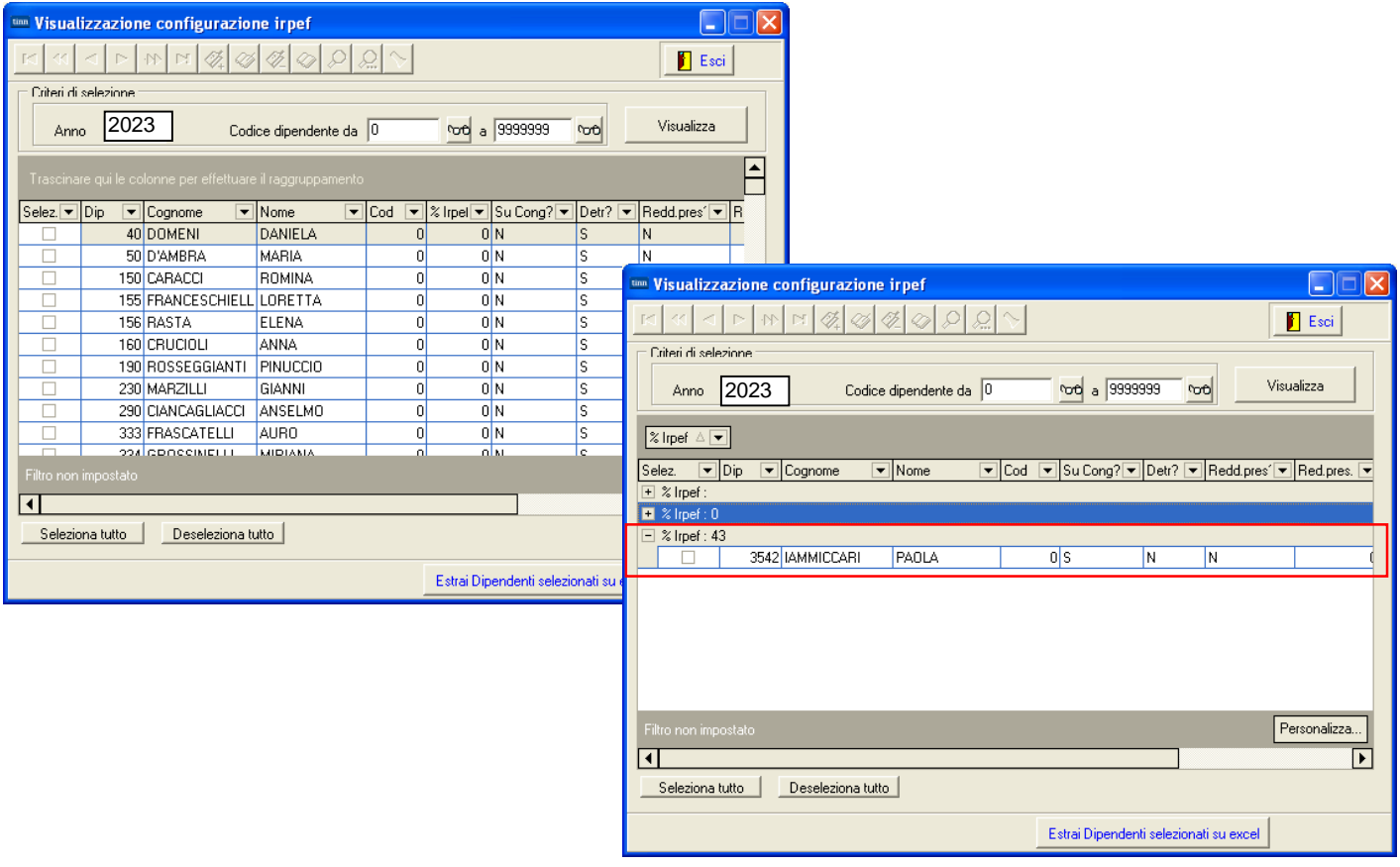

#### Funzioni preparatorie CU 2024**: Progressivi Fiscali – Giorni Detrazione**

Nel punto 6 va indicato il numero dei giorni compresi nel periodo di durata del rapporto di lavoro per i quali il percipiente ha diritto alla detrazione di cui all'art. 13, comma 1 del TUIR.

Nel punto 7 va indicato il numero dei giorni compresi nel periodo di pensione per i quali il percipiente ha diritto alla detrazione di cui all'art. 13, comma 3 del TUIR.

Con riferimento ai punti 6 e 7 nelle annotazioni (cod. Al) dovrà essere data indicazione del periodo di lavoro o pensione qualora questo sia di durata inferiore all'anno, (data inizio e data fine). In presenza di una pluralità di rapporti di lavoro nel corso dell'anno, l'informazione dovrà essere fornita per ogni rapporto, indicando altresì il relativo importo. In caso di conguaglio di redditi di lavoro dipendente e pensione, dovrà essere data sempre distinta indicazione del periodo, con riferimento a ciascuno dei redditi conguagliati.

Nel caso di conguaglio di redditi di lavoro dipendente e pensione, nei punti 6 e 7 devono essere indicati i giorni per i quali teoricamente competono le detrazioni da riconoscere ai sensi dell'art. 13 del TUIR la cui somma non deve eccedere giorni 365. Si precisa che nel caso in cui il contribuente richieda la non applicazione delle detrazioni a lui spettanti, il sostituto d'imposta deve comunque indicare nei punti 6 e/o 7 il relativo numero di giorni.

Nel punto 8 va indicata la data di inizio del rapporto di lavoro; nel caso di passaggio del dipendente senza interruzione del rapporto di lavoro da un sostituto ad un altro deve essere indicata la data di inizio del rapporto con il primo sostituto. Nel punto 9 va indicata la data di cessazione del rapporto di lavoro.

Il punto 10 deve essere barrato se il lavoratore è ancora in forza alla data del 31 dicembre 2023 ed è alternativo alla data di cessazione del rapporto di lavoro (punto 9 compilato).

Nel punto 11 deve essere riportato:

- il codice 1 nella ipotesi in cui il rapporto di lavoro, intercorso con lo stesso sostituto d'imposta venga interrotto e successivamente ripreso nel corso dell'anno. In tal caso nel punto 8 deve essere riportata la data di inizio relativa al primo rapporto di lavoro conguagliato;
- il codice 2 se nel periodo di lavoro sono presenti giorni per i quali non sono previste detrazioni (ad es. periodo di aspettativa non retribuita);
- il codice 3 nel caso in cui la durata del periodo di lavoro è inferiore ai giorni per i quali sono previste le detrazioni (ad es. compensi erogati a sostegno del reddito assoggettati a tassazione ordinaria);
- il codice 4 nelle altre ipotesi in cui non vi sia coincidenza tra il numero dei giorni per i quali spettano le detrazioni e la durata del rapporto di lavoro.

In caso di conguaglio di altre CU, nei punti 8, 9, 10 e 11 devono essere riportate le informazioni del rapporto di lavoro relativo alla CU conguagliante.

#### Allo scopo è possibile utilizzare le funzioni di controllo GG Detrazioni e Configurazione Fiscale:

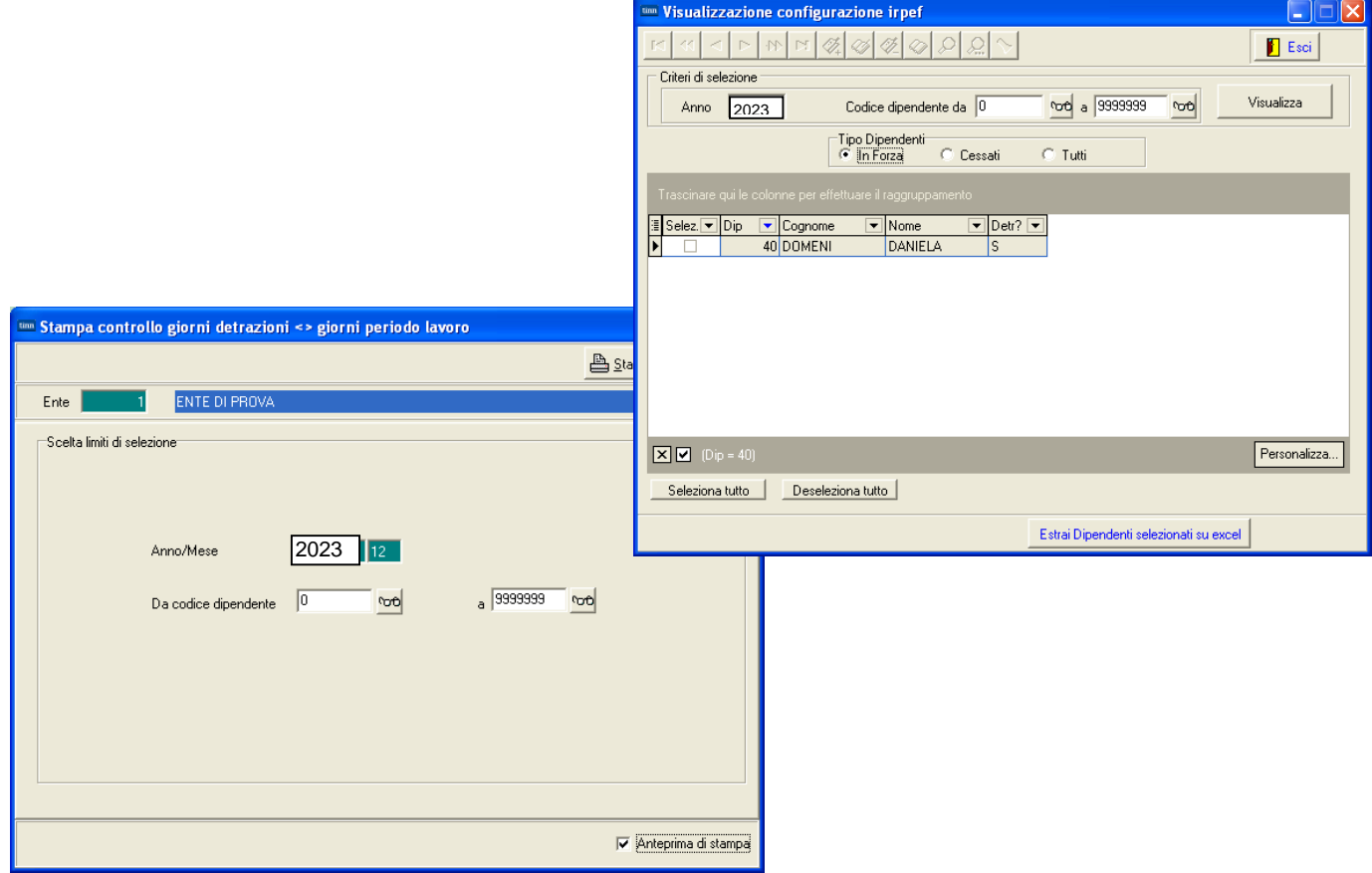

### Funzioni preparatorie CU 2024**: Stampe di Controllo**

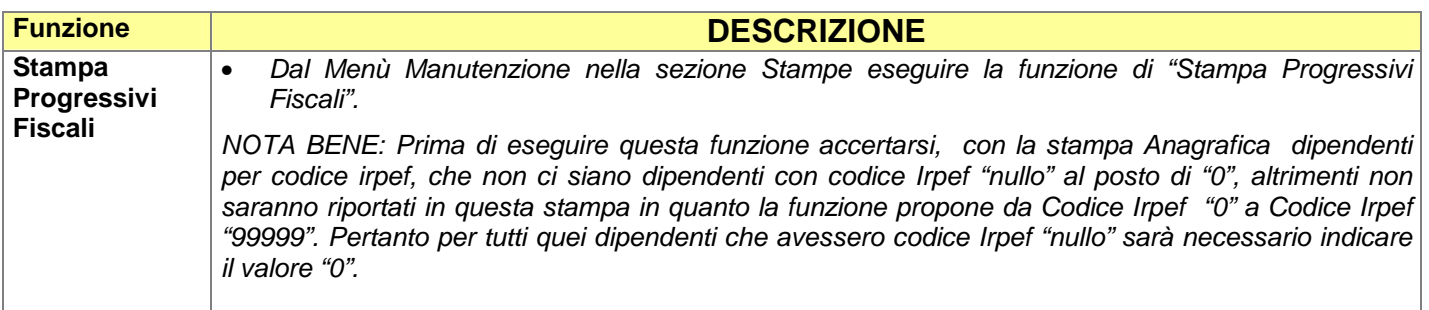

### **OPERAZIONI OBBLIGATORIE anno 2023 !!**

### Funzioni preparatorie CU 2024**: Inserimento CF identificativo del Fondo**

Inserire, se non già fatto, il codice fiscale identificativo del Fondo (CU) – Campo 425

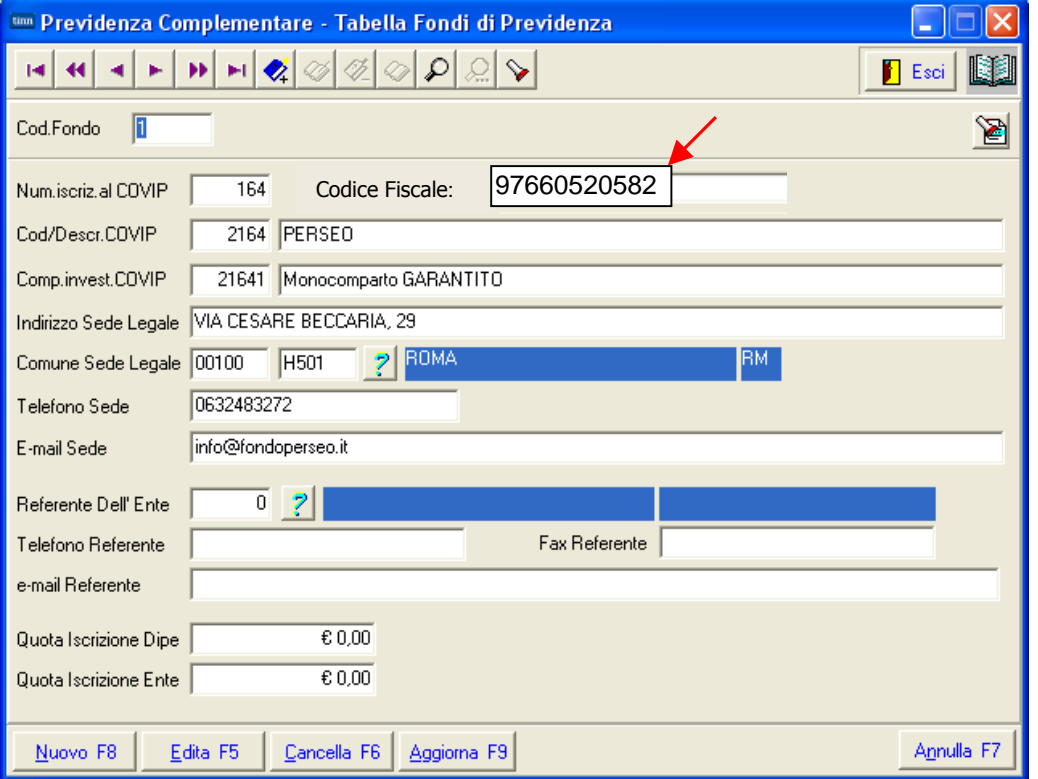

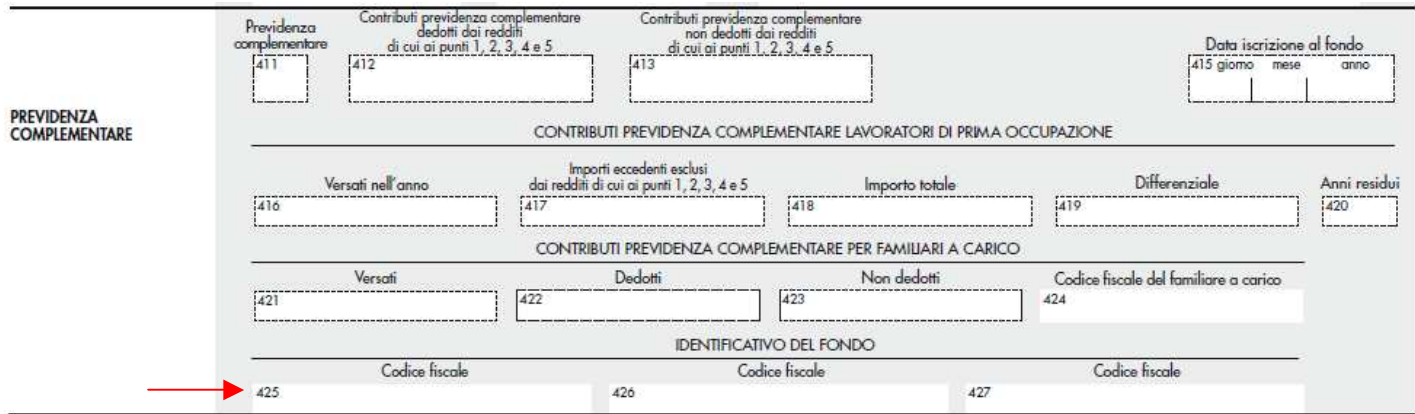

### **OPERAZIONI OBBLIGATORIE anno 2023 !!**

#### Funzioni preparatorie CU 2024**: Manutenzione dati per previdenza complementare**

Controllare che su tutti i soggetti interessati alla "Previdenza Complementare" sia presente il codice 1 come da istruzioni relative al campo n. 411 dell'Agenzia delle Entrate.

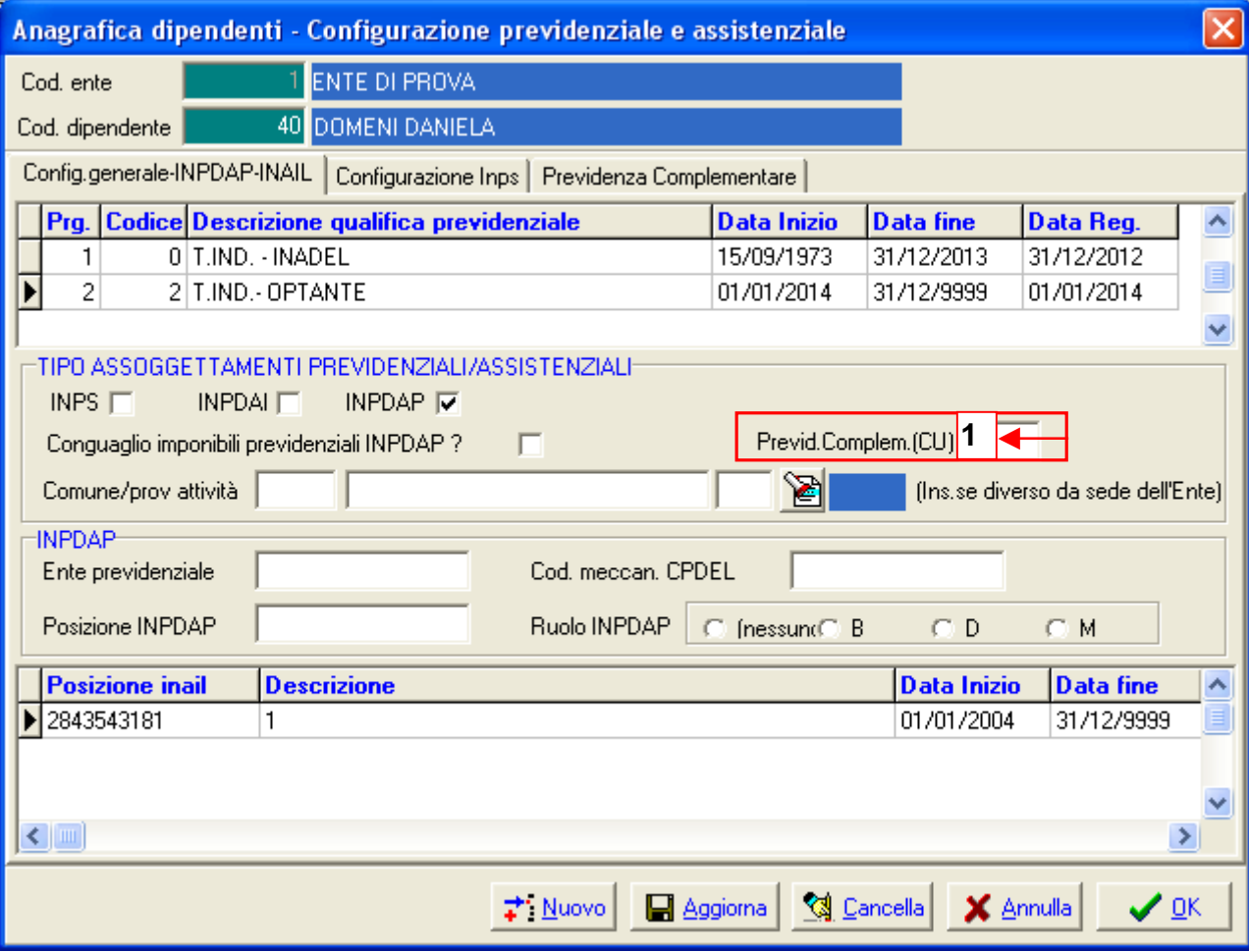

#### Previdenza complementare

Nei punti da 411 a 427 vanno indicati i dati relativi alla previdenza complementare.

Da quest'anno nella presente sezione dovranno essere riportati anche i dati relativi ai contributi versati ai sottoconti italiani di prodotti pensionistici individuali paneuropei (PEPP) di cui al regolamento (UE) 2019/1238.

In base a quanto stabilito dal D.Lgs. n. 114 del 3 agosto 2022 la contribuzione ai predetti sottoconti è assoggettata ai medesimi criteri previsti dal D.L.gs. n. 252 del 5 dicembre 2005.

Il punto 411 deve essere compilato qualora il sostituto ha versato contributi presso una forma di previdenza complementare o individuale. Tale punto deve essere altresì compilato nella ipotesi in cui il sostituto ha tenuto conto dei contributi versati direttamente dal contribuente ad una forma di previdenza.

- In tal caso indicare:
- 1 per i soggetti per i quali, in base a quanto previsto dall'art. 8, comma 4 del D. Lgs. n. 252 del 5 dicembre 2005, è prevista la deducibilità dei contributi versati per un importo non superiore a euro 5164,57 nonché in base a quanto previsto dal D.L.gs n. 114 del 3 agosto 2022;
- 2 per i soggetti iscritti alle forme pensionistiche per le quali è stato accertato lo squilibrio finanziario ed approvato il piano di riequilibrio da parte del Ministero del Lavoro e delle Politiche Sociali;
- 3 per i lavoratori di prima occupazione successiva alla data di entrata in vigore del D. Las. n. 252 del 5 dicembre 2005.

# **ELENCO sintetico delle FUNZIONI per Elaborazione CU 2024**

**ELABORAZIONE COMPLESSIVA CU** 

Nel caso che non si volesse seguire l'iter analitico con l'evidenza di tutti i dettagli elaborativi utili per i riscontri del caso (come descritto nelle successive pagine di questa guida), è possibile eseguire le funzioni indispensabili tramite il lancio delle stesse da un'unica maschera video.

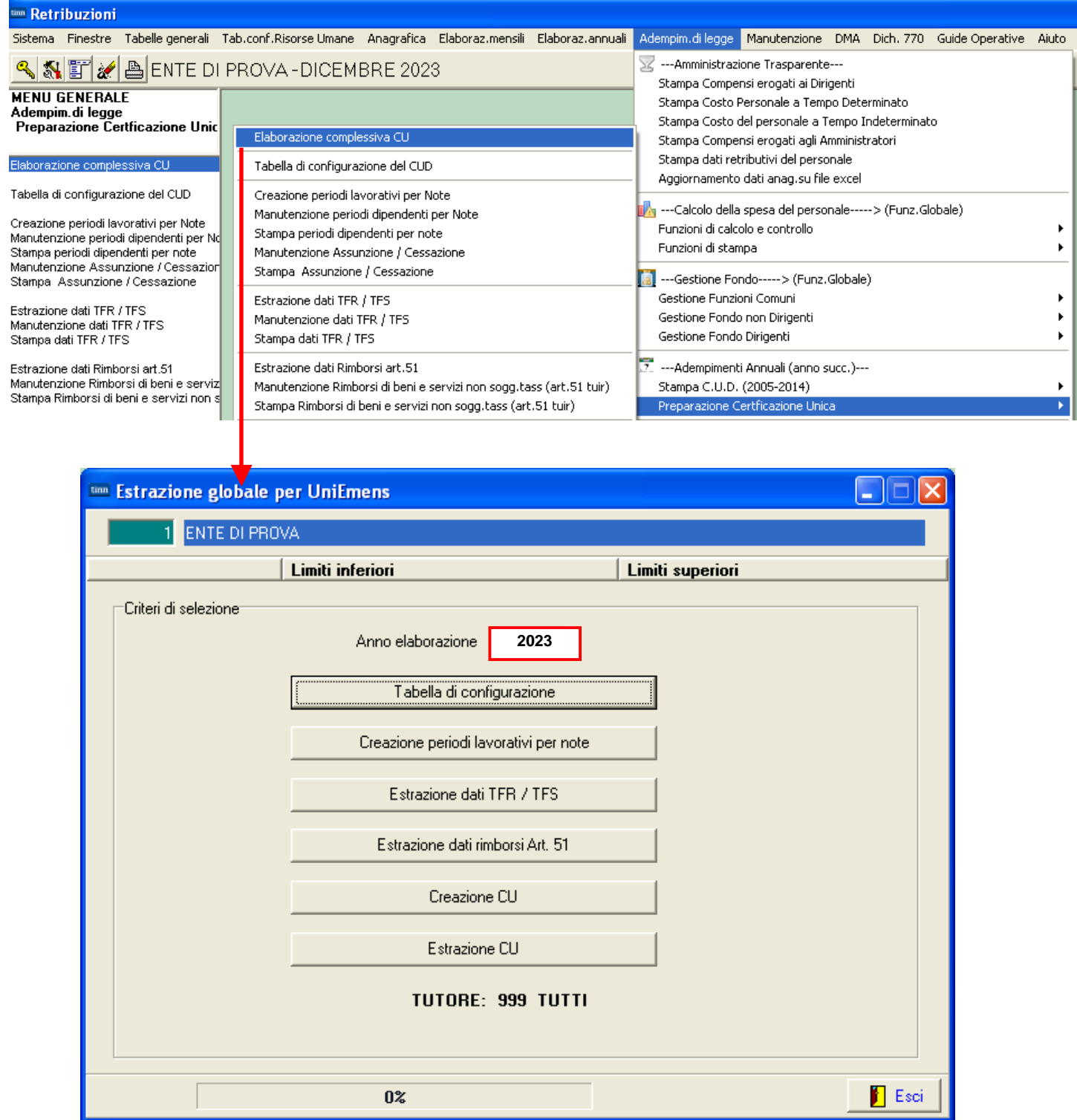

### **ELENCO analitico delle FUNZIONI per Elaborazione CU 2024**

**Tabella di CONFIGURAZIONE CU** 

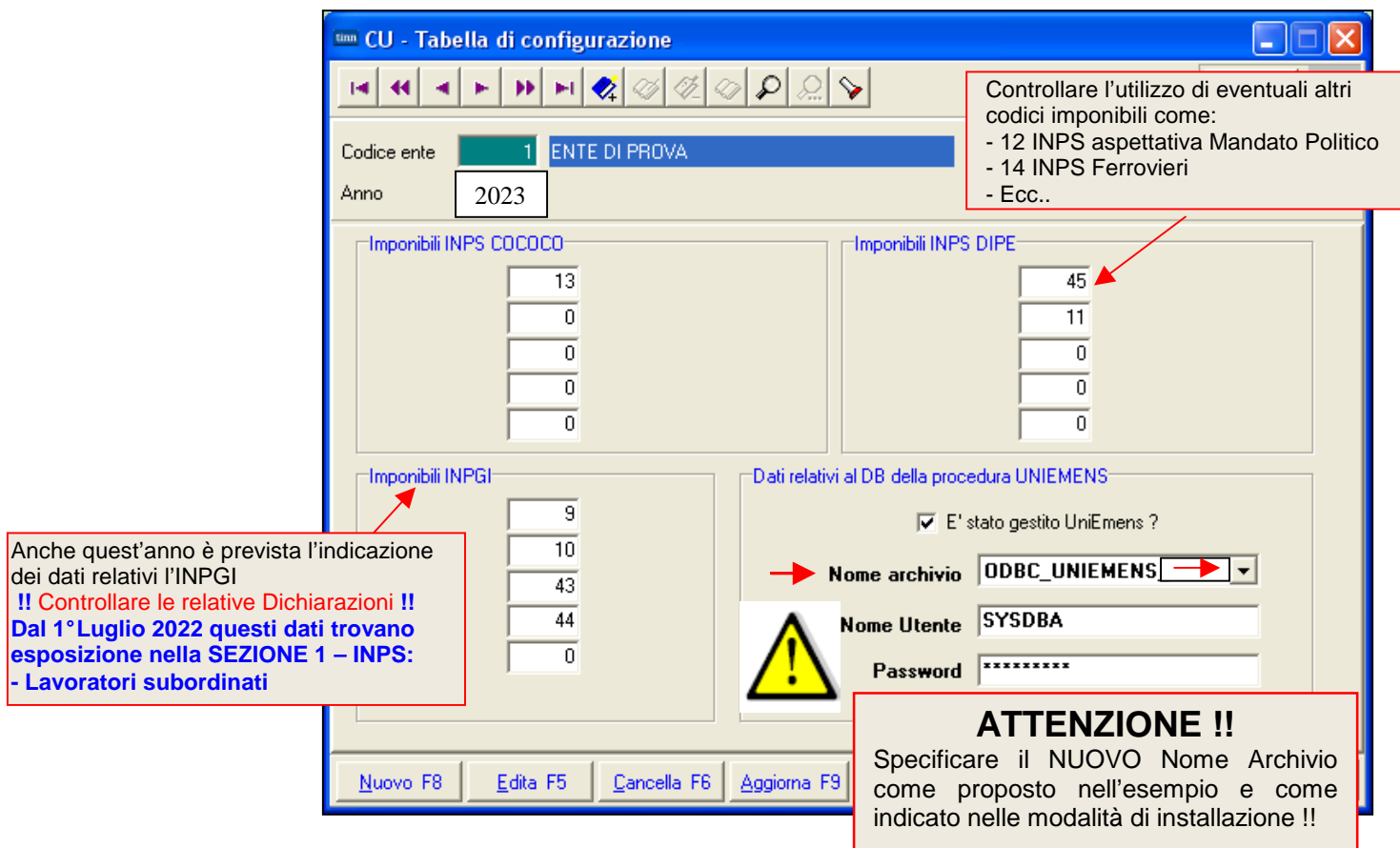

Nota Bene: Alla pressione del tasto "Nuovo F8" per indicare l'attivazione della funzione di inserimento di un nuovo elemento, il programma proporrà automaticamente i codici standard.

Pertanto si dovrà solo controllare la congruenza con quanto normalmente gestito.

Però per quegli Enti dove si fossero eseguite delle deroghe, sarà possibile specificare gli appositi codici utilizzati.

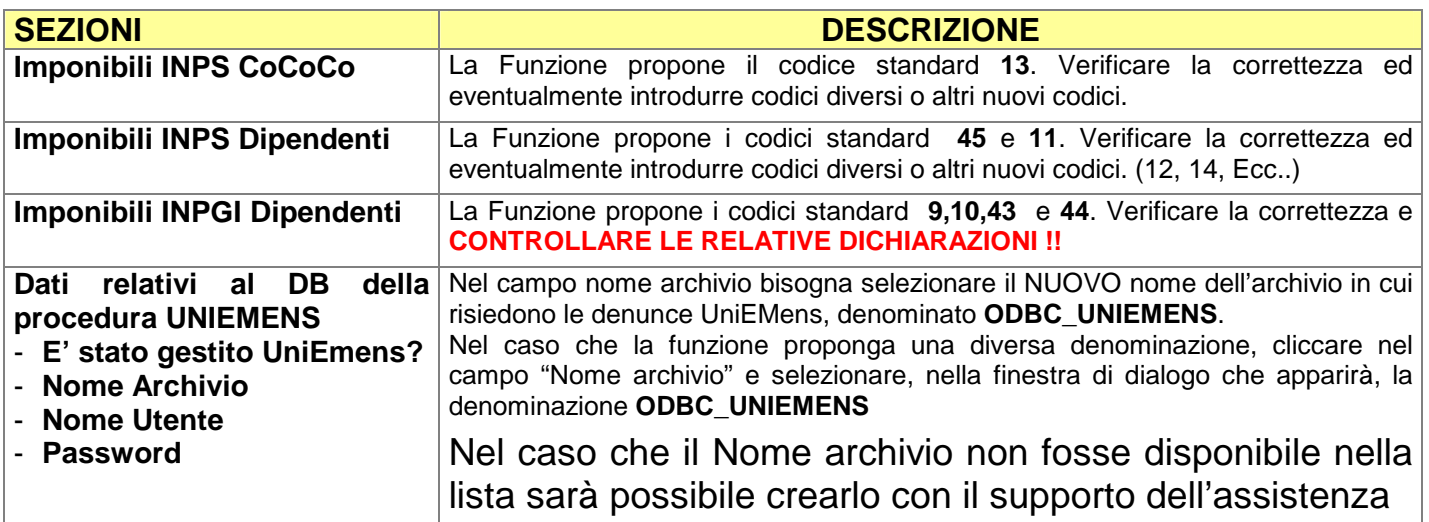

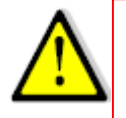

Se il nuovo nome archivio ODBC UNIEMENS non è selezionabile nell'elenco visualizzato al momento della scelta Nome archivio 00BC\_UNIEMENS · Sarà necessario riavviare la procedura Paghe (chiudere e riaprire) per poi proseguire come indicato in questa guida. In caso di difficoltà contattare l'assistenza.

#### **CREAZIONE PERIODI per NOTE**

In relazione alle indicazioni necessarie, da riportate specificatamente nelle Sezione "NOTE" del CU 2024, è stata predisposta questa apposita funzione che genererà, in una apposita Tabella di seguito descritta, i periodi associabili al codice NOTA:

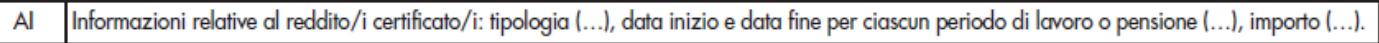

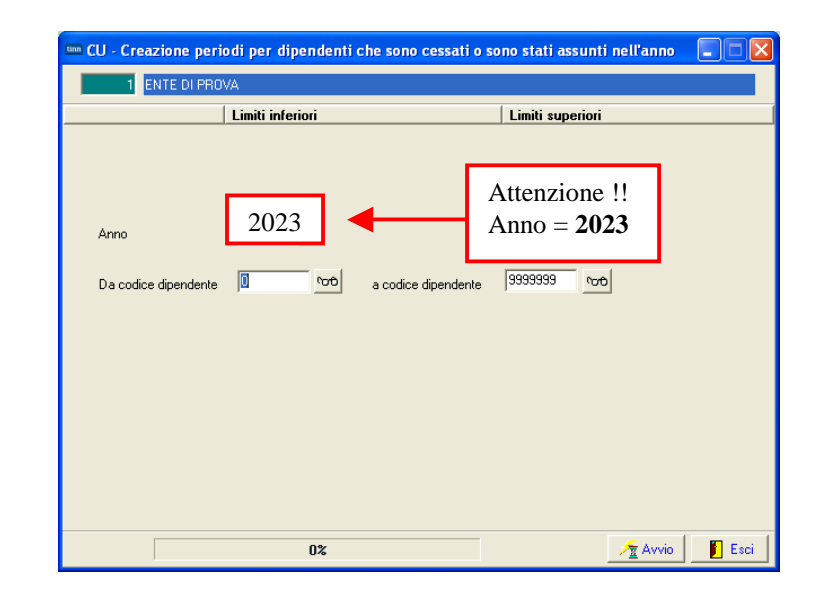

### **Manutenzione PERIODI Dipendenti assunti e/o cessati nell'anno x Note**

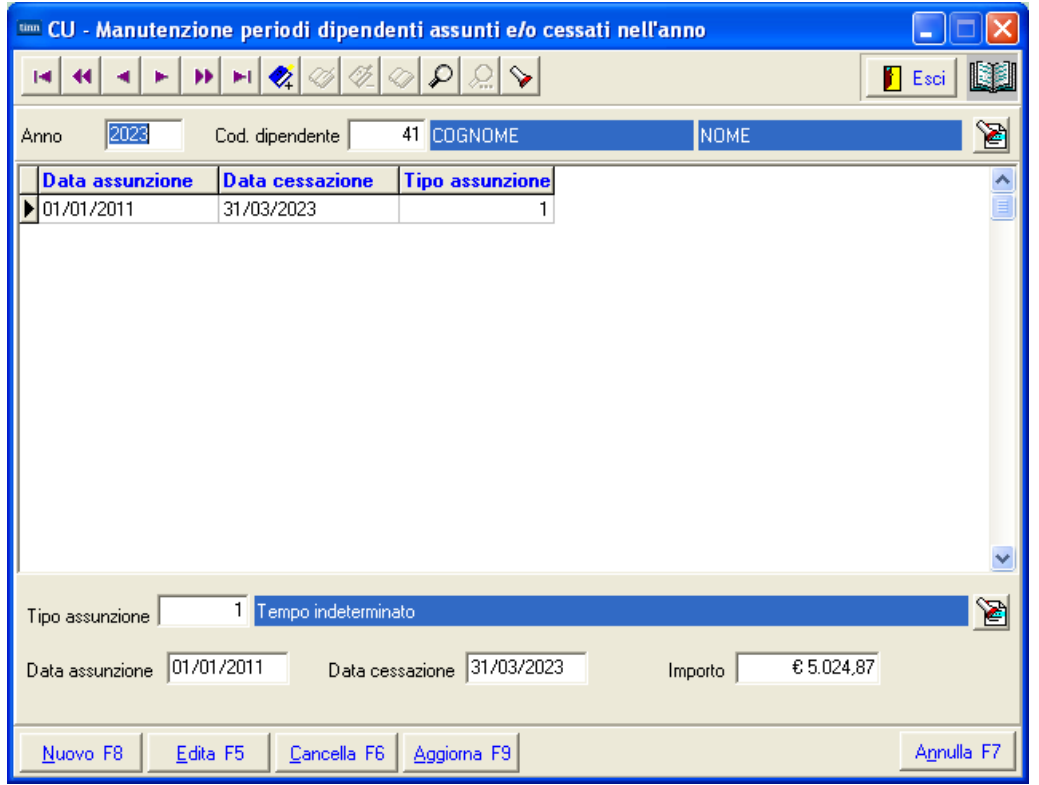

Con questa funzione è possibile verificare ed eventualmente manutenere i periodi di quei dipendenti assunti e/o cessati nell'anno. E' inoltre disponibile anche la relativa funzione di stampa.

#### **Manutenzione Assunzione / Cessazione**

Con questa funzione è possibile verificare ed eventualmente manutenere i periodi, gli importi e la causa interruzione per tutti i dipendenti in funzione della rappresentazione sui campi della CU. E' inoltre disponibile anche la relativa funzione di stampa.

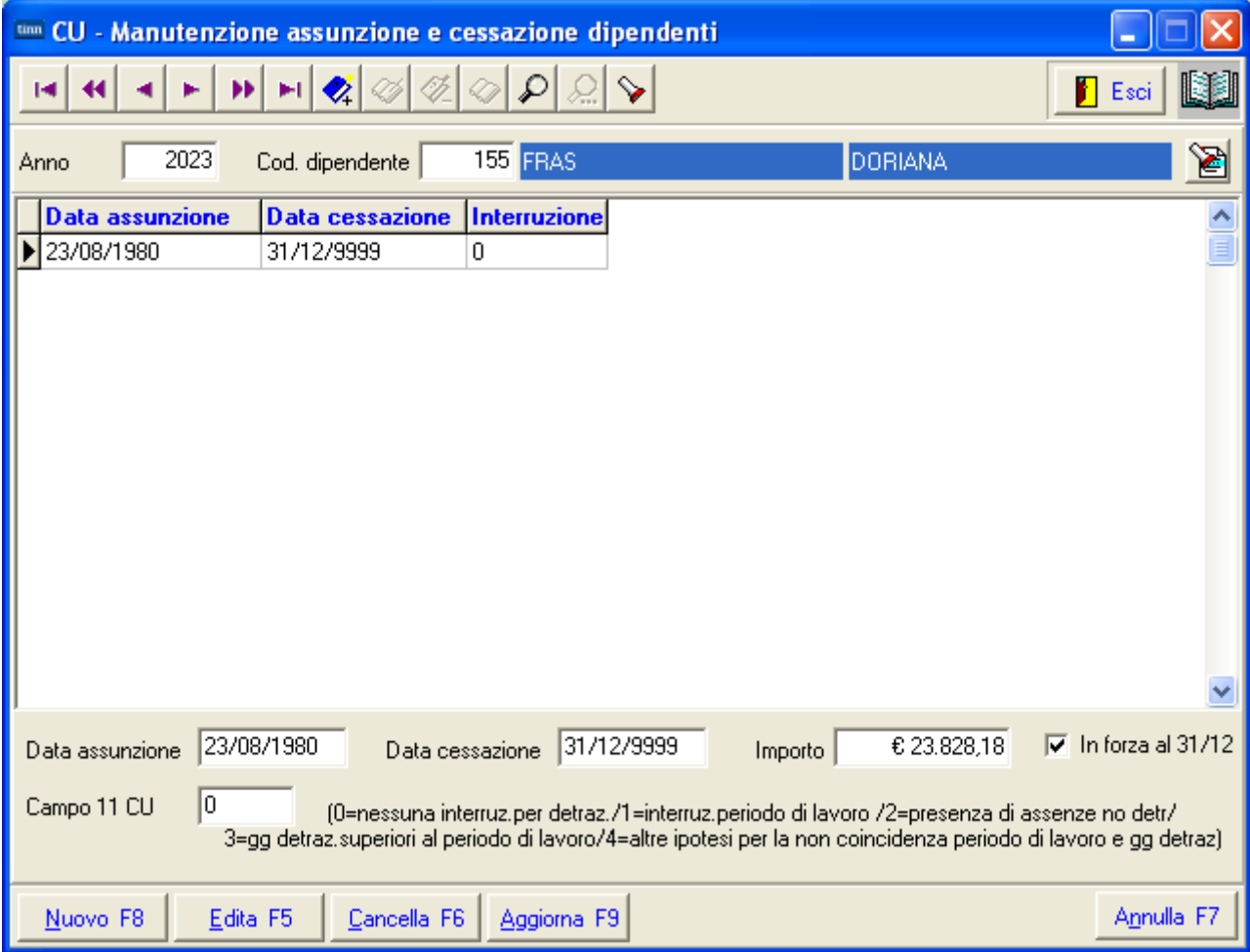

### **Estrazione dati TFR/TFS**

Gli eventuali dati gestiti con le apposite funzioni presenti nei menù:

- > Trattamento di Fine Rapporto
- > Trattamento di Fine Servizio

vengono ripresi per essere rappresentati secondo le specifiche previste per la compilazione del Modello CU Ordinario.

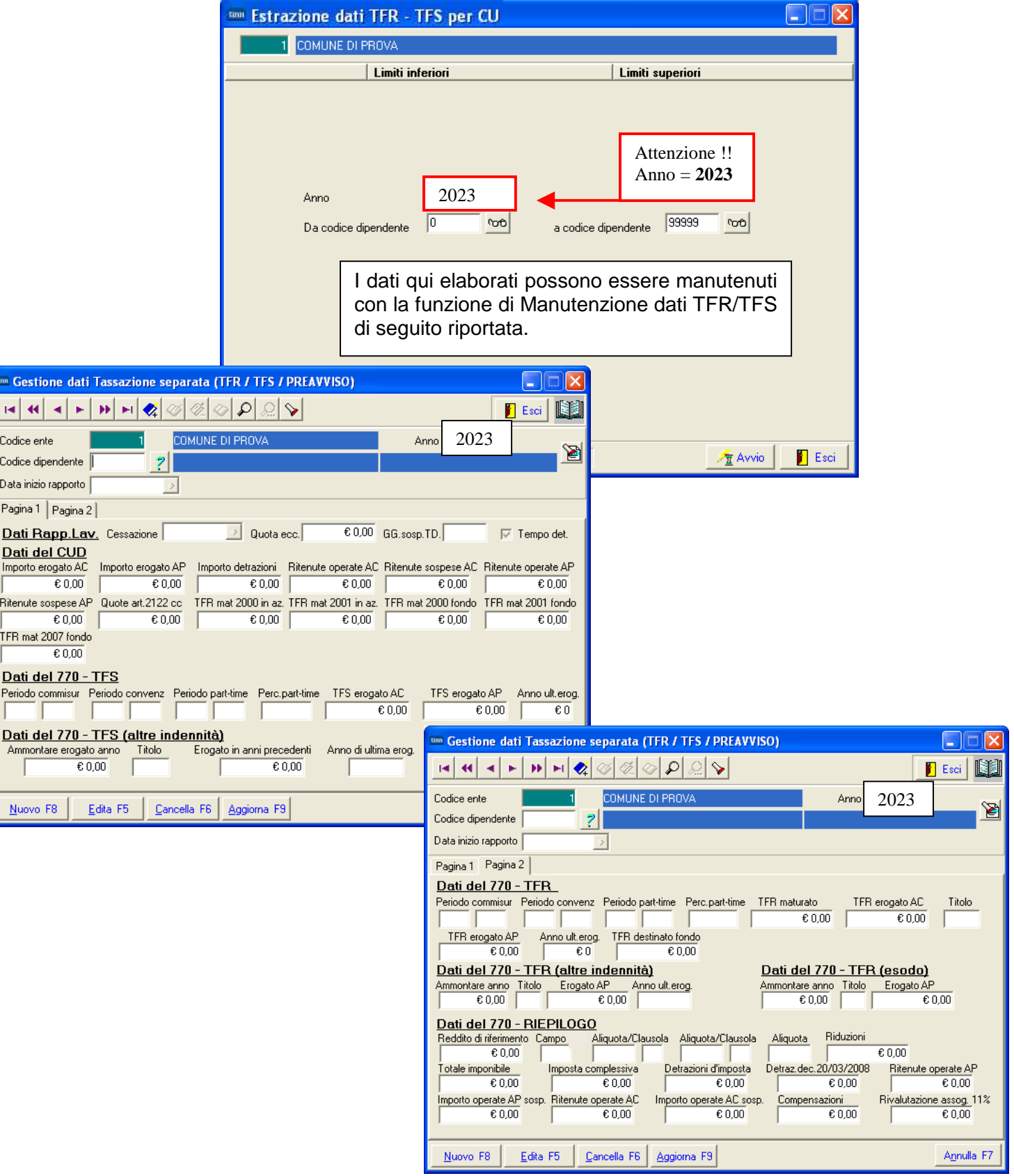

#### **Manutenzione Dati TFR/TFS**

Le funzioni di manutenzione sotto elencate **SONO obbligatorie SOLO** se sono state erogate le seguenti tipologie di emolumenti:

- Trattamenti di fine servizio direttamente dall'Ente e non dall'INPDAP.
- Trattamenti di fine rapporto direttamente dall'Ente e non dall'INPDAP.
- $\triangleright$  Preavviso per dipendenti soggetti a TFS.

Dopo l'inserimento dei dati è assolutamente consigliato eseguire controlli specifici direttamente sulla stampa del CU Ordinario 2024 !!

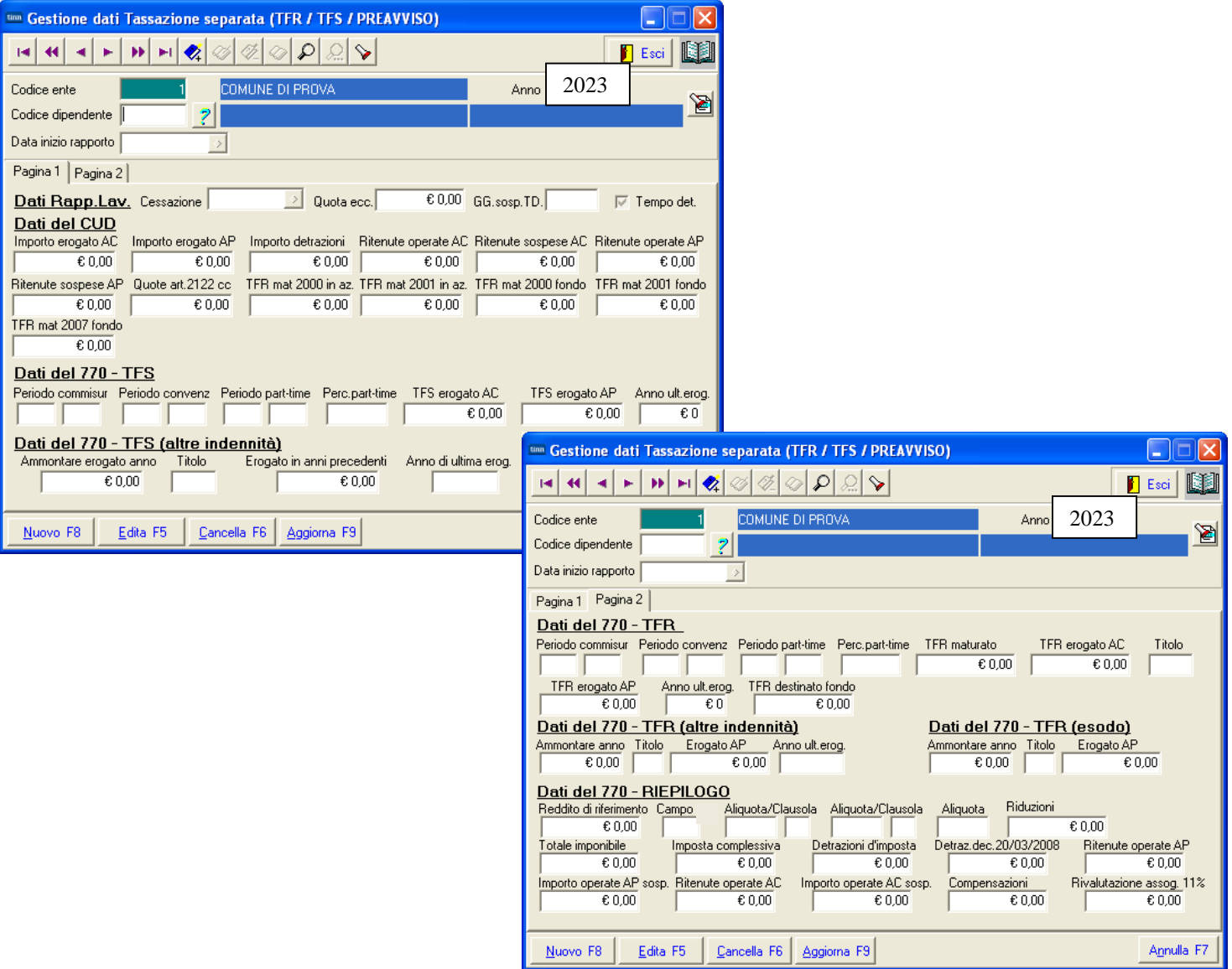

I campi riportati nelle due pagine corrispondono ai campi previsti sul CU Ordinario. Per quello che è possibile vengono composti automaticamente tramite la funzione di: Estrazione Dati TFR/TFS precedentemente descritta.

Con questa funzione però è possibile manutenere, integrare e/o adeguare i dati finalizzandoli direttamente alla compilazione del CU Ordinario.

#### **Rimborso di beni e servizi non soggetti a tassazione – Art. 51 TUIR**

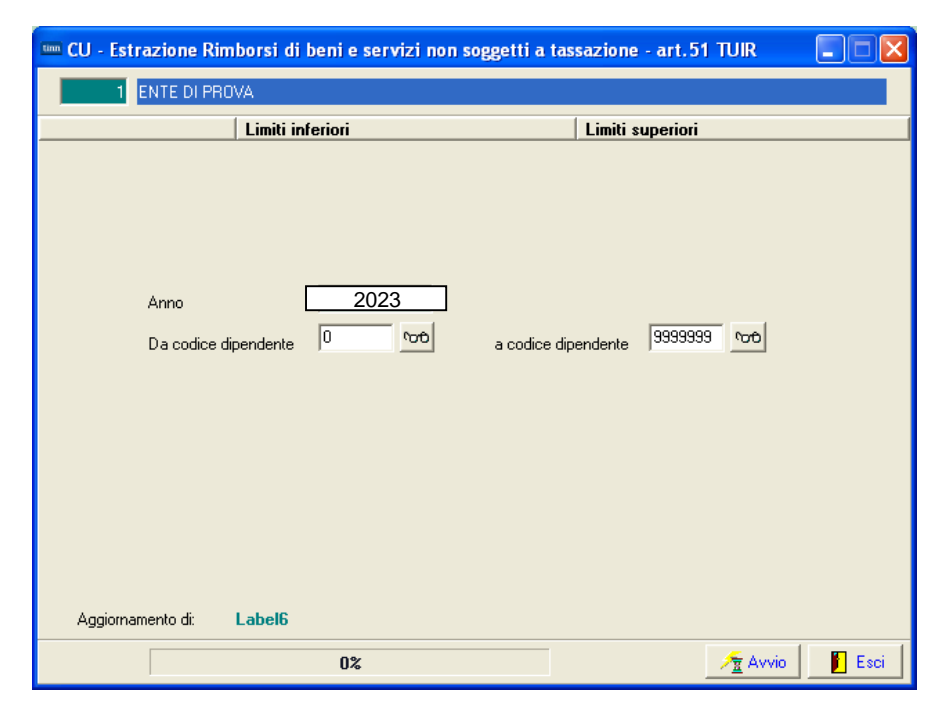

Con questa funzione è possibile estrarre i dati per la compilazione della seguente sezione della CU:

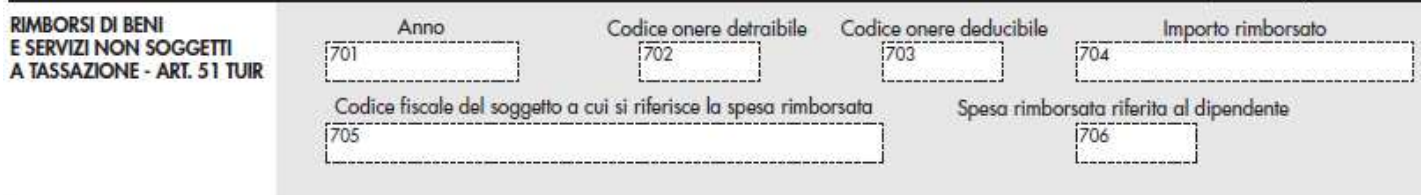

#### Così come richiamato dalle istruzioni AEE:

#### Rimborsi di beni e servizi non soggetti a tassazione - art. 51 TUIR

La presente sezione va compilata riportando i dati relativi ai rimborsi di determinati oneri, individuati dai sottoelencati codici, effettuati dal datore di lavoro, sia del settore pubblico che privato, in applicazione dell'art. 51, comma 2, lett. d-bis, f-bis) e f-ter), del TUIR, indipendentemente dalla compilazione della sezione "somme erogate per premi di risultato". Sono previste due sezioni, la prima "sezione sostituto dichiarante", nella quale devono essere indicati i rimborsi effettuati dal sostituto che rilascia la CU, la seconda "sezione altri sostituti", nella quale devono essere indicati i rimborsi effettuati dai precedenti sostituti, nella ipotesi di operazioni di conguaglio di più CU. In particolare:

Nel punto 701 va indicato l'anno nel quale è stata sostenuta la spesa rimborsata dal sostituto.

Nel punto 702 va indicato uno dei seguenti codici relativi all'onere detraibile rimborsato:

- · 12, spese per istruzione diversa da quella universitaria;
- · 13, spese di istruzione universitaria;
- · 15, spese sostenute per addetti all'assistenza personale nei casi di non autosufficienza nel compimento degli atti della vita quotidiana;
- · 30, spese sostenute per servizi di interpretariato dai soggetti ritenuti sordi;
- · 33, spese per asili nido;

· 40, spese sostenute per l'acquisto degli abbonamenti ai servizi di trasporto pubblico locale, regionale e interregionale. Nel punto 703 va indicato il codice 3 se il rimborso è relativo ai contributi previdenziali e assistenziali versati per gli addetti all'assistenza personale dei familiari anziani o non autosufficienti.

Nel punto 704 va indicato l'ammontare delle somme rimborsate inerenti il codice riportato nel punto 702 o 703.

Nell'ipotesi in cui si renda necessario indicare nella presente sezione situazioni riferite a più anni, a più tipologie di oneri, a più soggetti intestatari della spesa rimborsata, dovrà essere compilata più volte la presente sezione.

Il punto 705 deve essere compilato indicando il codice fiscale del soggetto, diverso dal dipendente, al quale si riferisce la spesa rimborsata. Se il rimborso è relativo ai contributi previdenziali e assistenziali versati per gli addetti all'assistenza personale dei familiari anziani o non autosufficienti (punto 703 compilato), nel punto 705 va indicato il codice fiscale del datore di lavoro comunicato all'Inps, se diverso dal dipendente.

Qualora la spesa sia riferita al dipendente stesso, il punto 705 non deve essere compilato e deve essere valorizzato il successivo punto 706. Si precisa che i punti 705 e 706 sono alternativi tra loro.

Qualora si proceda al conguaglio di CU nelle quali è compilata la sezione relativa ai rimborsi di beni e servizi non soggetti a tassazione, nella CU conguagliante se ne dovrà tener conto prevedendo l'indicazione dei predetti dati distinti per ogni CU conguagliata. In particolare riportare al punto 707 il codice fiscale del precedente sostituto d'imposta che .<br>ha proceduto al rimborso e nei punti da 708 a 713 il dettaglio del rimborso effettuato. Nelle annotazioni (cod. CP) il sostituto che rilascia la CU conguagliante dovrà dettagliare i dati relativi ai rimborsi effettuati dai precedenti sostituti dei quali si è tenuto conto nella compilazione della presente sezione.

### **Rimborso di beni e servizi non soggetti a tassazione – Art. 51 TUIR**

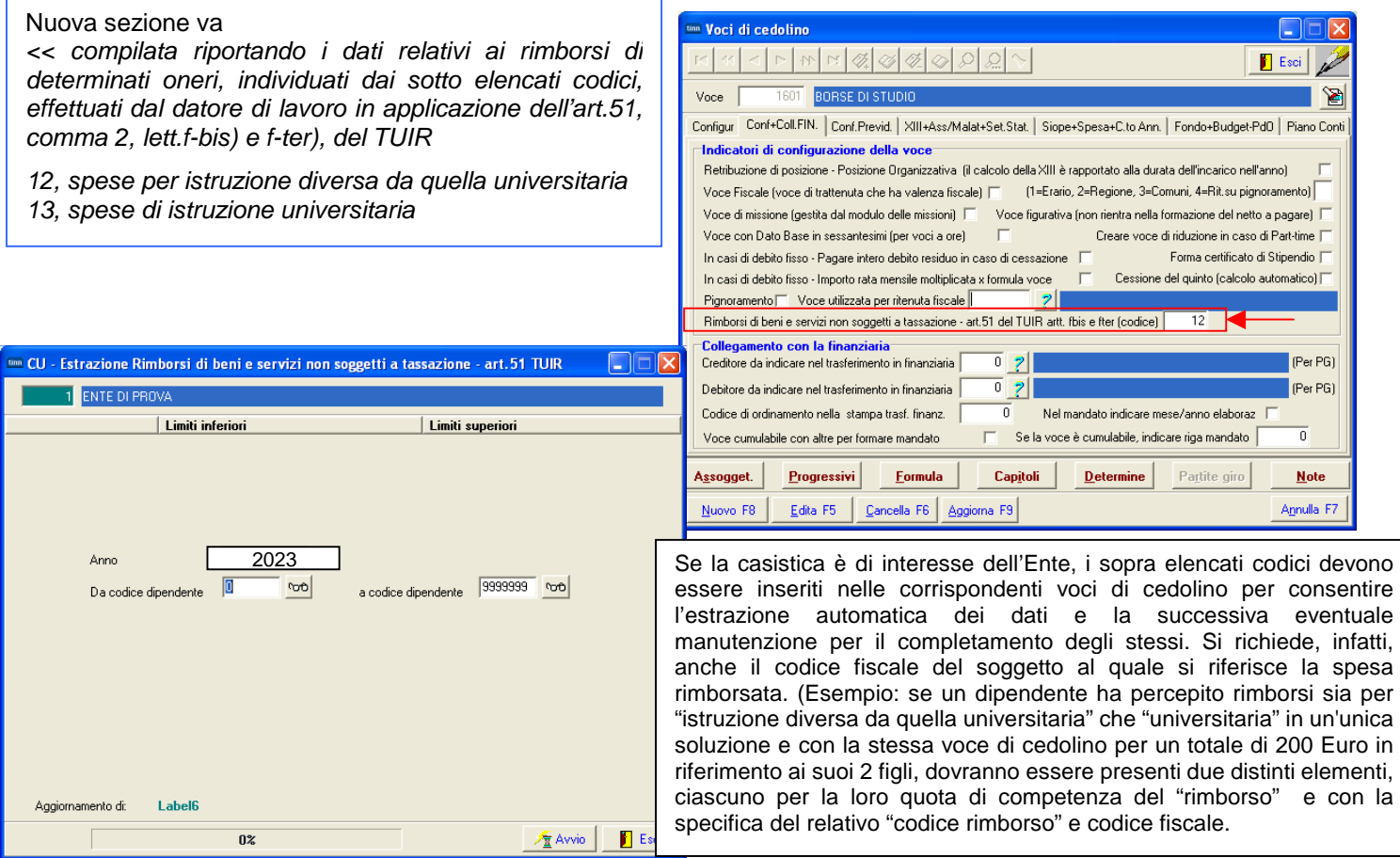

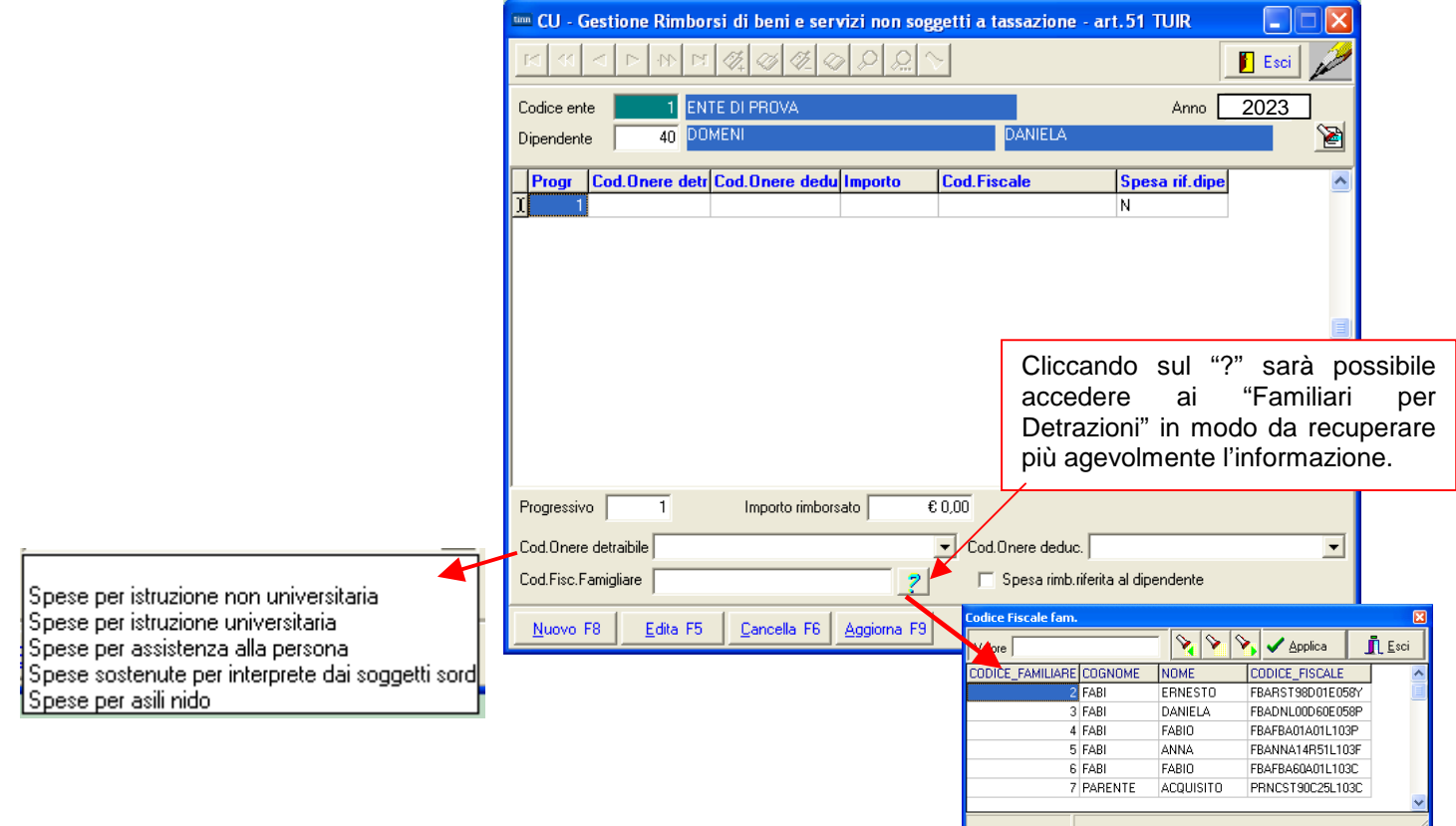

E' disponibile anche una funzione di stampa degli elementi movimentati per ulteriori controlli.

### **Stampa Dipendenti deceduti e loro eredi**

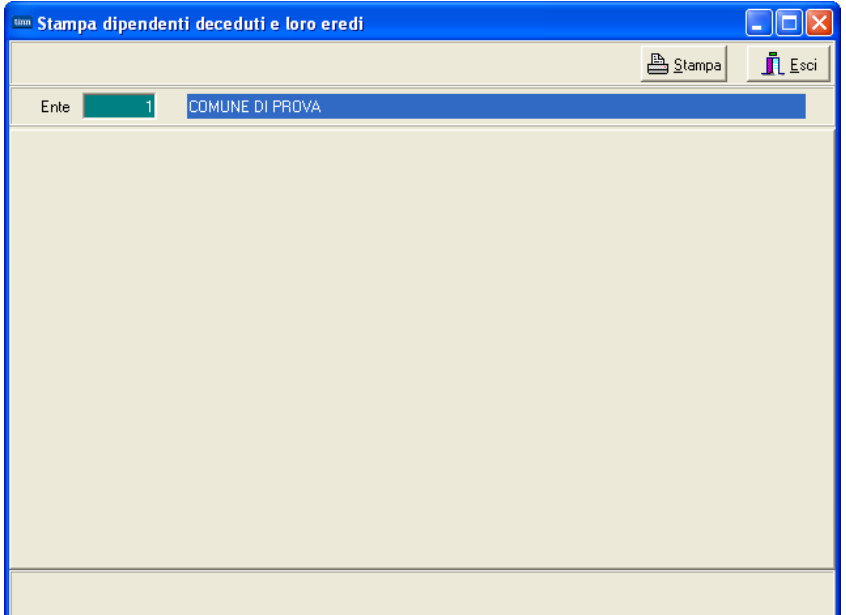

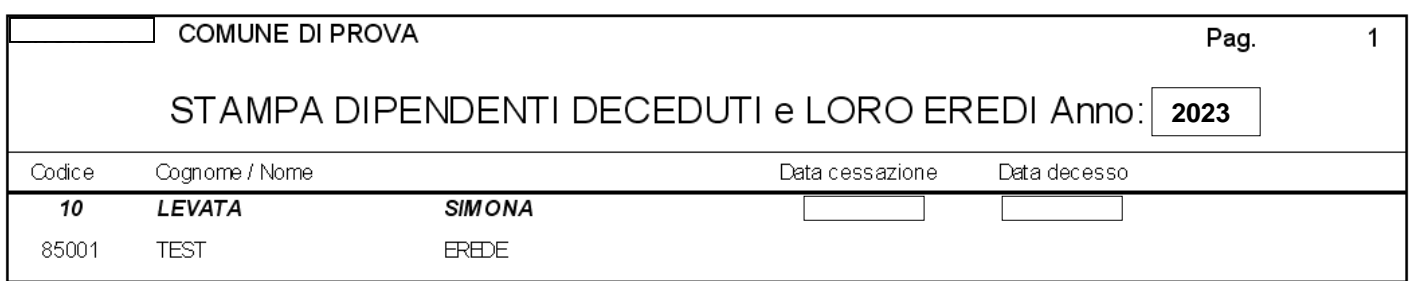

Con questa funzione è possibile verificare la composizione degli eredi in relazione a dipendenti deceduti.

### **Creazione CU 2024**

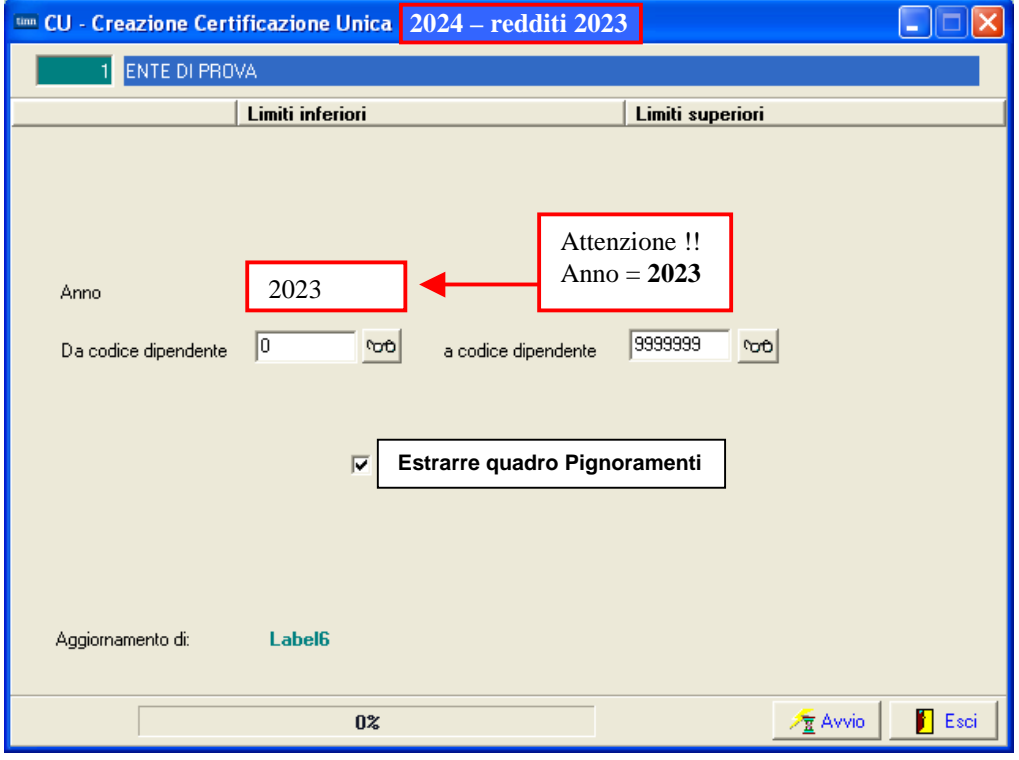

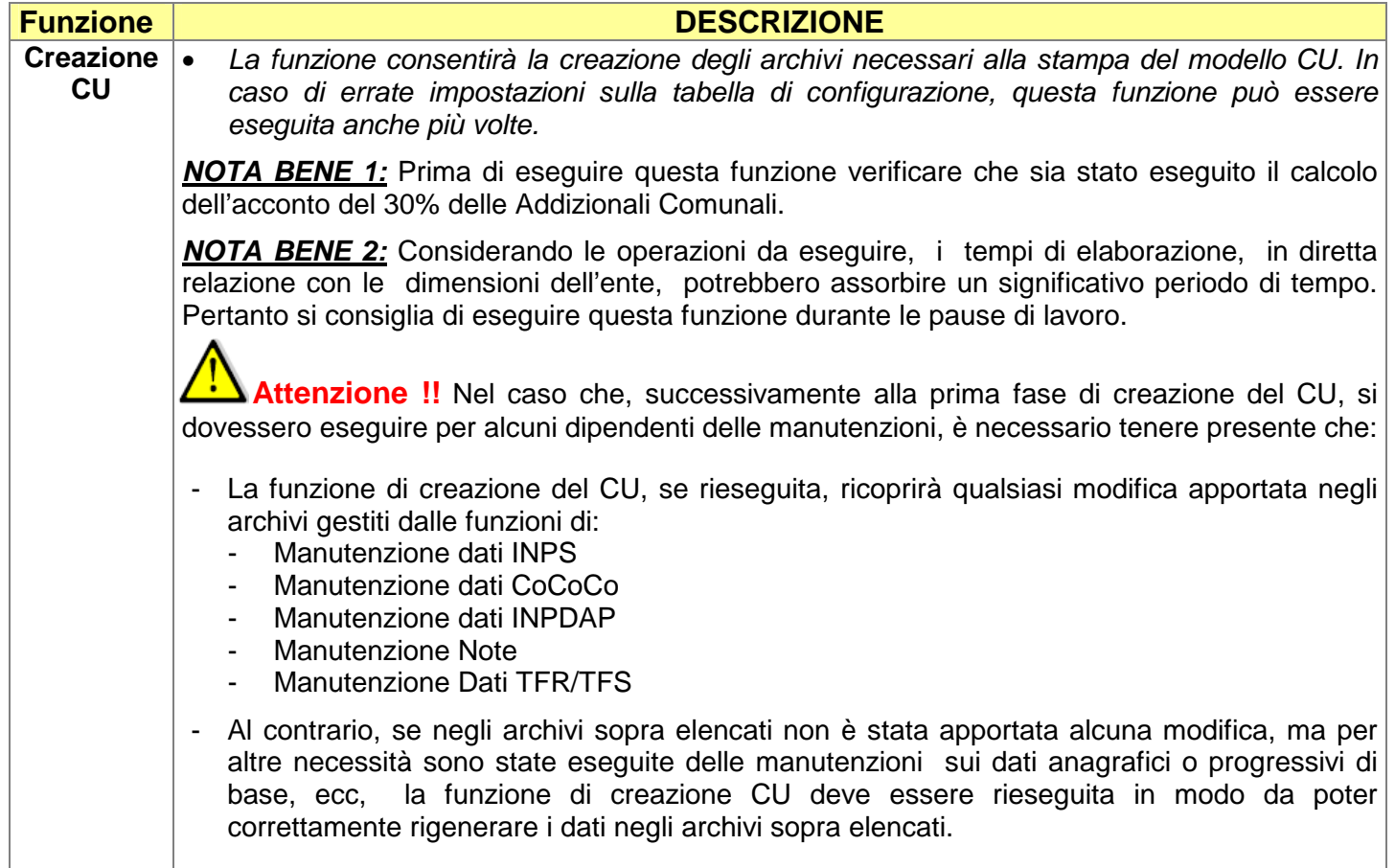

### **GESTIONE ANNOTAZIONI**

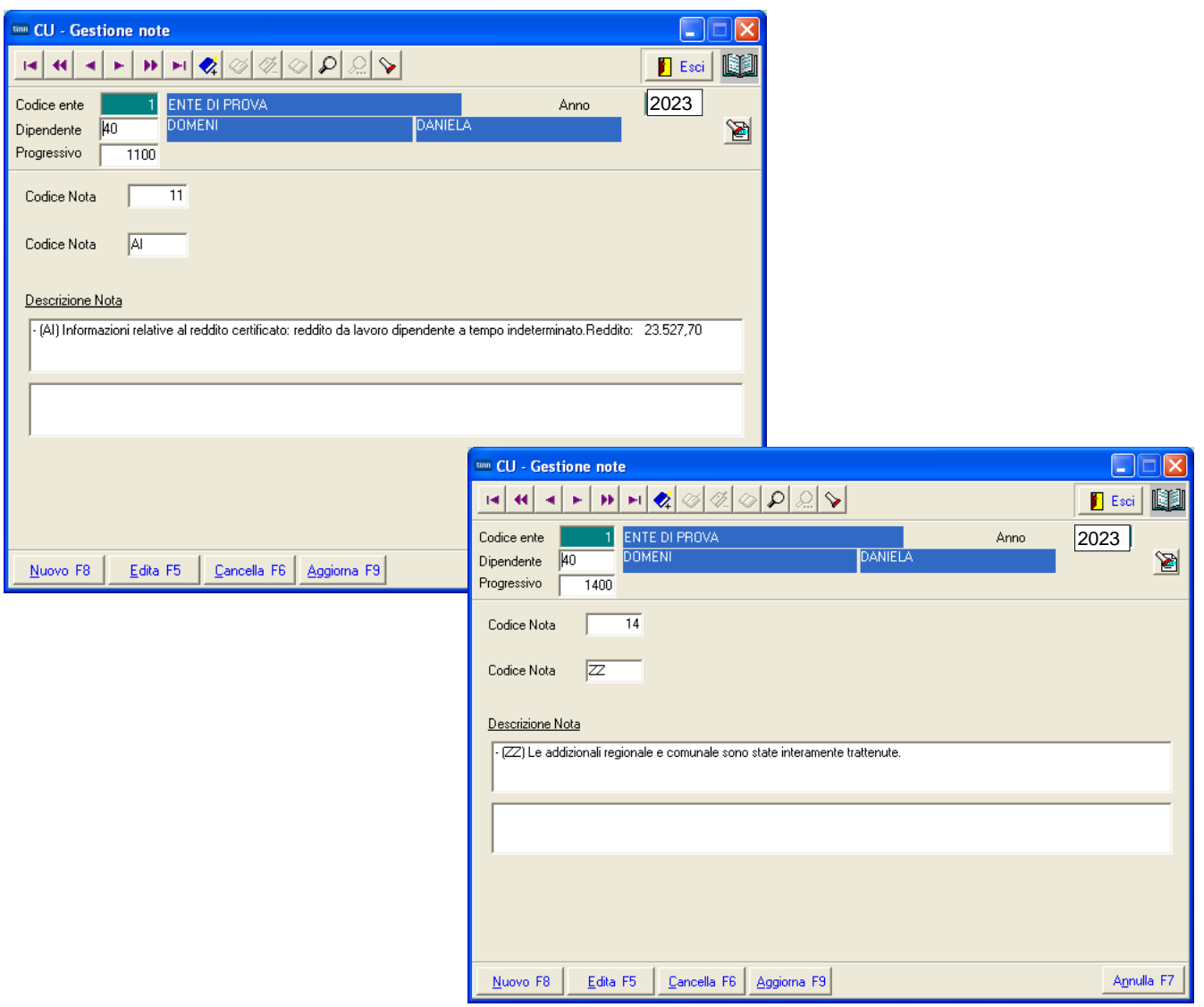

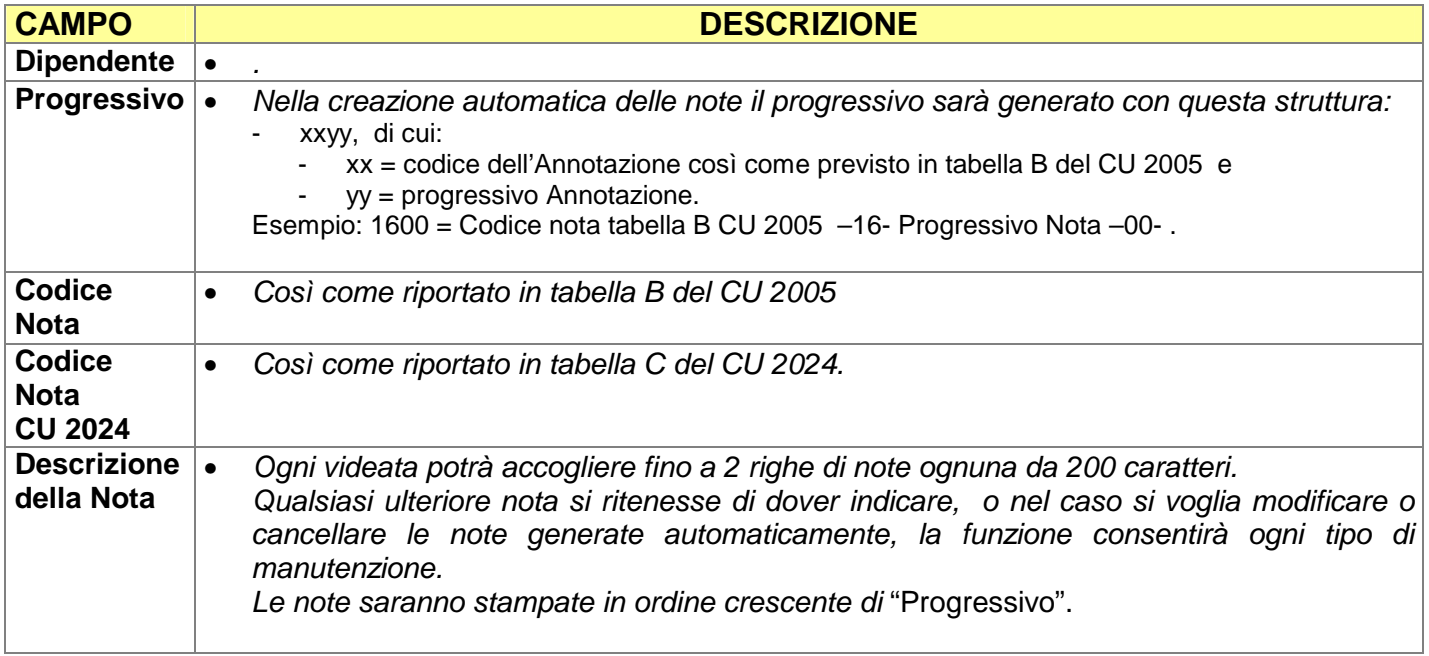

### **GESTIONE ANNOTAZIONI: Inserimento cumulativo Annotazioni**

Nel caso fosse necessario inserire delle note ripetitive per più dipendenti è possibile utilizzare questa funzione che, una volta definita la "nota", consentirà di assegnarla ai vari dipendenti selezionati.

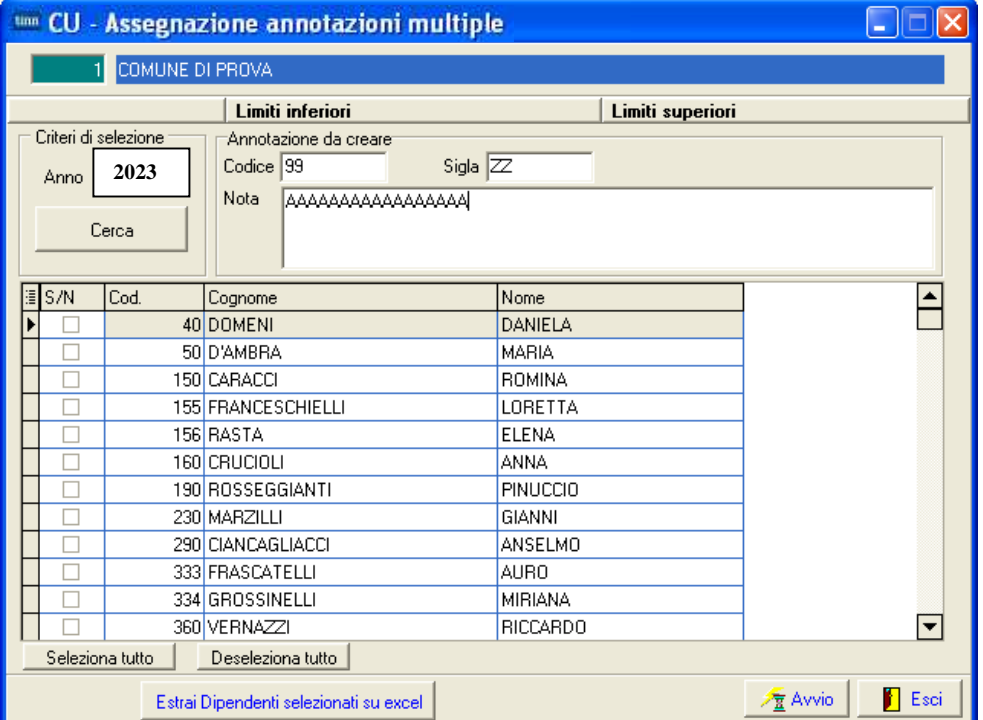

E' inoltre disponibile una corrispondente funzione di Stampa Annotazioni

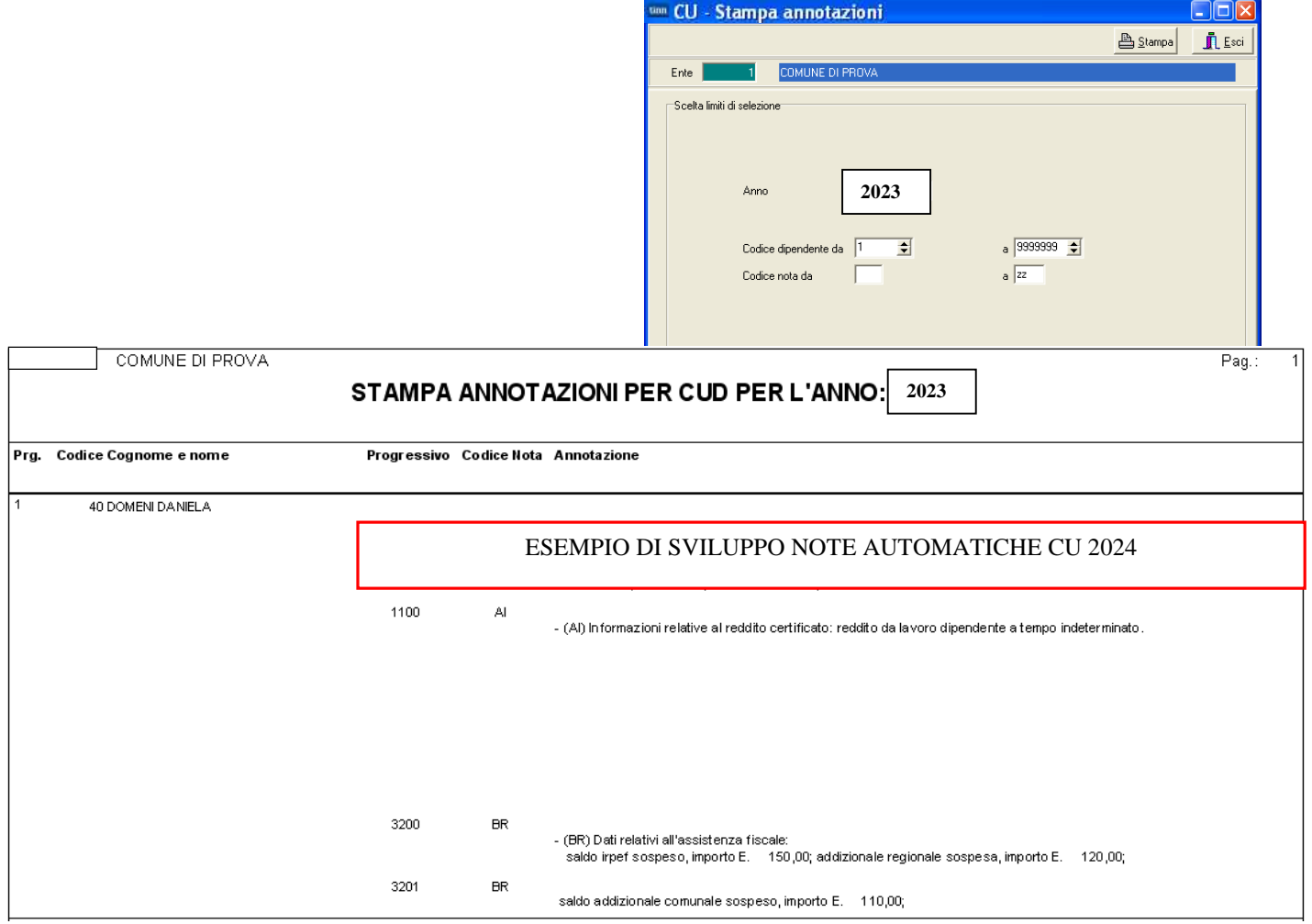

### **Segnalazioni sulle "ANNOTAZIONI" generate in automatico**

- La funzione di Creazione CU genera in automatico una serie di annotazioni fra quelle previste nella nuova apposita Tabella C allegata alle istruzioni del CU 2024.
- Fra queste annotazioni, tutte comunque manutenibili ed integrabili da parte dell'operatore, si segnala **la nota con codice AI**, di seguito riportata:

Informazioni relative al reddito/i certificato/i: tipologia (...), data inizio e data fine per ciascun periodo di lavoro o pensione (...), importo (...). Al

Come si può intuire in alcuni casi questa nota potrebbe richiedere un notevole livello di analiticità, pertanto si raccomanda la sua manutenzione con specifici interventi da parte dell'operatore in tutti i casi in cui il sostituito abbia percepito redditi diversi da quelli da "lavoro dipendente a tempo indeterminato"

**Esempio**: verificare sviluppo nota per gli:

- "Amministratori",
- Personale a tempo determinato con più periodi di lavoro nell'anno,
- CoCoCo,
- ecc..

### **Manutenzione dati INPS**

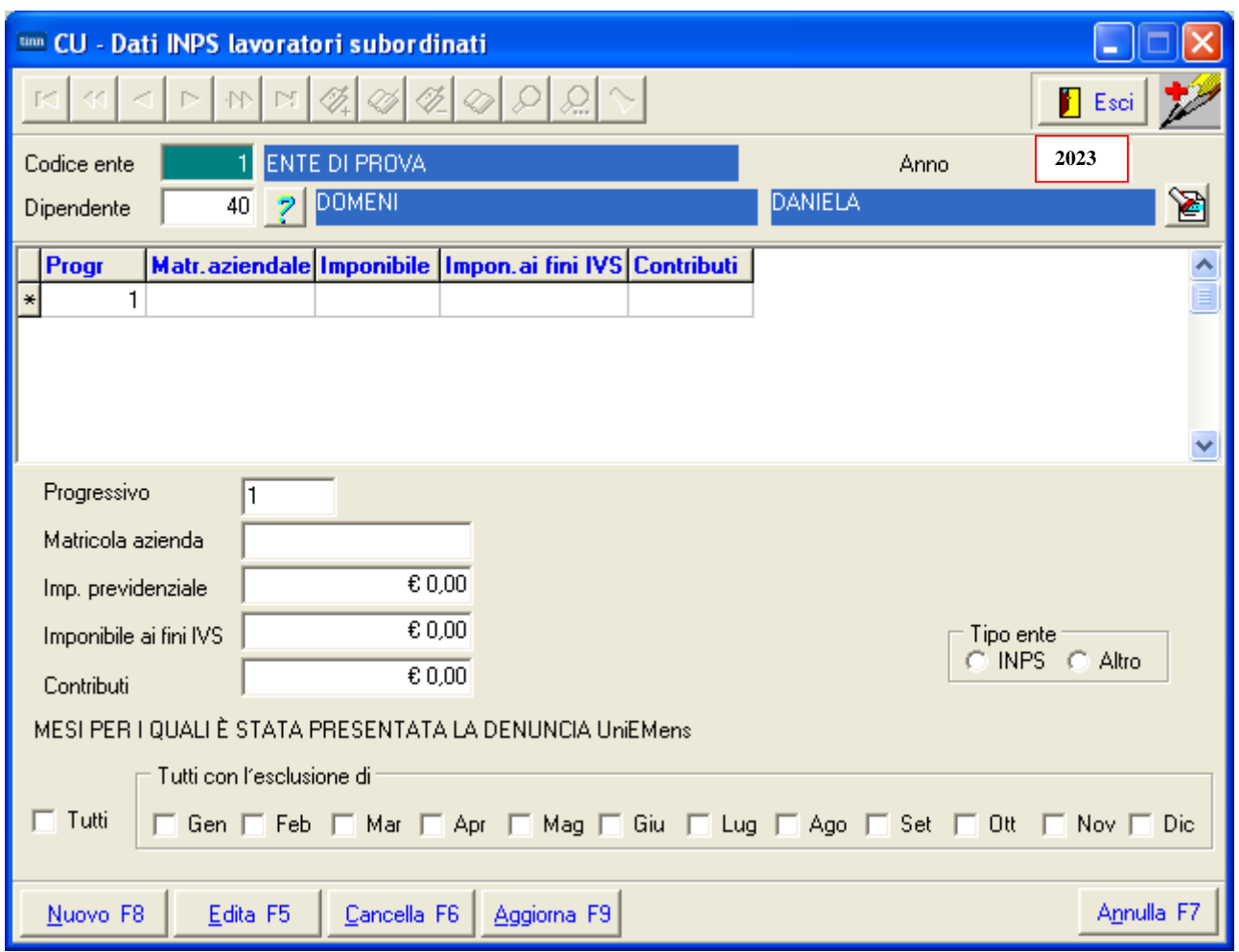

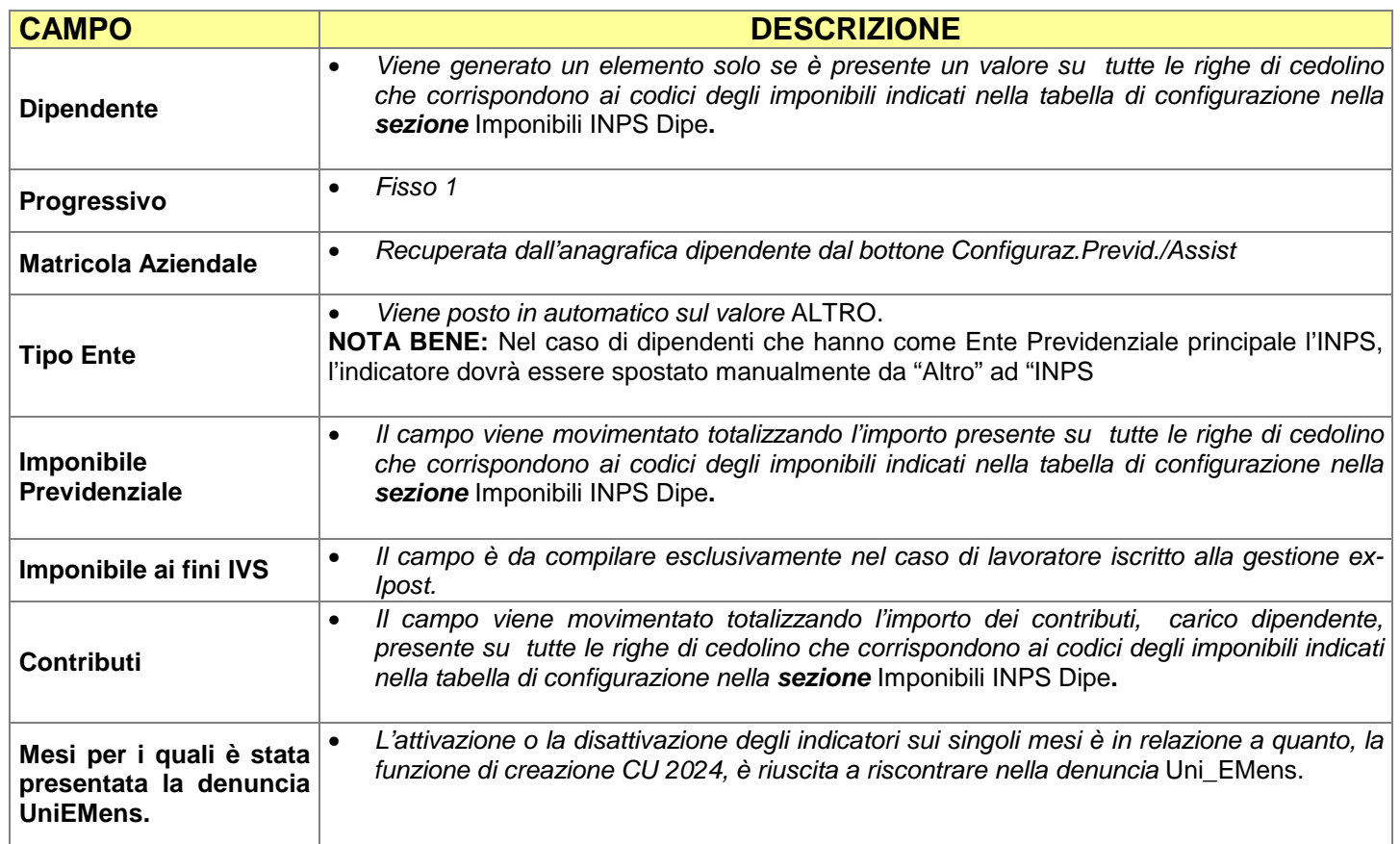

### **Manutenzione Dati CoCoCo**

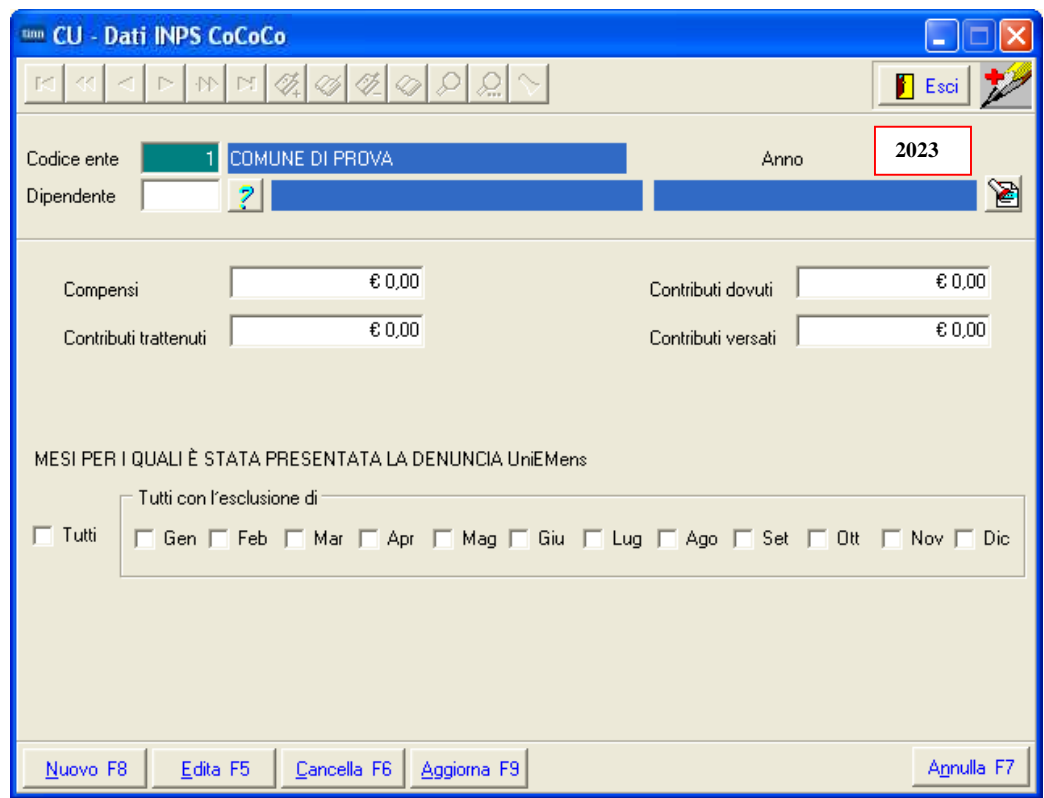

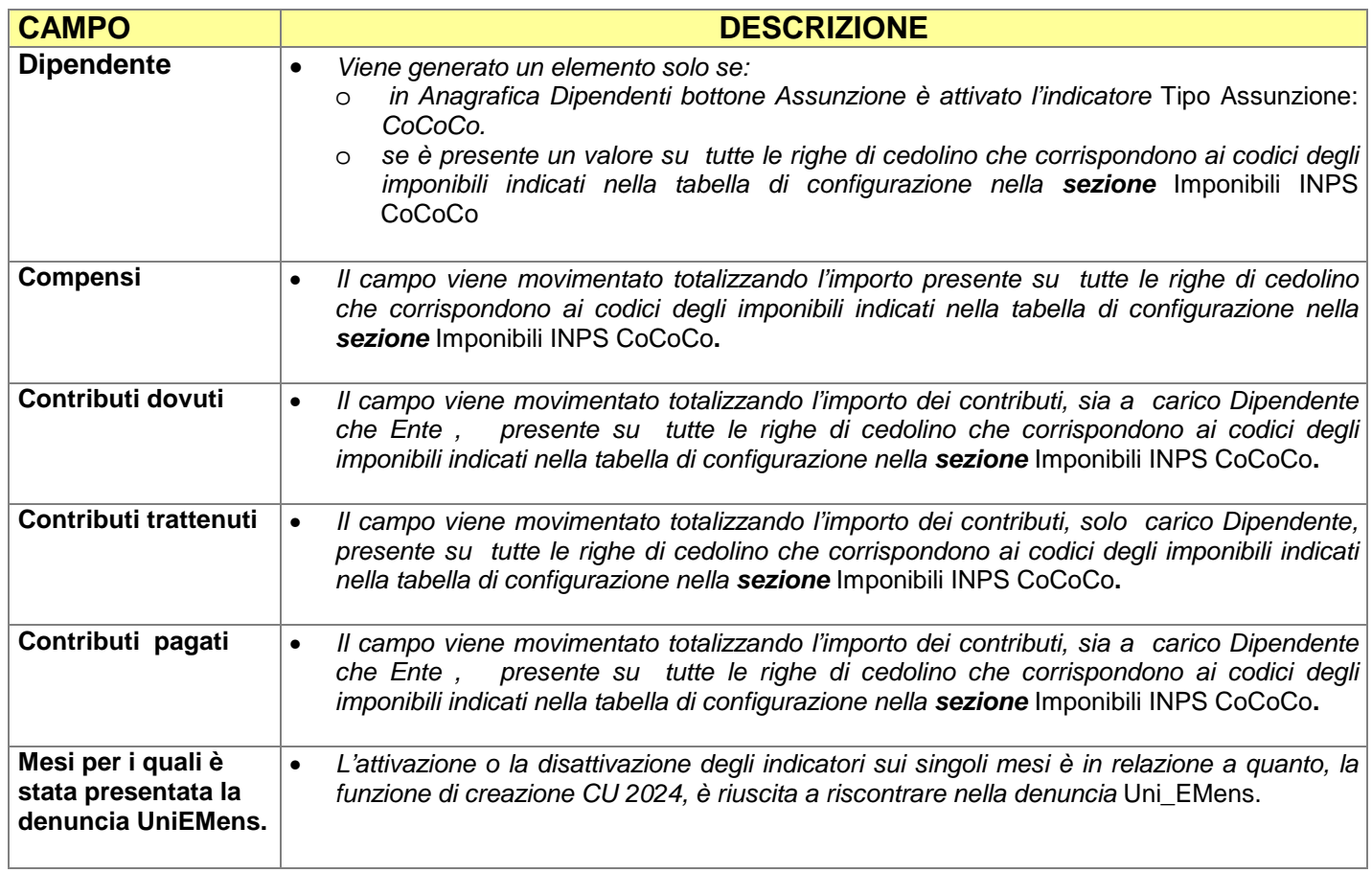

### **Manutenzione dati INPDAP da Cedolini per CU** (1 di 2)

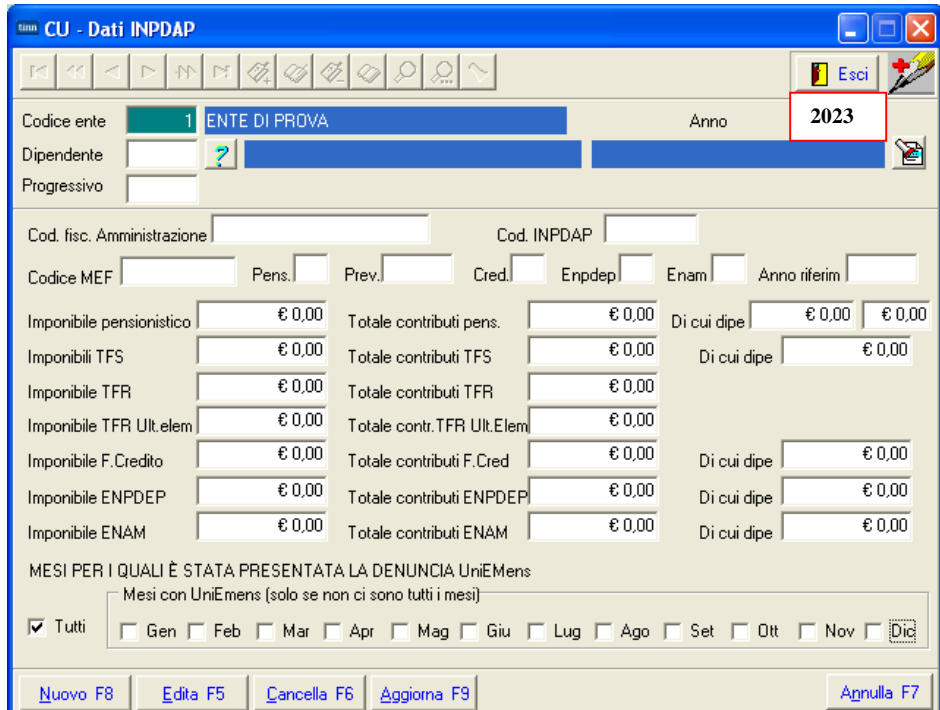

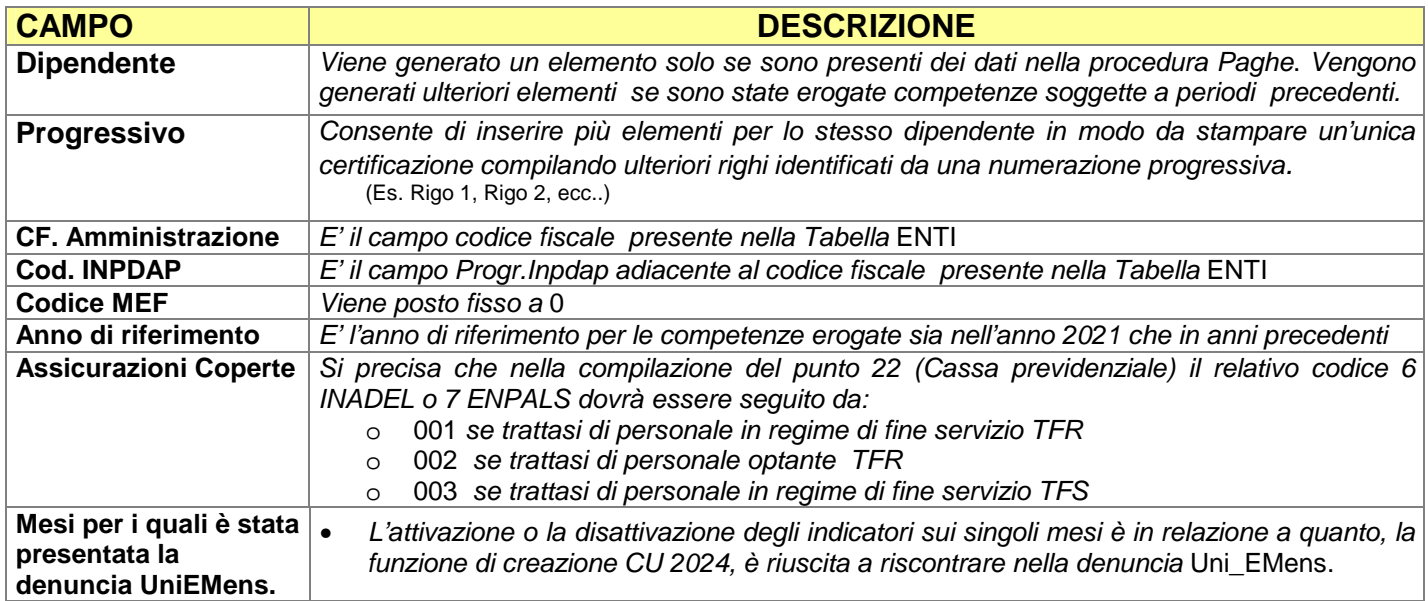

### **Manutenzione dati INPDAP da Cedolini per CU** (2 di 2)

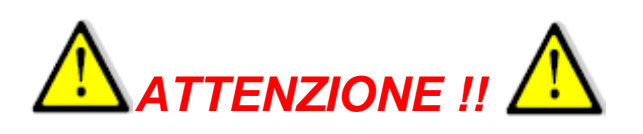

Anche quest'anno i dati reperiti per essere inseriti nella Certificazione Unica relativamente alla sezione:

• INPS LAVORATORI SUBORDINATI GESTIONE PUBBLICA

provengono direttamente dalla procedura Paghe e non dalla procedura UniEmens.

Il motivo fondamentale di questa scelta è che, già nell'anno 2017 e poi con prosecuzione anche negli anno successivi, le dichiarazioni mensili UniEmens sono state oggetto di profonde integrazioni/rettifiche da parte degli Enti a causa delle varie e continue segnalazioni di anomalie inoltrate dall'INPS.

Questo ha comportato che, oltre alle integrazioni/rettifiche inserite in flussi ordinari, si sono aggiunti, a complicare la situazione, anche i "Flussi a Variazione".

Quindi, onde evitare potenziali imprecisioni nella rappresentazione delle informazioni in Certificazione Unica per le motivazioni sopra indicate, **i dati sono reperiti direttamente dalla procedura Paghe.**

Comunque sono state previste delle funzioni di "Stampa e Controllo" (tra dati "UniEmens" e dati "Cedolini x CU") in modo da evidenziare eventuali segnalazioni da poter prendere in considerazione caso per caso.

#### **UME CU - Gestione Altri Contributi Obbligatori** BE Esci **2023** Codice ente ENTE DI PROVA Anne Dipendente  $\overline{\mathbf{10}}$ LEVAZ 習 Progr CF.Ente Denominazione **Cod Entel Cod Azienda** Caten Progressivo Codice ente/cod.azienda/categoria Cod.Fiscale Contr.dovuti  $\overline{\epsilon 0.00}$ Imponibile  $\sqrt{6.00}$ Contr.dipend.  $£0.00$ Contr.versati  $E0,00$ Altri contr Imp. altri conti  $\overline{60,00}$ Nuovo F8 Edita F5 Cancella F6 Aggiorna F9 Annulla<sub>F7</sub>

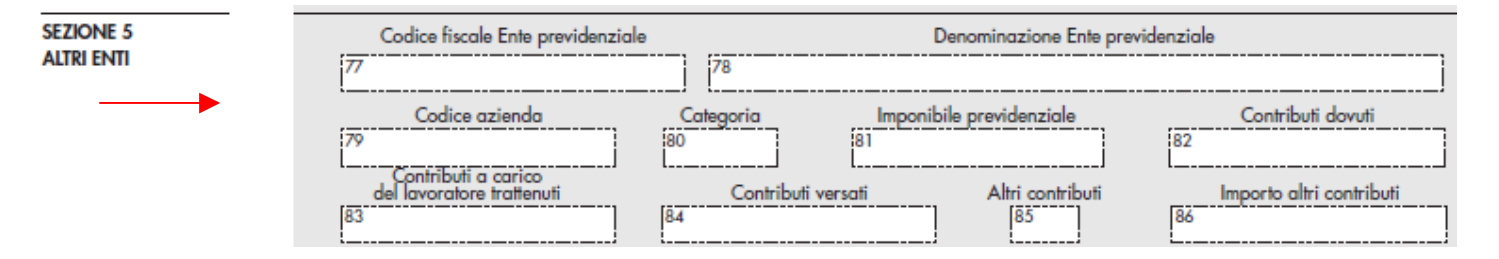

Le altre gestioni come:

- **Redditi assoggettati a ritenuta a titolo d'imposta**
- **Somme erogate per premi di risultato**
- **Ecc..**

Sono di rara applicazione nella generale casistica e pertanto si consiglia di eseguire le eventuali manutenzioni necessarie direttamente sulla procedura CU770.

### **Manutenzione Dati Altri Contributi Obbligatori**

### **Gestione Oneri Detraibili**

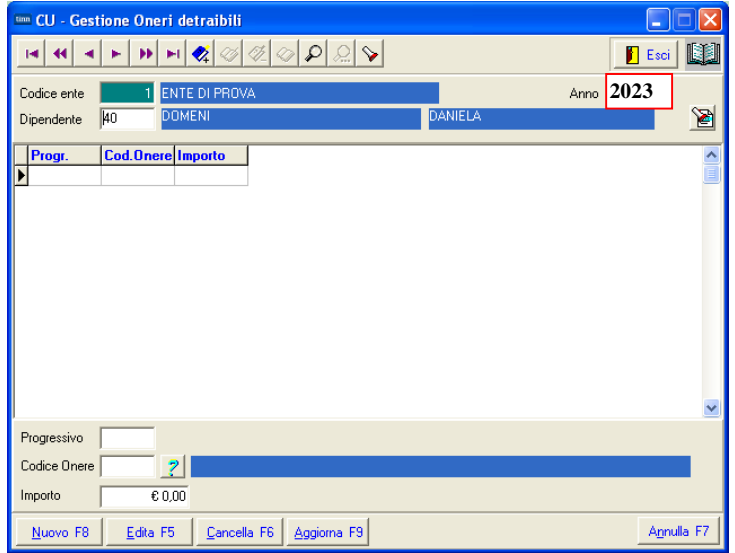

#### TABELLA A - ONERI PER I QUALI SPETTA LA DETRAZIONE DEL 19%

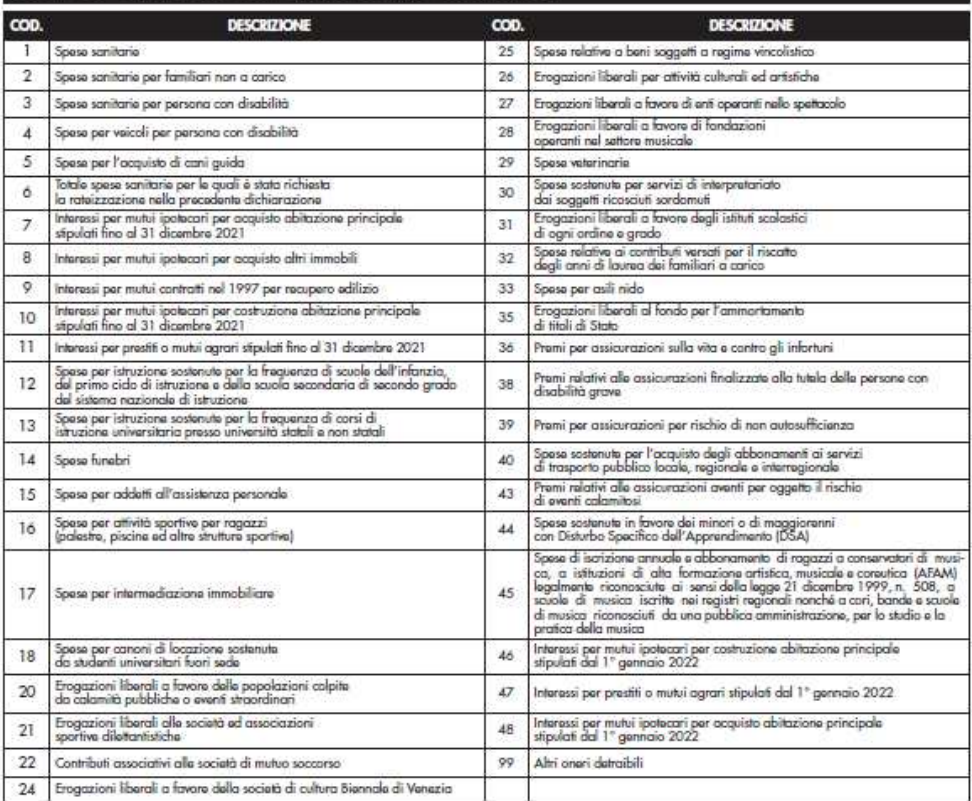

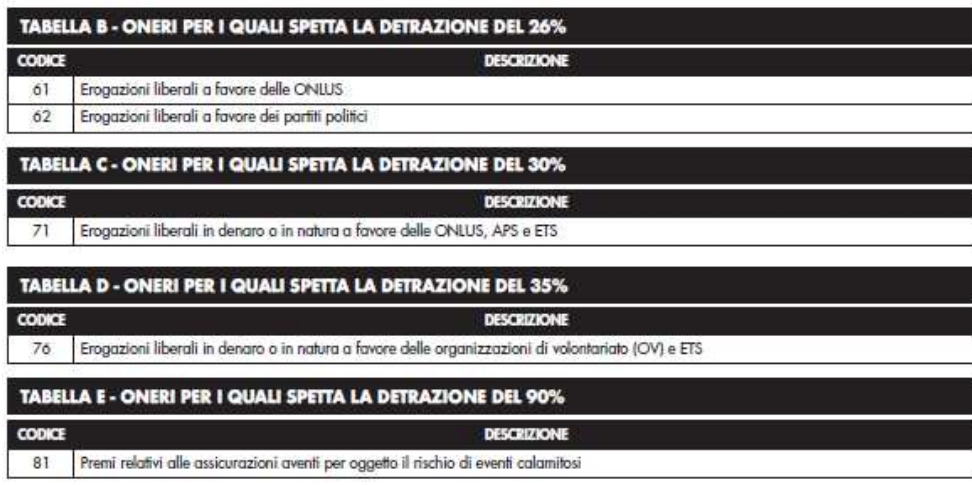

### **Gestione Oneri Deducibili**

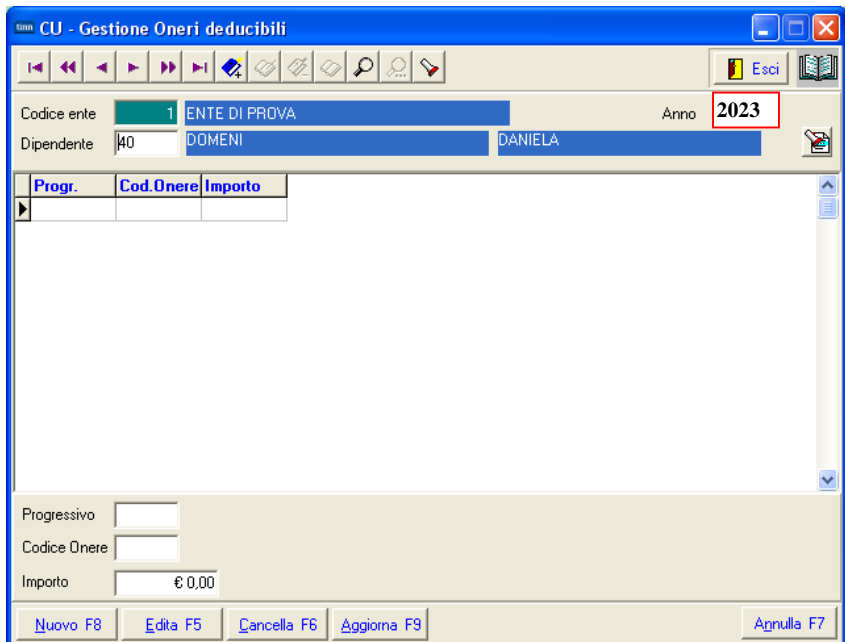

#### **TABELLA L - ONERI DEDUCIBILI**

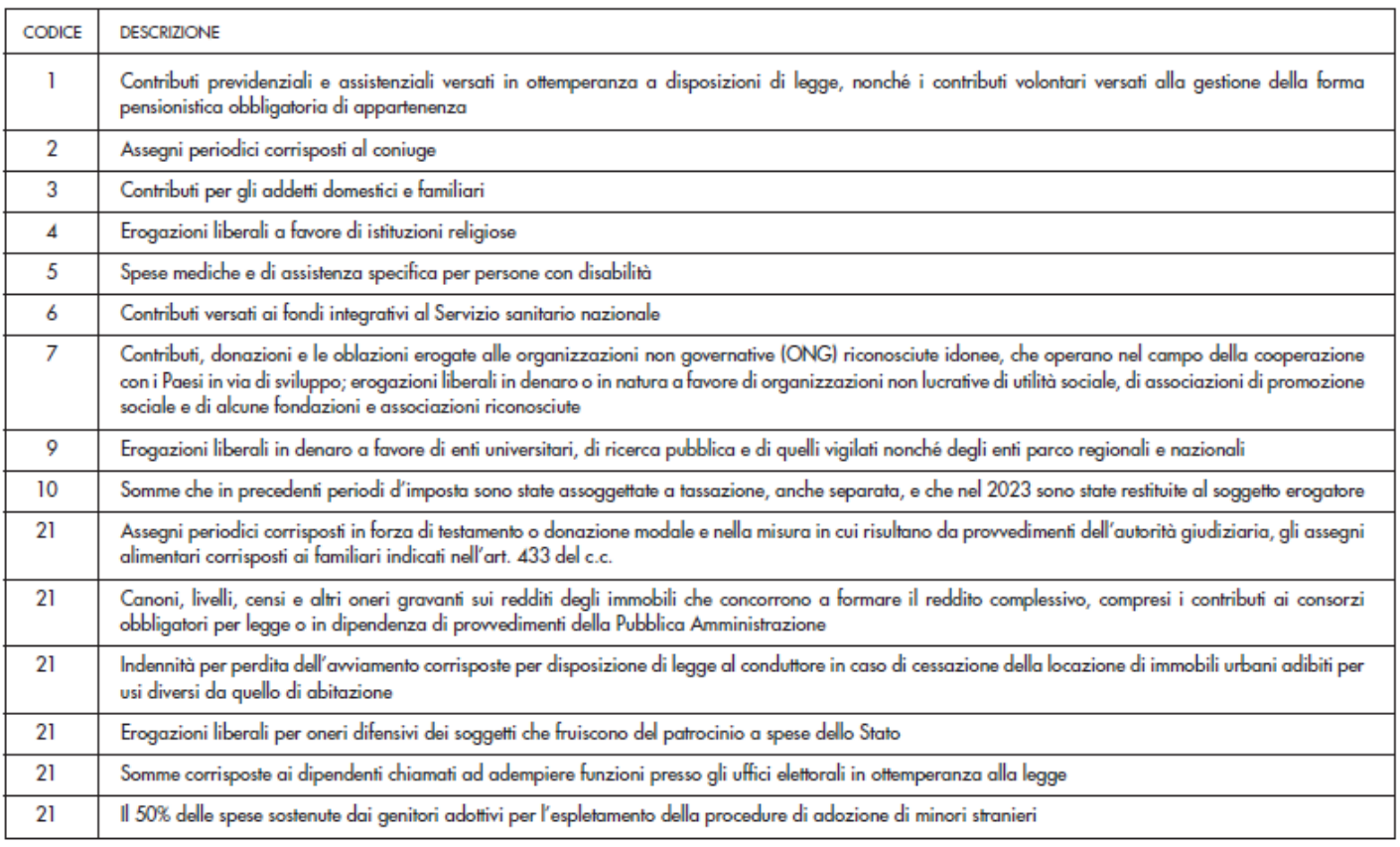

### **Gestione Familiari per detrazioni (1 di 2)**

Esempio compilazione dati familiari di cui non si beneficia delle Detrazioni per riporto su CU 2024

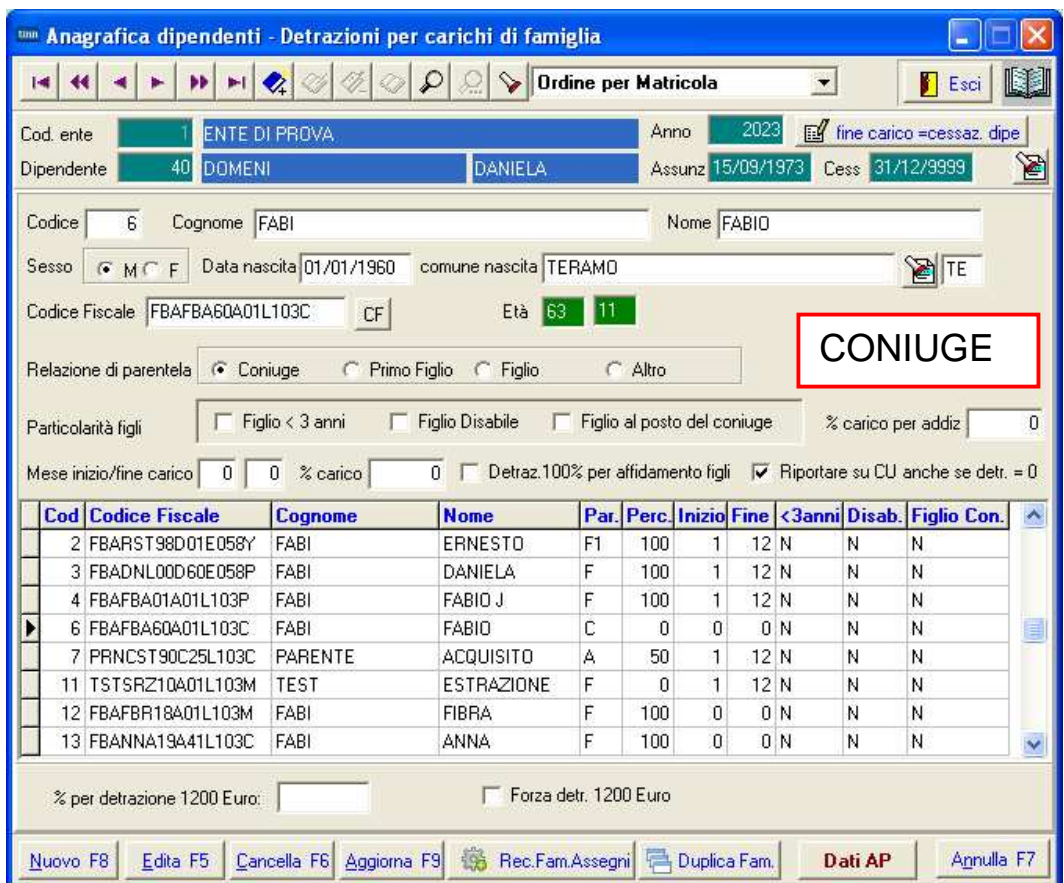

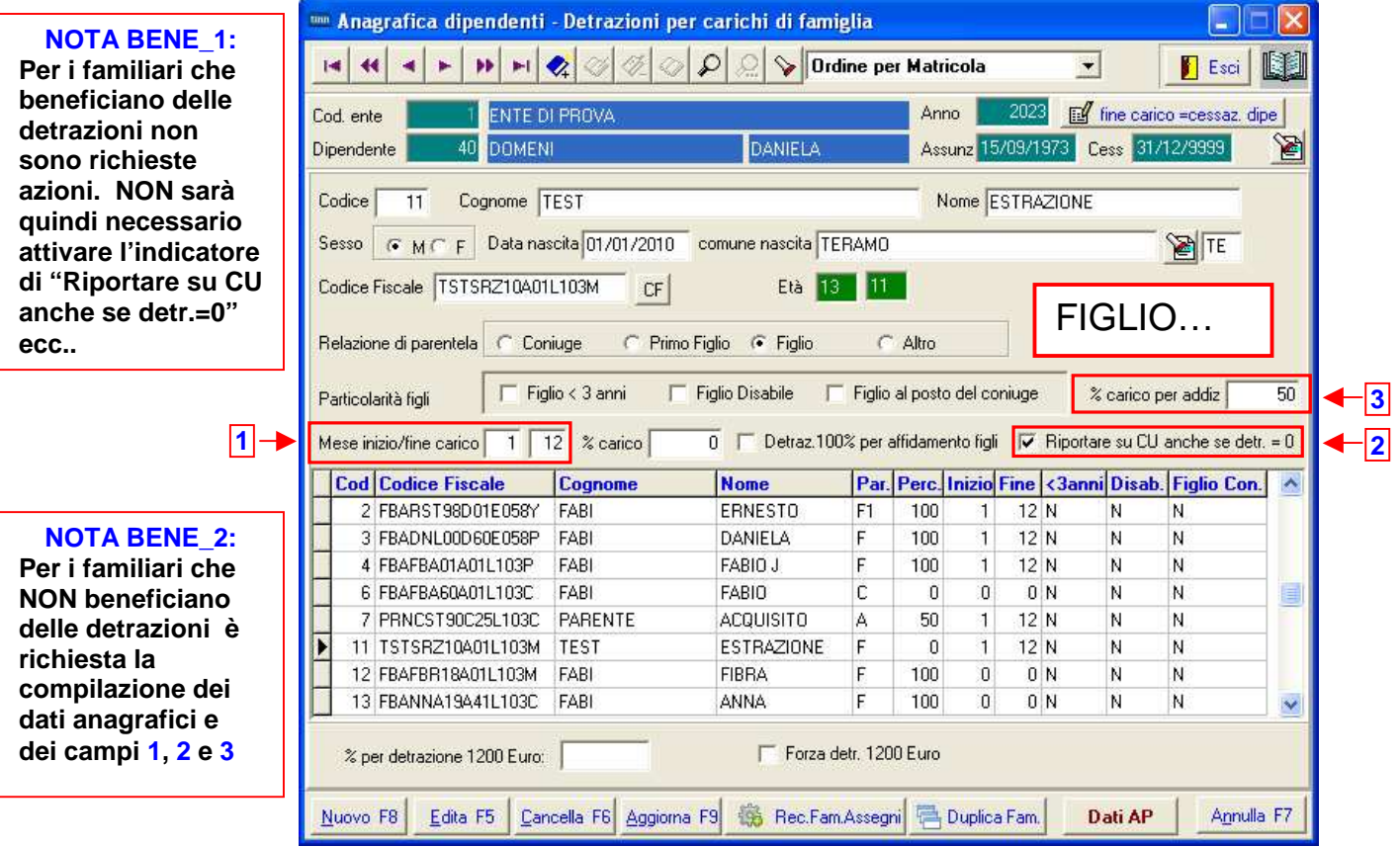

#### **Gestione Familiari per detrazioni (2 di 2)**

Nelle istruzioni CU 2024 viene ulteriormente articolato quanto già disposto nelle precedenti istruzioni e poi anche dalla Risoluzione 55/E del 03.10.2023 in merito all'esposizione dei "Familiari a Carico":

A completamento di quanto sopra e sotto esposto va segnalato che:

**L'AEE, in risposta al Presidente del Consiglio Nazionale dei Consulenti del Lavoro, ha rivisto quanto affermato con la Ris.55 del 03.10.2023, precisando che ha intrapreso un'interazione con l'INPS per acquisire, già a partire dalla dichiarazione pre\_compilata 2024, i dati dei figli a carico per i quali è erogato l'AUU.** 

**Pertanto, verosimilmente, sarà questa la fonte di dati che l'AEE utilizzerà sia per le dichiarazioni pre\_compilate che per le CU 2024.** 

**Di conseguenze verrebbe prevista la facoltà del datore di lavoro di indicare o meno tali dati nella CU 2024 … ecc.. ecc.. .** 

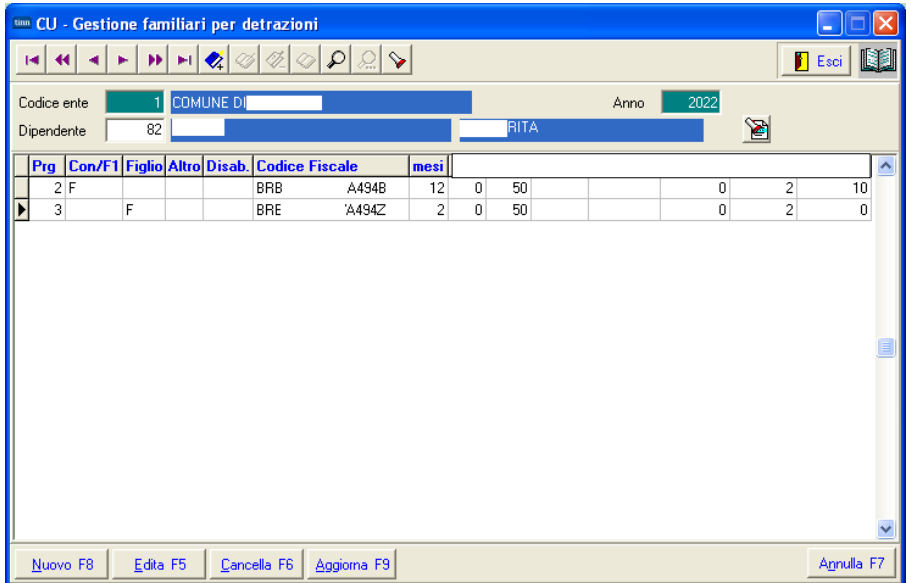

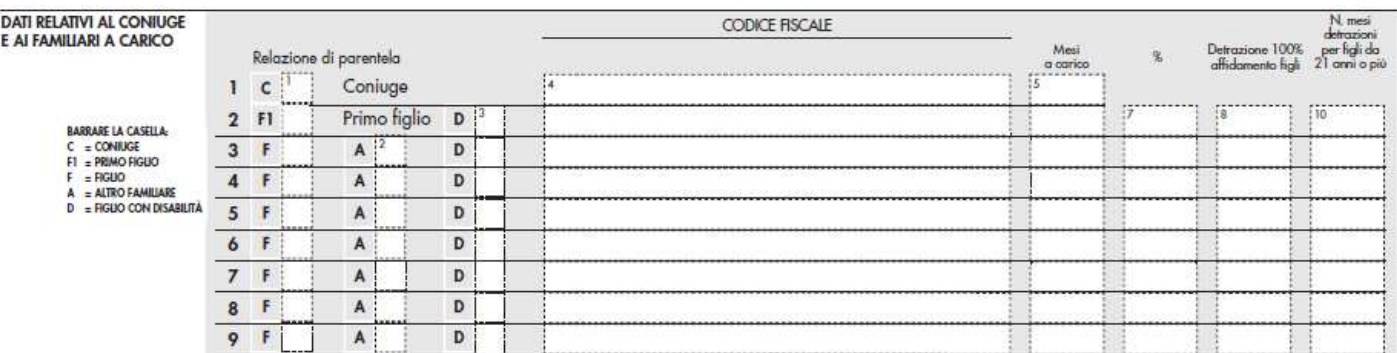

### **Manutenzione Quadro Pignoramenti (Ex SY 770)**

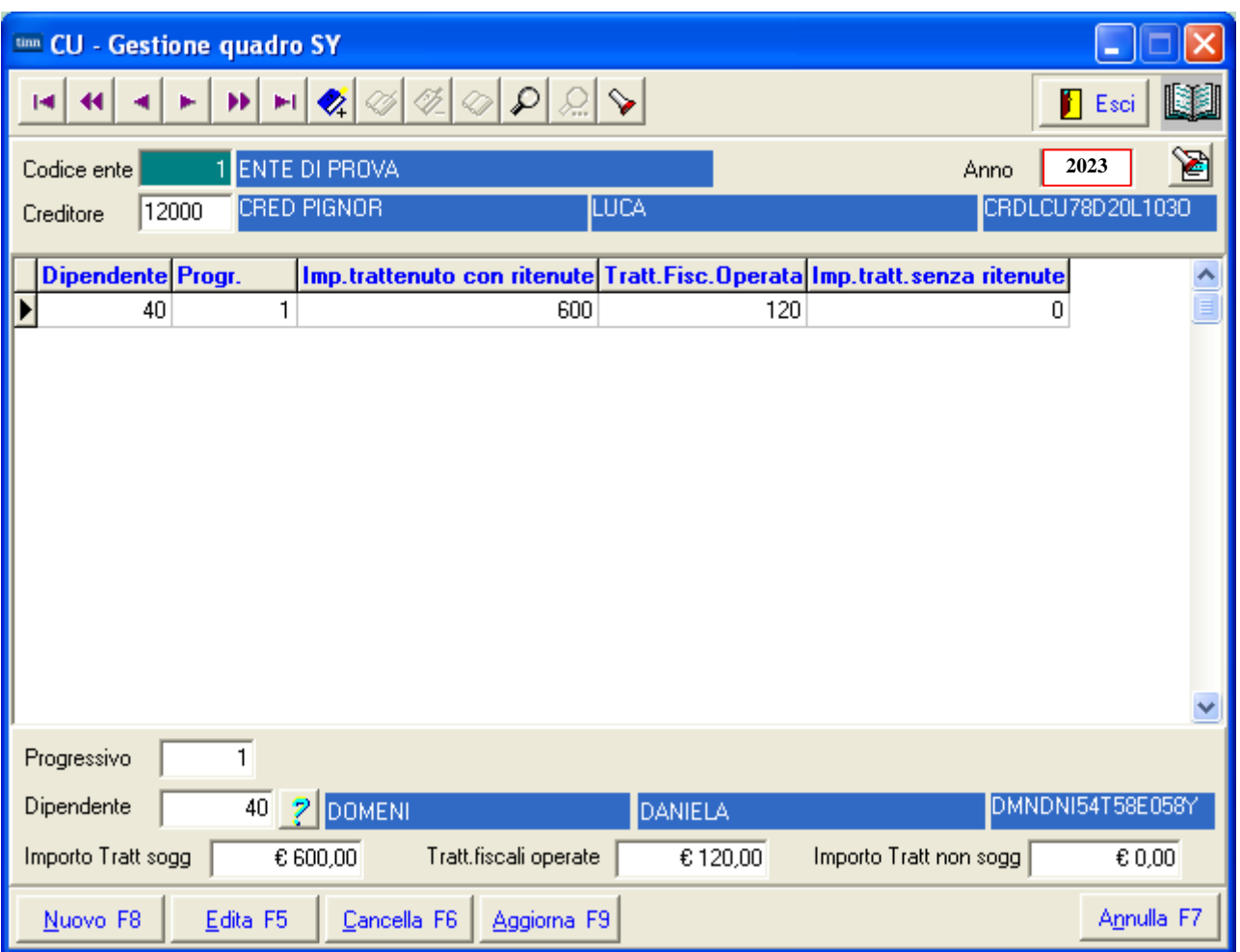

#### **Manutenzione Tipologie Reddituali**

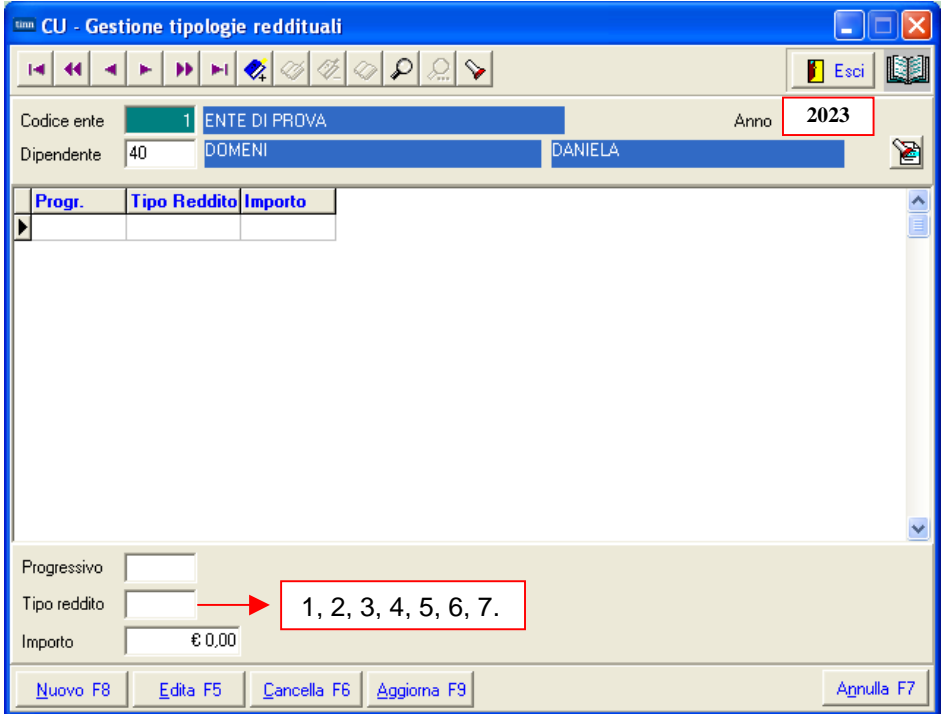

#### Classificazione di particolari tipologie reddituali

La presente sezione va compilata per dare distinta indicazione di particolari tipologie reddituali per le quali è previsto un inquadramento fiscale non sempre coincidente con quello previdenziale. E'stato previsto un elenco dettagliato di particolari redditi che non ha nessuna implicazione sui criteri di tassazione delle somme erogate e l'indicazione è prevista esclusivamente nella certificazione unica ordinaria.

Per la compilazione dei punti 741, 743 e 745, è necessario utilizzare uno dei seguenti codici:

- 1 prestazioni pensionistiche di cui al decreto legislativo 21 aprile 1993, n. 124, erogate sotto forma di rendita assoggettate a tassazione ordinaria (lett. h-bis, comma 1, articolo 50 del DPR n. 917 del 1986);
- 2 redditi derivanti da rapporti di collaborazione coordinata e continuativa (lett. c-bis, comma 1, articolo 50 del DPR n. 917 del 1986);
- 3 compensi per l'attività libero professionale intramuraria del personale dipendente del Servizio sanitario nazionale, del personale di cui all'articolo 102 del decreto del Presidente della Repubblica 11 luglio 1980, n. 382 e del personale di cui all'articolo 6, comma 5, del decreto legislativo 30 dicembre 1992, n. 502 e successive modificazioni, nei limiti e alle condizioni di cui all'articolo 1, comma 7, della legge 23 dicembre 1996, n. 662 (lett. e, comma 1, articolo 50 del DPR n. 917 del 1986;
- 4 indennità, i gettoni di presenza e gli altri compensi corrisposti dallo Stato, dalle regioni, dalle province e dai comuni per l'esercizio di pubbliche funzioni, sempreché le prestazioni non siano rese da soggetti che esercitano un'arte o professione di cui all'articolo 53, comma 1, e non siano state effettuate nell'esercizio di impresa commerciale, nonché i compensi corrisposti ai membri delle commissioni tributarie, agli esperti del tribunale di sorveglianza, ad esclusione di quelli che per legge devono essere riversati allo Stato (lett. f, comma 1, articolo 50 del DPR n. 917 del 1986);
- 5 indennità di cui all'art. 1 della legge 31 ottobre 1965, n. 1261, e all'art. 1 della legge 13 agosto 1979, n. 384, percepite dai membri del Parlamento nazionale e del Parlamento europeo e le indennità, comunque denominate, percepite per le cariche elettive e per le funzioni di cui agli articoli 114 e 135 della Costituzione e alla legge 27 dicembre 1985, n. 816 nonché i conseguenti assegni vitalizi percepiti in dipendenza dalla cessazione delle suddette cariche elettive e funzioni e l'assegno del Presidente della Repubblica (lett. g, comma 1, articolo 50 del DPR n. 917 del 1986):
- 6 le rendite vitalizie e le rendite a tempo determinato, costituite a titolo oneroso, diverse da quelle aventi funzione previdenziale. Le rendite aventi funzione previdenziale sono quelle derivanti da contratti di assicurazione sulla vita stipulati con imprese autorizzate dall'Istituto per la vigilanza sulle assicurazioni private (ISVAP) ad operare nel territorio dello Stato, o quivi operanti in regime di stabilimento o di prestazioni di servizi, che non consentano il riscatto della rendita successivamente all'inizio dell'erogazione (lett. h, comma 1, articolo 50 del DPR n. 917 del 1986);
- 7 altri assegni periodici, comunque denominati, alla cui produzione non concorrono attualmente ne' capitale ne' lavoro, compresi quelli indicati alla lettera d) del comma 1 dell'articolo 10 tra gli oneri deducibili ed esclusi quelli indicati alla lettera c) del comma 1 dell'articolo 44 (lett. i, comma 1, articolo 50 del DPR n. 917 del 1986);

Nei punti 742, 744 e 746 indicare l'ammontare corrispondente al codice esposto nei precedenti punti 741, 743 e 745.

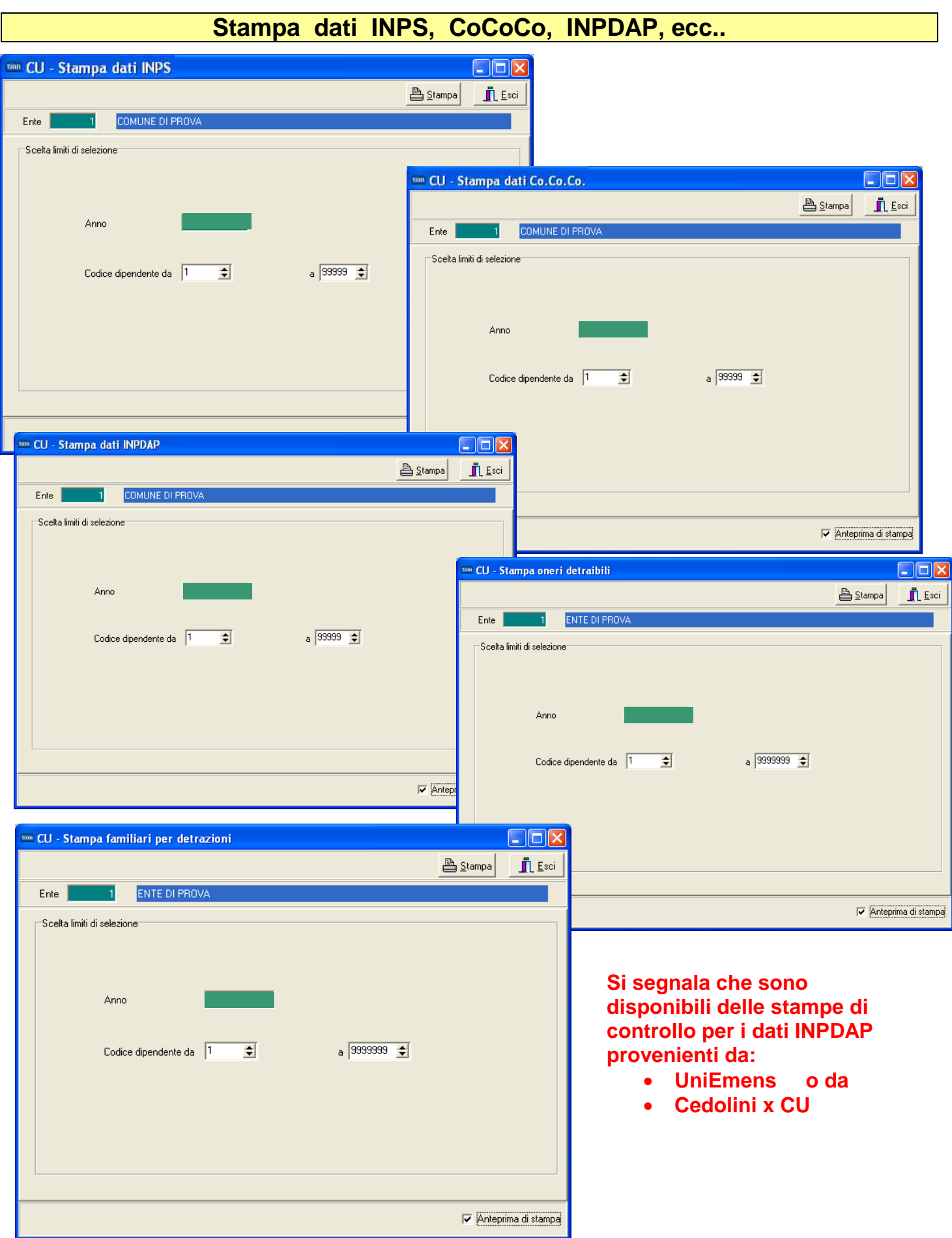

### **Controllo Quadrature DATI FISCALI Controllo Quadrature DATI PREVIDENZIALI**

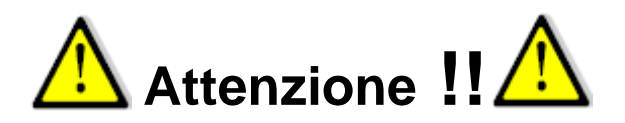

Nel caso sia stata movimentata nell'anno 2023 la mensilità di prova 81.0. per lo sviluppo del "**Calcolo costo residuo"**, prima di procedere con l'esecuzione delle funzioni di **Controllo Quadrature**, si raccomanda di eseguire la cancellazione della mensilità 81.0.

Per la cancellazione della mensilità 81.0 è possibile procedere come segue:

Eseguire la scelta parametri di lavoro selezionando la mensilità 81.0 Anno 2023

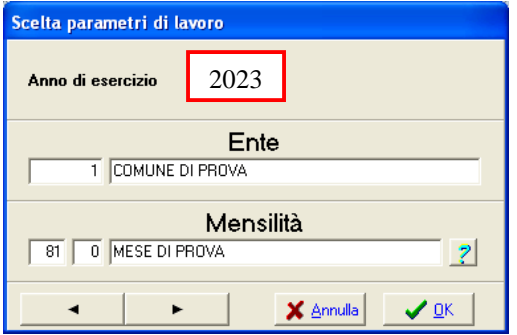

- Accedere al Menù **Manutenzione** e selezionare la funzione **Cancella Cedolini.**
- Accertarsi di aver selezionato la mensilità 81.0 e di avere le copie di salvataggio disponibili e quindi cliccare su **Avvio**. Sarà incrementata la barra di scorrimento fino al termine con la chiusura automatica della funzione.

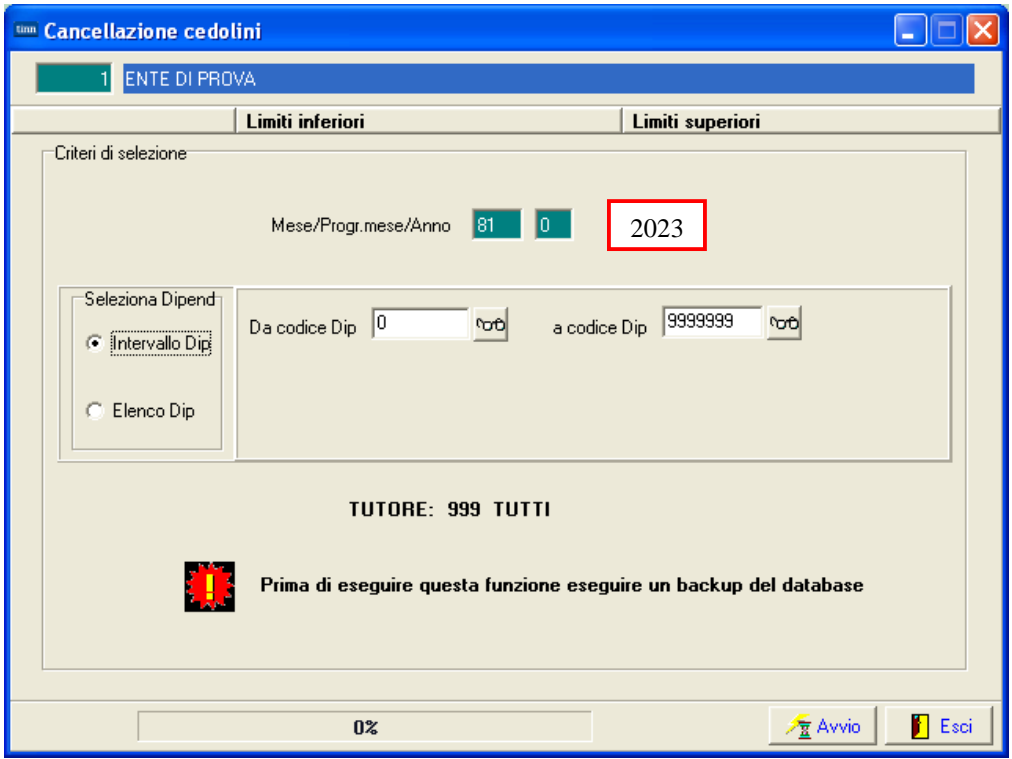

### **Controllo Quadrature DATI FISCALI**

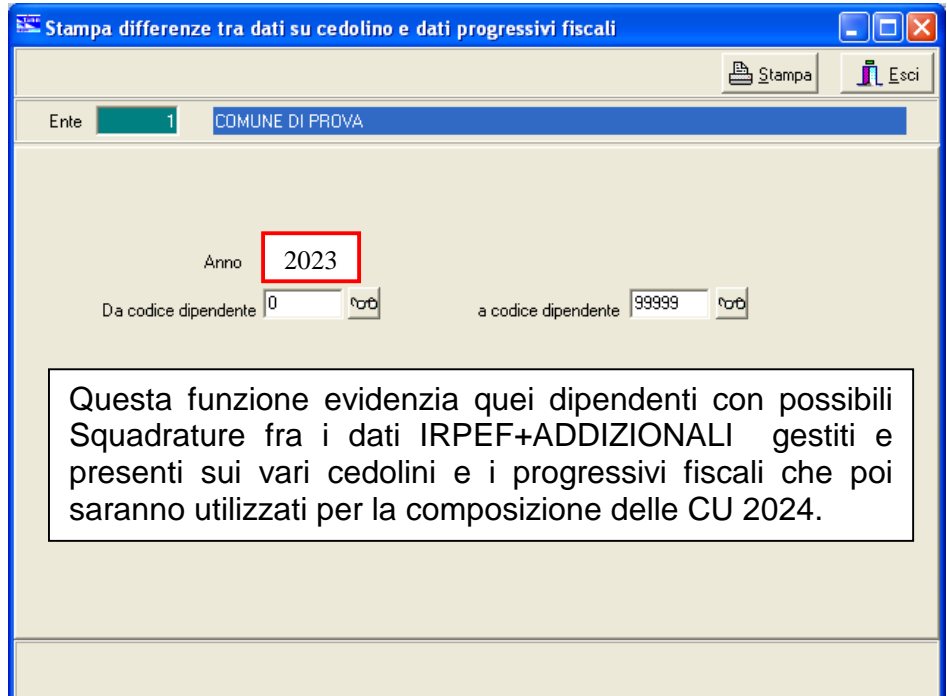

Esempio costruito con manutenzione forzata dei progressivi:

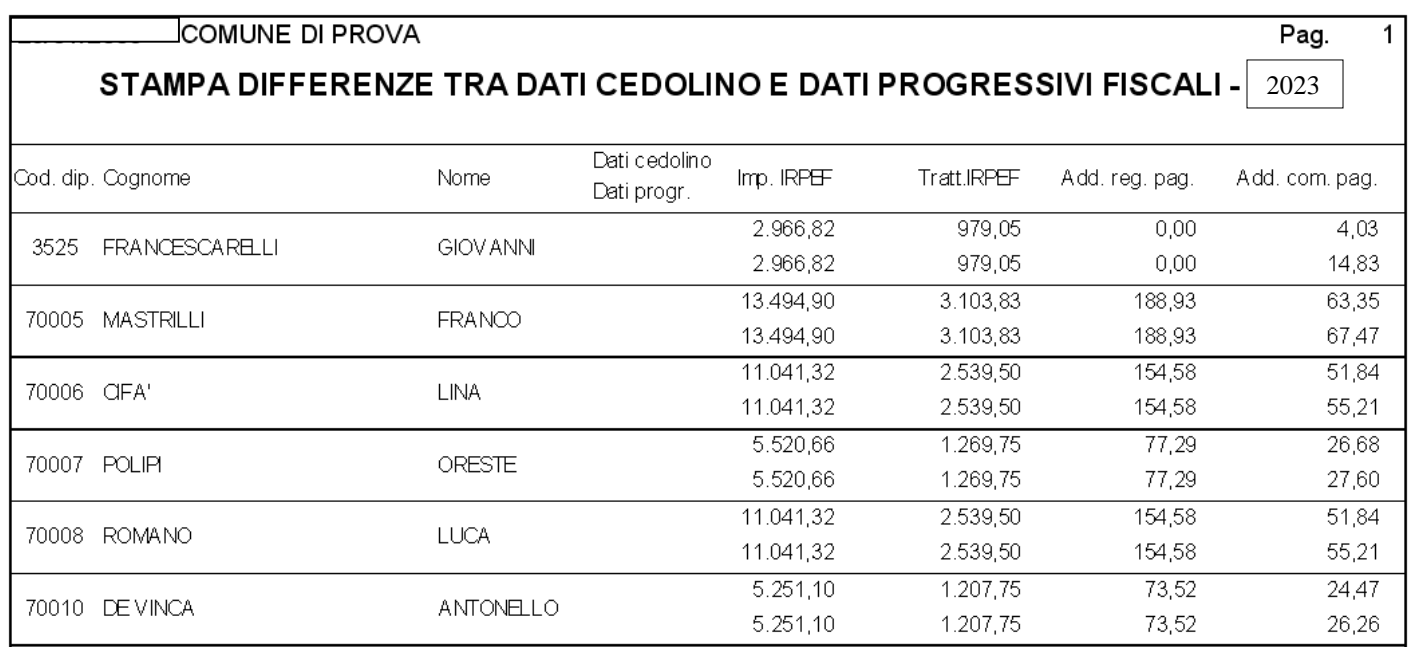

### **Controllo Quadrature DATI FISCALI AP**

Questa funzione, in modo simile a quanto descritto nella precedente funzione, evidenzia quei dipendenti con possibili Squadrature fra i dati Fiscali Anni Precedenti.

### **Controllo Quadrature DATI PREVIDENZIALI CU e Cedolini**

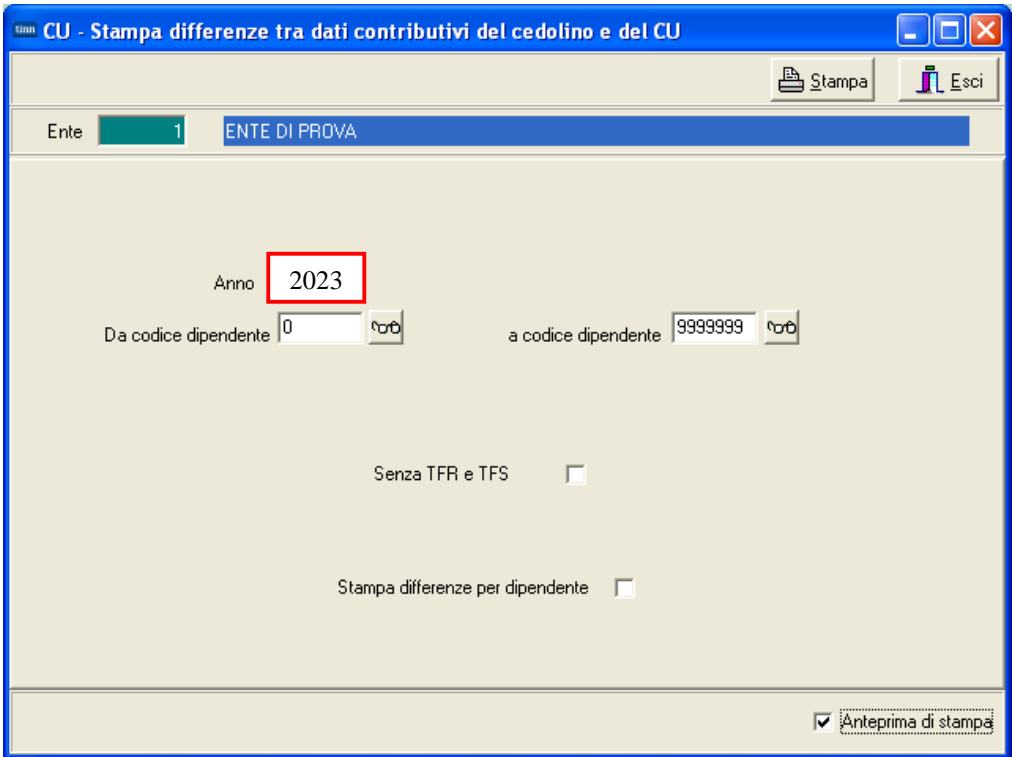

Questa funzione fa un controllo di congruenza tra i dati presenti nella varie "Righe di cedolino" e quanto "Calcolato/Totalizzato" nella Tabella sotto riportata che è quella che poi alimenterà la sezione:

• INPS LAVORATORI SUBORDINATI GESTIONE PUBBLICA

della Certificazione Unica

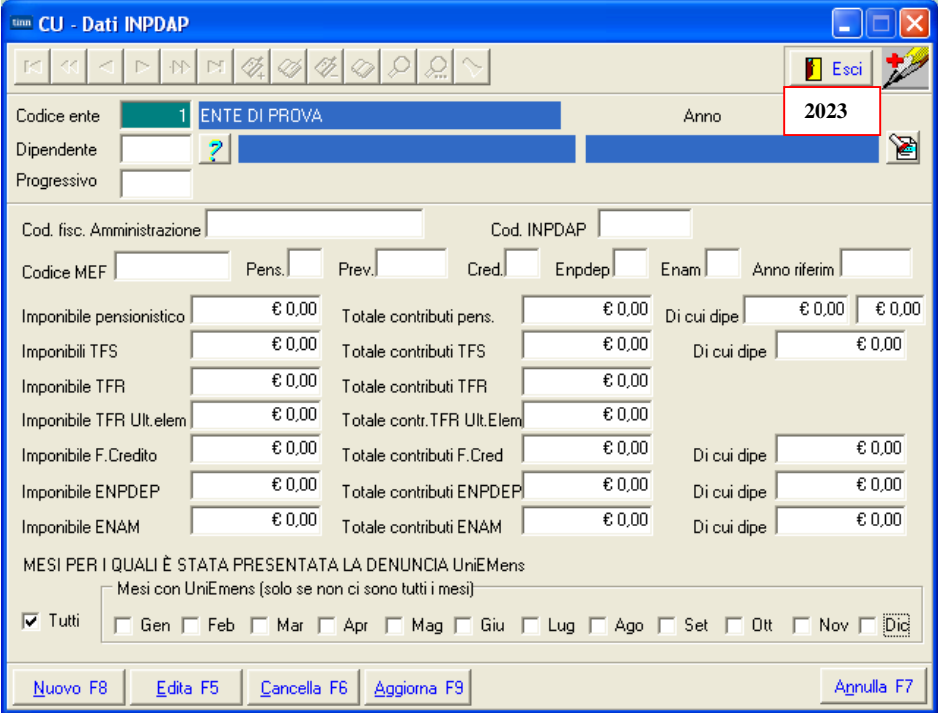

### **Controllo Quadrature DATI PREVIDENZIALI CU e UniEmens**

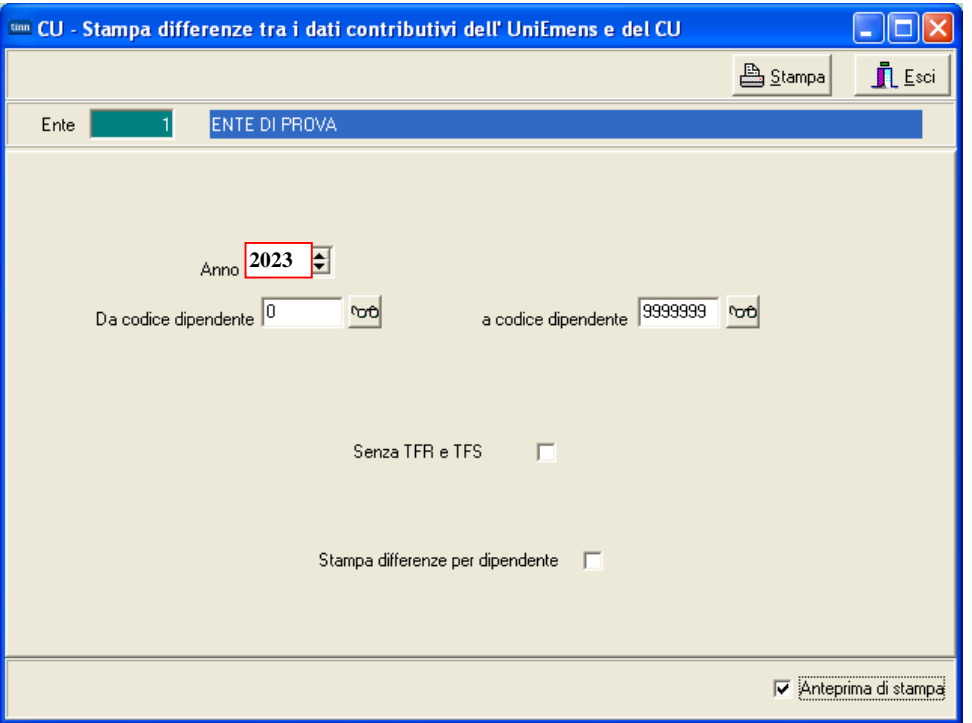

Questa funzione evidenzia quei dipendenti con possibili Squadrature fra i dati generati e presenti nella sezione

#### • INPS LAVORATORI SUBORDINATI GESTIONE PUBBLICA

del CU 2024 provenienti da "Cedolini" e i Dati reperiti e presenti nelle Denunce UniEmens.

Esempio costruito per far evidenziare le modalità di segnalazione delle differenze:

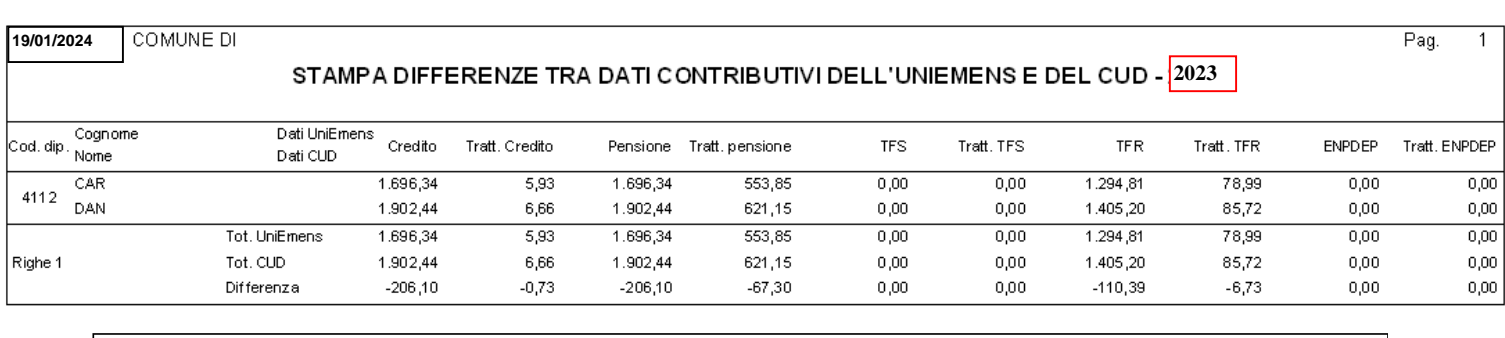

![](_page_58_Picture_52.jpeg)

#### **Controllo Dipendenti senza righe di Cedolino**

#### o **Funzionalità:**

 $\checkmark$  Questa funzione consente di evidenziare quei dipendenti che hanno sviluppato cedolini senza alcuna riga di movimentazione (solo testata). Lo scopo è quello di controllare che per questi dipendenti non venga generata una Certificazione Unica con soli "dati anagrafici".

![](_page_59_Picture_39.jpeg)

#### **Controllo Dipendenti con solo compensi Esenti**

#### o **Funzionalità:**

 $\checkmark$  Questa funzione consente di evidenziare quei dipendenti che hanno sviluppato cedolini esclusivamente composti da erogazioni di "Compensi Esenti" non oggetto di certificazione. Lo scopo è quello di controllare che per questi dipendenti non venga generata una Certificazione Unica con soli "dati anagrafici".

![](_page_60_Picture_42.jpeg)

### **Stampa DATI PREVIDENZIALI dipendenti (da Cedolini)**

![](_page_61_Picture_34.jpeg)

Nel caso fosse necessario eseguire dei riscontri più approfonditi questa stampa consente il riepilogo dei contributi sociali sviluppati sulla procedura Paghe da mettere a confronto con lo stesso layout con quelli presenti sulla procedura Uniemens e quindi dichiarati.

![](_page_61_Picture_35.jpeg)

#### **Stampa DATI PREVIDENZIALI dipendenti (da UniEmens)**

Questa funzione è presente nel menù:

- Elaboraz.annuali
	- o Stampe da UniEmens-ListaPosPa (da 10/2012)  $\rightarrow$  (Funz.Globale)

Con la dicitura:

#### **Stampa Riepilogo ListaPosPa**

#### o **Funzionalità:**

 Questa funzione accede direttamente ai dati UniEmens e potrebbe essere utile per eseguire dei riscontri nel caso di segnalazioni di differenze tra i "Dati Cedolini x CU" e "Dati UniEmens".

![](_page_62_Picture_65.jpeg)

![](_page_62_Picture_66.jpeg)

### **Stampa DATI "Pignoramenti" (ex SY 770)**

![](_page_63_Picture_24.jpeg)

![](_page_63_Picture_25.jpeg)

### **Situazione 730/4 (1 di 3)**

Si raccomanda di eseguire la stampa delle situazioni particolari derivanti dalla gestione dei 730/4.

Questa funzione è presente nel menù:

- Elaboraz.annuali
	- o Risultanze 730  $\rightarrow$  (Funz.Globale)

Con la dicitura:

#### **Stampa Situazioni non chiuse**

#### o **Funzionalità:**

 Questa funzione consente di evidenziare le eventuali "situazioni non chiuse" in modo da poter verificare se è stato correttamente gestito l'indicatore dell'esito o per mantenerlo direttamente sulla CU.

![](_page_64_Picture_77.jpeg)

#### **Situazione 730/4 (2 di 3)**

Questa funzione è presente nel menù:

- Elaboraz.annuali
	- o Risultanze 730  $\rightarrow$  (Funz. Globale)

Con la dicitura:

#### **Stampa Dip.con rett.e/o integr.**

- o **Funzionalità:** 
	- $\checkmark$  Questa funzione consente di evidenziare tutti quei dipendenti con 730/4 Integrativi o Rettificativi Lo scopo è quello di poter verificare se è stato correttamente gestito l'indicatore "Ultimo tipo integ" o **per mantenerlo direttamente sulla CU**.(modalità espressamente consigliata) .

![](_page_65_Picture_89.jpeg)

Il punto 54 va compilato in presenza di 730/4 integrativo pervenuto al sostituto che ha prestato assistenza fiscale. In particolare riportare il codice (1, 2 o 3) rilevabile dal mod 730/4 che identifica il motivo della integrazione effettuata. Il punto 55 va compilato in presenza di 730/4 rettificativo pervenuto al sostituto che ha prestato assistenza fiscale. In particolare riportare il codice (1, 2 o 3) rilevabile dal mod 730/4 che identifica il motivo della rettifica effettuata.

#### **Situazione 730/4 (3 di 3)**

Questa funzione è presente nel menù:

- Elaboraz.annuali
	- o Risultanze 730  $\rightarrow$  (Funz. Globale)

Con la dicitura:

#### **Dipendenti che hanno richiesto riduzione 2 acconto**

- o **Funzionalità:** 
	- $\checkmark$  Questa funzione consente di evidenziare le situazioni in cui i dipendenti hanno richiesto una riduzione del 2 acconto. in modo da poter verificare se sono stati correttamente gestiti gli indicatori o per attivarsi direttamente con la manutenzione della CU.

![](_page_66_Picture_182.jpeg)

![](_page_66_Picture_183.jpeg)

![](_page_66_Picture_184.jpeg)

![](_page_66_Figure_13.jpeg)

### **ESTRAZIONE CU 2024** (1 di 1)

![](_page_67_Picture_178.jpeg)

![](_page_67_Picture_179.jpeg)

### **Invio via E-Mail o Pubblicazione sul portale del CU 2024**

Queste funzioni rientrano fra quelle previste nella gestione dei Servizi Telematici e sono incluse nella nuova applicazione di Gestione CU 2024. Pertanto per le istruzioni dettagliate (molto simili a quelle dello scorso anno) si rimanda alla "Guida Modello CU 2024 Redditi 2023".

![](_page_68_Picture_3.jpeg)

**I servizi Telematici, sia di Invio che di Pubblicazione, per poter essere utilizzati, devono essere esplicitamente previsti e contemplati nel:** 

**Contratto di Manutenzione Software.** 

**Essi rientrano nella composizione della chiave per l'attivazione della Licenza d'uso.** 

Per ulteriori informazioni sarà comunque possibile contattare la:

• Segreteria Commerciale: Tel. 0861-445208.

# **Possibili controlli incrociati da eseguire**

![](_page_69_Picture_227.jpeg)